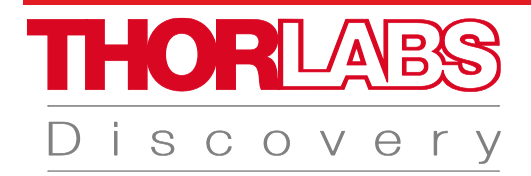

# EDU-TRAS1 EDU-TRAS1/M

# Zeitaufgelöste Absorptionsspektroskopie

# Handbuch

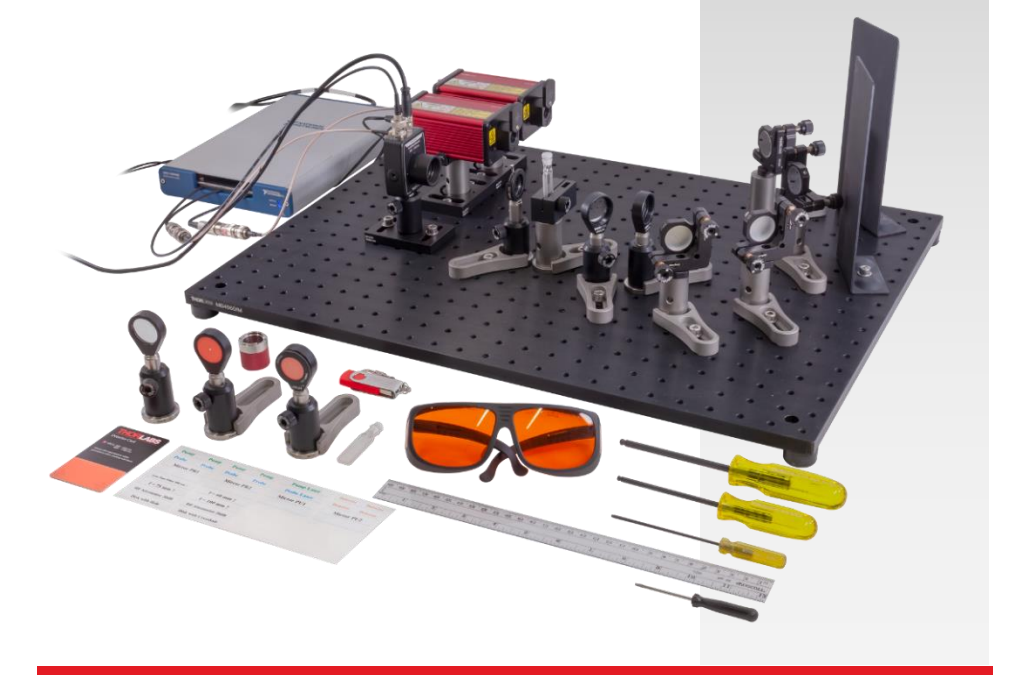

# **Inhaltsverzeichnis**

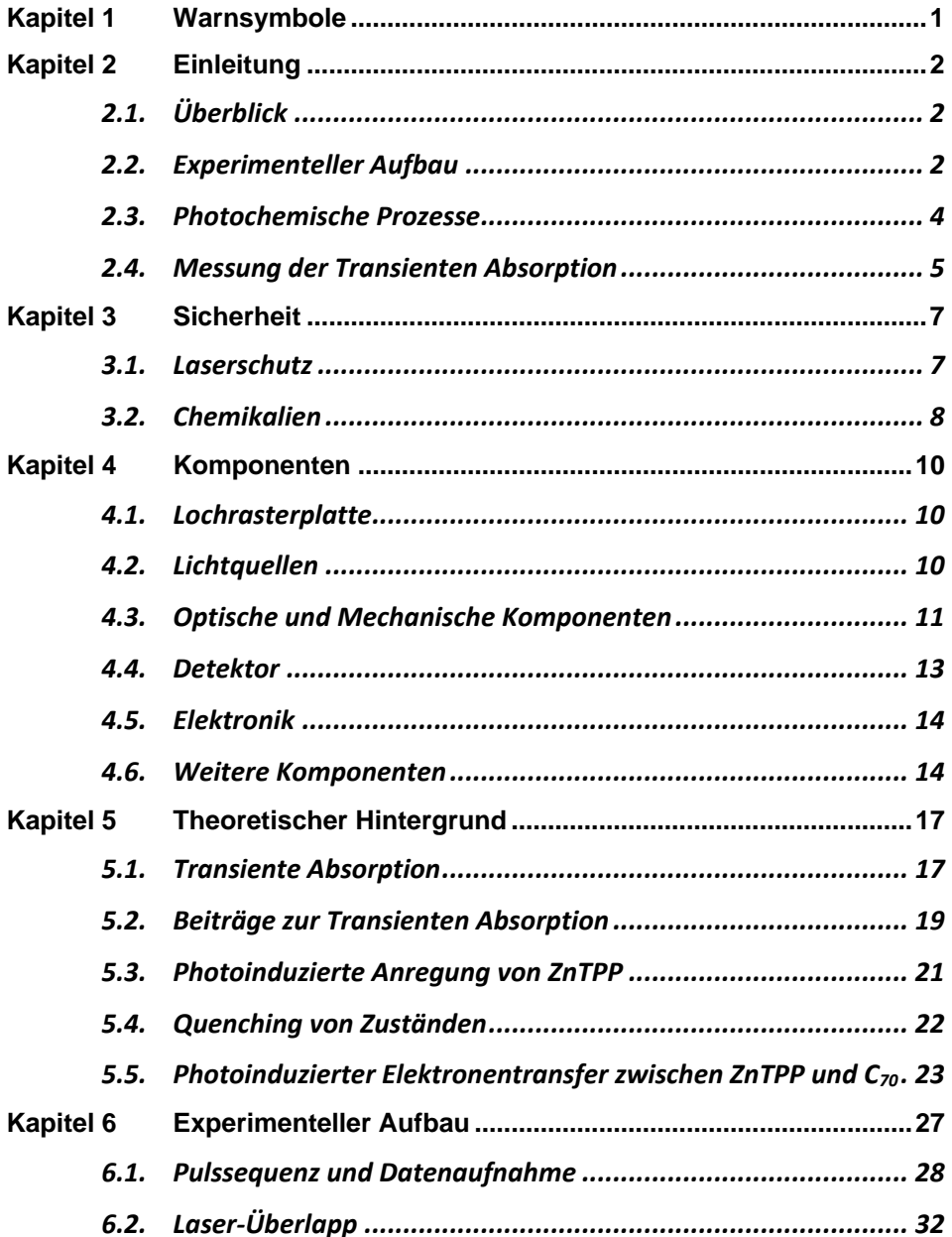

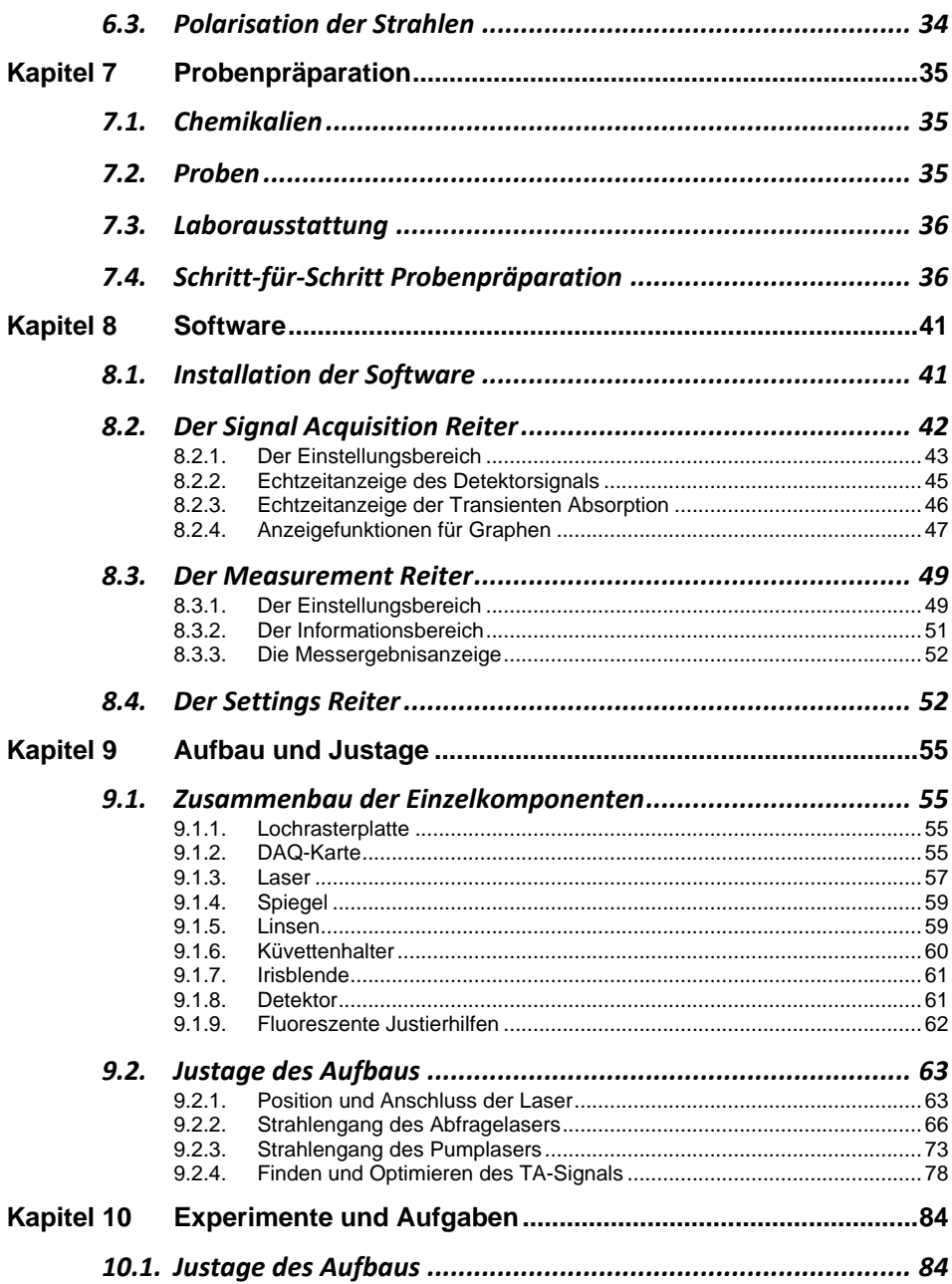

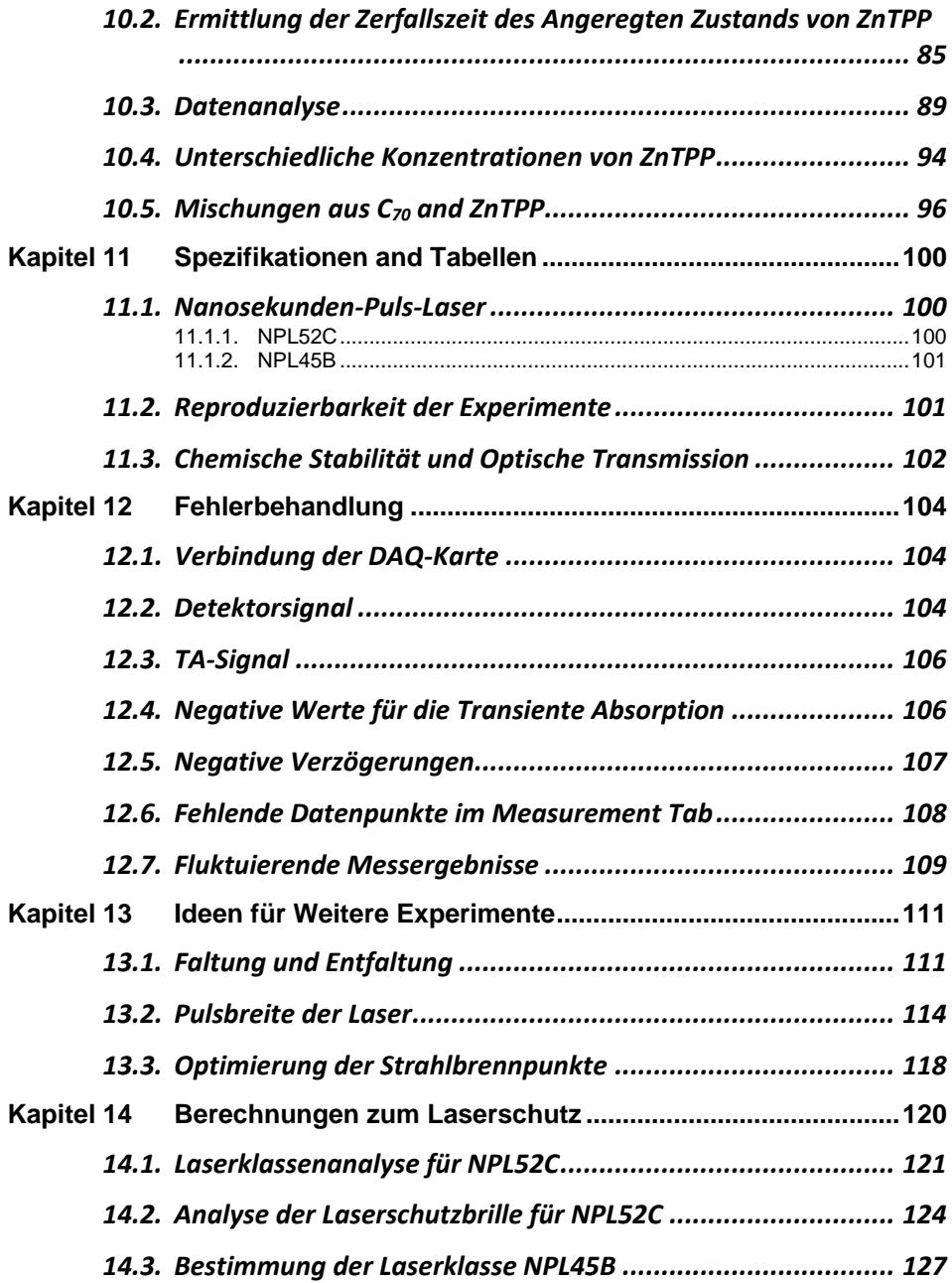

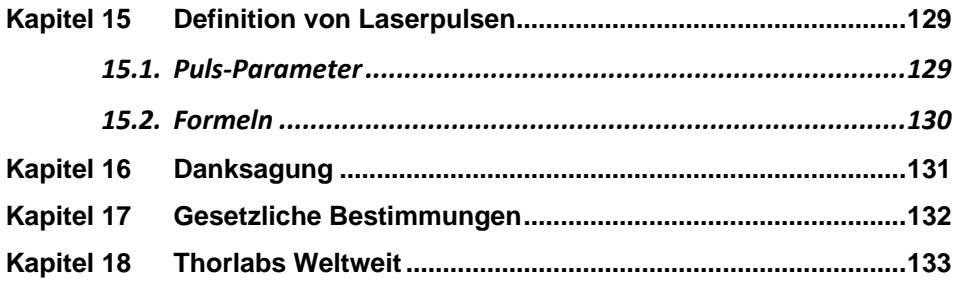

# <span id="page-6-0"></span>**Kapitel 1 Warnsymbole**

Die hier aufgeführten Warnsymbole finden sie eventuell in diesem Handbuch oder auf dem Produkt.

## **Symbol Beschreibung**

Caution: Risk of Danger

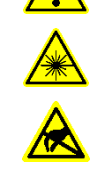

<u>^</u>

Warning: Laser Radiation

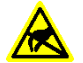

ESD Sensitive Equipment

# <span id="page-7-0"></span>**Kapitel 2 Einleitung**

## <span id="page-7-1"></span>**2.1. Überblick**

Optische Spektroskopie hat zu einem großen Teil zur Entwicklung des heutigen Konzepts atomarer und molekularer Strukturen beigetragen und ist ein unverzichtbares Analyseverfahren in der Forschung und Industrie. Während in der optischen Spektroskopie die statischen optischen Eigenschaften von Materie mittels kontinuierlicher Anregung mit Licht vermessen werden, konzentriert sich die ultraschnelle zeitaufgelöste Spektroskopie auf den zugrundeliegenden Prozess der Photoanregung von Elektronen und auf die Analyse von photochemischen Reaktionen. Elektronische Übergänge und die nachfolgenden chemischen Reaktionen laufen innerhalb weniger Pikosekunden bis zu Hunderten von Mikrosekunden nach der Photoanregung ab. Ein häufiger Ansatz zur Beobachtung dieser Prozesse ist das Aufnehmen von Spektren in mehreren Schnappschüssen direkt nach der Lichtabsorption im untersuchten Material, welche die zeitliche Entwicklung der Prozesse sichtbar machen. Die zeitaufgelöste Spektroskopie ist ein modernes Werkzeug für Physiker und Chemiker, das bei der Untersuchung der grundlegendsten Vorgänge einer breiten Palette von Materialeigenschaften und chemischer Reaktionen hilft.

Thorlabs zeitaufgelöstes Absorptionsspektroskopie Kit nutzt zwei Laser um sehr kurze Lichtpulse zu generieren (2 ns - 140 ns) und damit das in der Fachliteratur häufig vorkommende Molekül Zink-Tetraphenylporphyrin (ZnTPP) und den nachfolgenden Ladungstransfer zu einem Fulleren zu untersuchen. Wenn die Verzögerung zwischen Anregungs- und Abfragepuls variiert wird, ändert sich die Absorption des Abfragepulses im Probenmaterial. Auf Grundlage der auf diesem Weg gewonnenen sogenannten transienten Absorption (TA)<sup>1</sup>, können kinetische Reaktionsmodelle und -mechanismen bewertet werden.

Dieses Kit vermittelt eine fortgeschrittenes Spektroskopie-Verfahren und ist für Praktika in Master-Studiengängen in Chemie und Physik ausgelegt. Es bringt jungen Wissenschaftlern die zeitaufgelöste Nanosekunden-Spektroskopie näher, welche auf einfacher Blitz-Photolyse aufbaut und als Vorstufe zu ultraschnellen, sehr komplexen Pikosekunden- bis Attosekunden-Spektroskopie-Versuchen fungiert.

## <span id="page-7-2"></span>**2.2. Experimenteller Aufbau**

Der in [Abbildung 1](#page-8-0) gezeigte experimentelle Aufbau besteht aus zwei Nanosekundenpulslasern: ein Pumplaser zur Anregung der Moleküle und ein Abfragelaser zur Analyse der angeregten Zustände. Die Intensität des Abfragelasers wird mittels eines Photodetektors gemessen und die Signalfolge wird über eine Datenerfassungkarte (DAQ) kontrolliert. Studenten beginnen damit, den Überlapp der beiden Laser an der Probenposition mittels je zweier Spiegel und einer Fokussierlinse pro Laser herzustellen. Eine Laserschutzbrille sowie Justierhilfen sind im Kit enthalten.

<sup>1</sup> Transient bedeutet: Eine kurze Zeit andauernd.

Zink-Tetraphenylporphyrin ist ein in der Fachliteratur umfänglich beschriebenes Molekül und wurde deswegen für dieses Kit ausgewählt. Die Probenpräparation aus Rohmaterialien ist in [Kapitel 7](#page-40-0) beschrieben. Referenzen zu kommerziellen Quellen für diese Materialien können der Web-Präsentation des Kits<sup>2</sup> entnommen werden. Ein schon fertig gemischtes Probenkit ist in bestimmten Ländern verfügbar; bitte entnehmen Sie weitere Informationen der Webseite.

Jedes Kit enthält einen USB-Stick mit dem EDU-TRAS1 Software-Paket, welches Kontrolle über die Verzögerung zwischen Pump- und Abfragelaser sowie das Messen und Abspeichern der zeitaufgelösten transienten Absorptionskurven ermöglicht. Bitte beachten Sie, dass die Software eine eigenständige Installationsdatei<sup>3</sup> ist und keinerlei Lizenzen benötigt werden. Die Daten können im Anschluss mit einem geeigneten Datenprozessierungs-Programm ausgewertet werden.

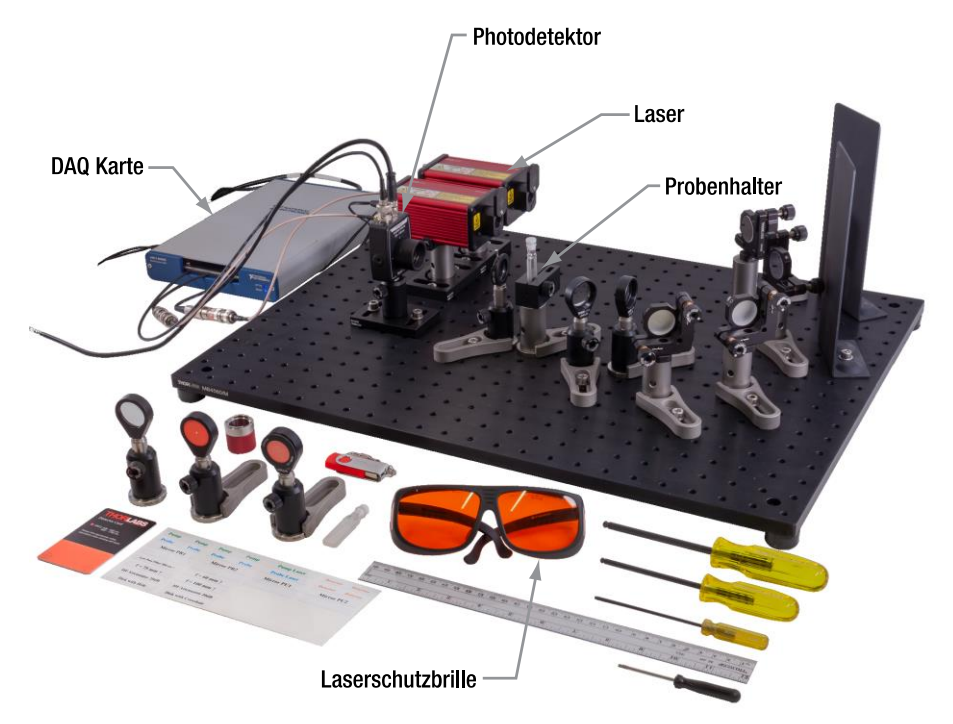

*Abbildung 1 Experimenteller Aufbau mit Nanosekundenpulslasern, Küvettenhalter, Photodetektor, Datenerfassungskarte und Laserschutzbrille.*

<span id="page-8-0"></span><sup>&</sup>lt;sup>2</sup> [https://www.thorlabs.com/newgrouppage9.cfm?objectgroup\\_id=14444](https://www.thorlabs.com/newgrouppage9.cfm?objectgroup_id=14444)

<sup>&</sup>lt;sup>3</sup> Es handelt sich um eine auf LabVIEW<sup>®</sup> basierende ausführbare Datei.

#### <span id="page-9-0"></span>**2.3. Photochemische Prozesse**

Die photochemischen Prozesse, die in diesem Kit untersucht werden, sind von grundsätzlichem Interesse in der physikalischen Chemie auf dem Gebiet der Energiegewinnung aus Licht. Zink-Tetraphenylporphyrin (ZnTPP) ist ein Molekül, welches sich durch hohe Stabilität und funktionale optoelektronische Eigenschaften auszeichnet und daher Verwendung in zahlreichen Anwendungen wie etwa künstlicher Photosynthese, Solarzellen, nichtlinearen optischen Systemen und organischer Photovoltaik findet<sup>4</sup>.

Der fundamentale Vorgang, der in diesem Kit untersucht wird, ist der Elektronentransfer von ZnTPP auf ein Fulleren  $(C_{70})$ , welches als Elektronenakzeptor fungiert. Die Transferrate dieses Prozesses wird mittels einer konzentrationsabhängigen Messreihe verschiedener ZnTPP-C70-Mischungen ermittelt. Eine solche Messreihe wird genutzt, um die Reaktionsreihenfolge, mögliche Reaktionspfade und die Reaktionsrate zu bestimmen.

[Abbildung 2](#page-10-1) zeigt ein vereinfachtes Energieniveaudiagramm der am Versuch beteiligten Moleküle. Der Pumplaser regt ZnTPP-Moleküle aus dem Grundzustand in einen Singlett-Zustand (<sup>1</sup>ZnTPP\*) an, welcher fast sofort in einen langlebigeren Triplett-Zustand ( <sup>3</sup>ZnTPP\*) zerfällt. Dieser Triplett-Zustand hat eine hohen Absorptionseffizienz bei der Wellenlänge des Abfragelasers. In Gegenwart von  $C_{70}$  wird der  $3ZnTPP^*$  durch einen Elektronentransferprozess zwischen den beiden Molekülen abgeregt. Dies verringert die Konzentration von <sup>3</sup>ZnTPP\*, wodurch eine geringere Absorbanz der Probe gemessen wird.

<sup>4</sup> M.E. El-Khouly, O. Ito, P.M. Smith, and F. D'Souza, "Intermolecular and supramolecular photoinduced electron transfer processes of fullerene–porphyrin/phthalocyanine systems," *Journal of Photochemistry and Photobiology C: Photochemistry Reviews*, vol. 5, no. 1, pp. 79 - 104, 2004.

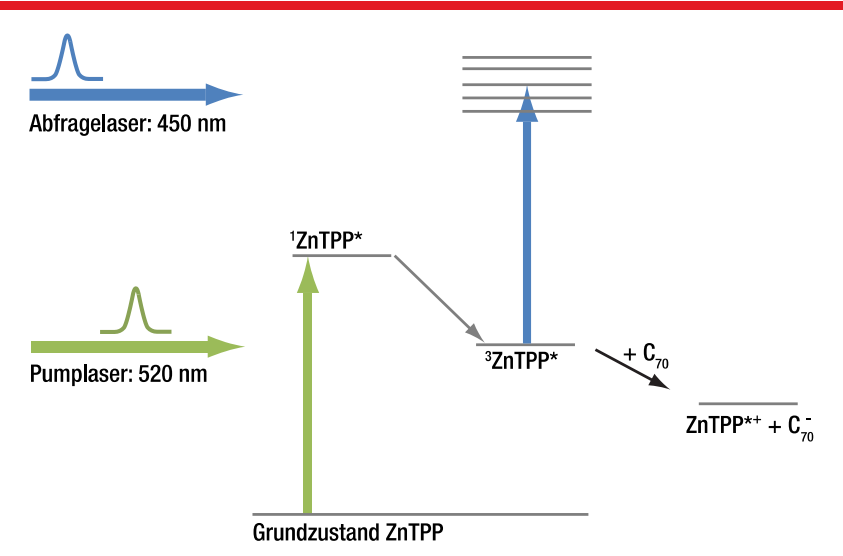

<span id="page-10-1"></span>*Abbildung 2 Vereinfachtes Energieniveaudiagramm von ZnTPP und C70. Es sind nur die Niveaus gezeigt, die zur transienten Absorption im Versuch beitragen.*

Weitere Aspekte, die in diesem Kit untersucht werden sind unter anderem der Einfluss der Optik anhand Fokussierlinsen unterschiedlicher Brennweite (siehe Abschnitt [10.1\)](#page-89-1), der Einfluss der ZnTPP-Konzentration auf die Signalwerte (siehe Abschnitt [10.2\)](#page-90-0) und der Einfluss der Pulsbreite der Laser (siehe Abschnitt [13.2\)](#page-119-0).

## <span id="page-10-0"></span>**2.4. Messung der Transienten Absorption**

Das Hauptziel der Messung der transienten Absorption ist herauszufinden, wie schnell der <sup>3</sup>ZnTPP\*-Zustand entvölkert wird, nachdem er durch den Pumplaserpuls bevölkert wurde. Dies wird durch eine Absorptionsmessung mit einem Abfragelaser erreicht, dessen Wellenlänge stark von <sup>3</sup>ZnTPP\* absorbiert wird (im Kit: 450 nm). Ein Photodetektor misst die Intensität des Abfragelasers nach Durchlaufen der Probe. Aus den Detektorspannungen kann die Absorbanz der Probe bestimmt werden (genauer beschrieben in Abschnitt [5.1\)](#page-22-1). Diese Messung wird für verschiedene Verzögerungen zwischen Pump- und Abfragepuls wiederholt (siehe Abschnitt [6.1\)](#page-33-0), was es erlaubt, die Geschwindigkeit zu bestimmen, mit der der <sup>3</sup>ZnTPP\*-Zustand entvölkert wird.

Der Versuch ist in [Abbildung 3](#page-11-0) schematisch dargestellt. Die <sup>3</sup>ZnTPP\*-Konzentration ist direkt nach dem Auftreffen des Pumplaserpulses auf die Probe am höchsten. Dadurch absorbiert die Probe zu diesem Zeitpunkt am meisten Licht des Abfragepulses und es wird eine geringere Intensität hinter der Probe gemessen. Danach zerfällt der angeregte Zustand über den Zeitraum einiger 100 ns, wodurch die Absorbanz der Probe abnimmt und die gemessene Intensität entsprechend zunimmt.

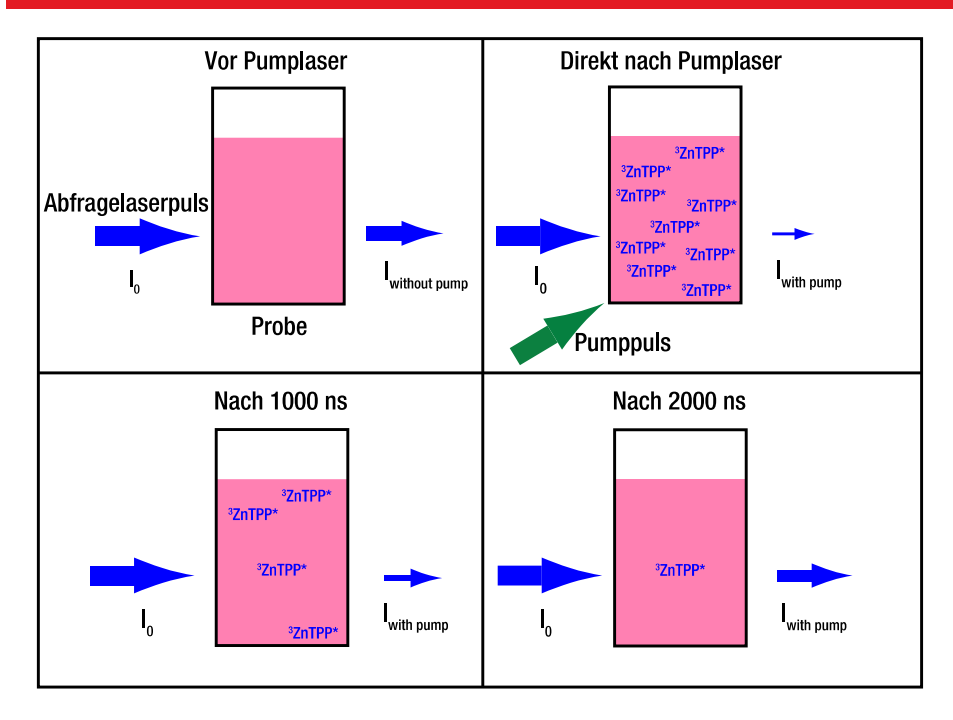

#### <span id="page-11-0"></span>*Abbildung 3 Die blauen Pfeile zeigen die Energie des Abfragelaser vor (I0) und nach (Iwith pump) Durchlauf der Probe an. Die Dicke der Pfeile entspricht der Pulsenergie / Photonenanzahl. Die <sup>3</sup>ZnTPP\*-Konzentration ist direkt nach Eintreffen des Pumplaserpulses am höchsten und nimmt mit der Zeit ab. Dadurch ist die Intensität des Abfragelaserpulses hinter der Probe desto höher, je mehr Zeit nach dem Pumplaserpuls vergangen ist.*

Da sich der Zerfall von <sup>3</sup>ZnTPP\* auf der Skala von Nanosekunden bis Mikrosekunden abspielt, ist es sehr schwierig, diese Zeitabhängigkeit mit nur einem Messzyklus zu bestimmen. Es müssten Datenpunkte mit einer Frequenz von mehreren 100 MHz aufgenommen werden, um eine hinreichende Auflösung zu erreichen. Stattdessen wird das ZnTPP, mit graduell veränderter Verzögerung zwischen den beiden Pulsen, wiederholt angeregt und so eine zeitabhängige Serie von Absorptionswerden ermittelt.

# <span id="page-12-0"></span>**Kapitel 3 Sicherheit**

#### <span id="page-12-1"></span>**3.1. Laserschutz**

Die Arbeit mit Lasern der Klasse 3B setzt Ausrüstung zum Laserschutz voraus, d.h. Laserschutzbrillen. Kontaktieren Sie Ihren Laserschutzbeauftragten, um geeignete Schutzmaßnahmen und Brillen festzulegen. Aktuelle Spezifikationen der Laser können hier gefunden werden:

[https://www.thorlabs.de/newgrouppage9.cfm?objectgroup\\_id=10823&pn=NPL45B](https://www.thorlabs.de/newgrouppage9.cfm?objectgroup_id=10823&pn=NPL45B)

[https://www.thorlabs.de/newgrouppage9.cfm?objectgroup\\_id=10823&pn=NPL52C](https://www.thorlabs.de/newgrouppage9.cfm?objectgroup_id=10823&pn=NPL52C)

Eine exemplarische Laserschutzberechnung anhand der Europäischen Norm (EN) ist in [Kapitel 14](#page-125-0) aufgeführt.

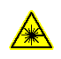

**Warnung: Laserstrahlung –** Es handelt sich um ein Klasse 3B Lasersystem. Beachten Sie alle Sicherheitsvorkehrungen und benutzen Sie geeignete Laserschutzbrillen. Justieren Sie das System wenn möglich mit niedrigerer Leistung. Positionieren Sie

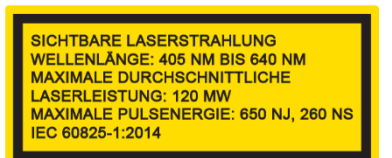

das Gerät so, dass Schalter und Interlock jederzeit einfach zu erreichen sind.

Vorsicht – Das Ändern von Einstellungen oder anderes Vorgehen als in dieser Anleitung beschrieben kann zu schädlicher Laserexposition führen.

**Vorsicht: Statik-empfindliche Komponente –** Die Komponenten in diesem Gerät sich Statik-empfindlich. Treffen Sie alle geeigneten Vorkehrungen um Benutzer und Ausrüstung zu entladen, bevor Sie das Gerät berühren.

**Vorsicht: Komponenten nicht wasserresistent –** Dieses Gerät sollte von Umgebungen ferngehalten werden, in denen Flüssigkeitsspritzer oder hohe Luftfeuchtigkeit möglich sind. Es ist nicht wasserresistent. Um Schaden am Gerät zu vermeiden, setzen Sie es nicht Flüssigkeiten oder Lösungsmitteln aus.

# $\sqrt{N}$

凃

#### **Vorsicht: Befolgen Sie die Nutzungsrichtlinien**

Eingänge und Ausgänge von Geräten dürfen nur mit abgeschirmten Kabeln verbunden werden.

Die Sicherheit jedes Systems mit diesem Gerät liegt in der Verantworung desjenigen, der das System aufbaut. Wenn das Gerät auf eine Art benutzt wird, die nicht vom Hersteller spezifizert ist, kann die Schutzfunktion des Geräts beeinträchtigt werden. Nur mit schriftlicher Zustimmung seitens Thorlabs dürfen Änderungen an Einzelkomponenten vorgenommen oder Komponenten genutzt werden, die nicht von Thorlabs bereitgestellt werden. In diesem Gerät gibt es keine Komponenten, die vom Nutzer gewartet werden.

In diesem Kit werden fluoreszente Detektorkarten verwendet, welche Photonen der blauen und grünen Laser in den roten Spektralbereich verschieben, so dass die Strahlen auch beim Tragen der Laserschutzbrille leicht sichtbar gemacht werden können.

## <span id="page-13-0"></span>**3.2. Chemikalien**

Die Chemikalien, die für das Kit empfohlen und in dieser Anleitung beschrieben sind, sind alle kommerziell erhältlich. Alle Sicherheitsklassifizierungen, d.h. Sicherheitsdatenblätter (SDS / MSDS) sind in der (Online-) Kommunikation des Herstellers beschrieben. Alle Dokumente müssen gelesen, verstanden und befolgt werden, um die Experimente in diesem Kit sicher durchzuführen.

Der Umgang mit chemischen Komponenten erfordert Laborausrüstung und den Zugang zu einer geeigneten Müllentsorgung.

Chemikalien unterliegen oft Lieferbeschränkungen, daher könnte es sein, dass nicht alle Chemikalien in Ihrem Land erhältlich sind. Thorlabs bietet ein vorgemischtes Probenkit an (nur in bestimmten Ländern). Bitte überprüfen Sie die Erhältlichkeit der Rohmaterialien oder des Probenkits, bevor Sie das Lehrkit kaufen. Weitere Informationen finden Sie auf der Webseite des Kits:

[https://www.thorlabs.com/newgrouppage9.cfm?objectgroup\\_id=14444](https://www.thorlabs.com/newgrouppage9.cfm?objectgroup_id=14444) .

Die folgenden Informationen dienen einem ersten Überblick und ersetzen nicht das vollständige Sicherheitsdatenblatt (SDS)

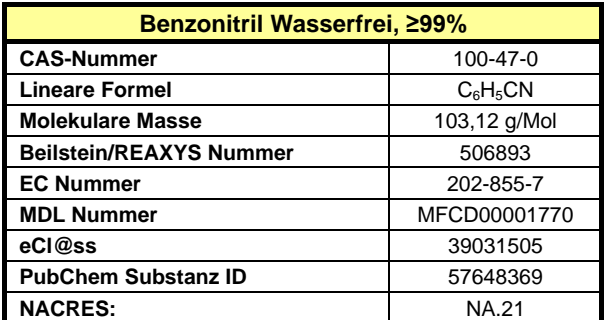

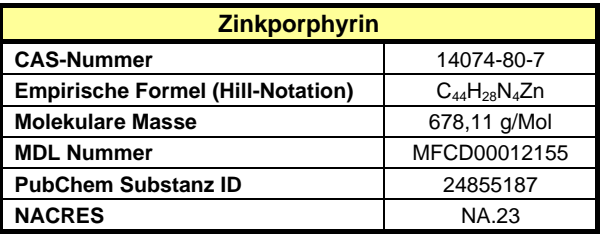

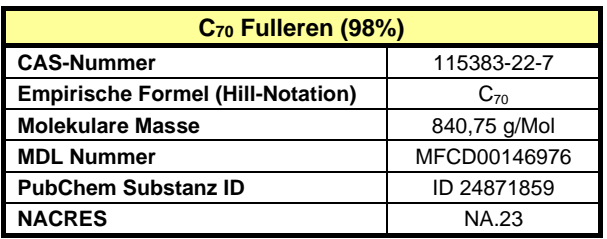

## <span id="page-15-0"></span>**Kapitel 4 Komponenten**

Für das metrische Versuchspaket gelten zum Teil andere Artikelnummern als für das zöllige Paket. Wenn die Nummern unterschiedlich sind, dann bezeichnet das "(/M)" das metrische Teil. So bezeichnet beispielsweise *LMR1* einen Linsenhalter mit zölligem Gewinde und *LMR1/M* den Halter mit metrischen Gewinden. Die Größenangaben in Klammern beziehen sich ebenfalls auf die metrischen Teile.

## <span id="page-15-1"></span>**4.1. Lochrasterplatte**

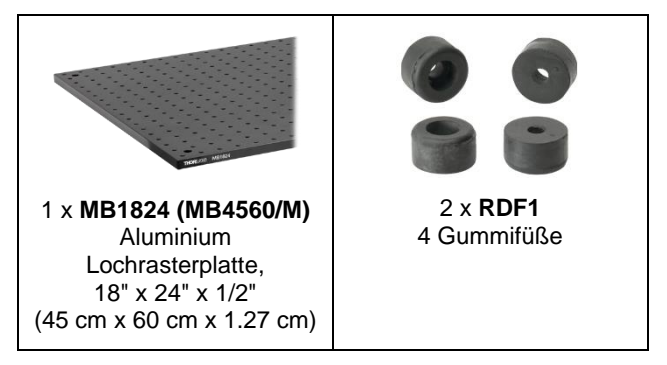

## <span id="page-15-2"></span>**4.2. Lichtquellen**

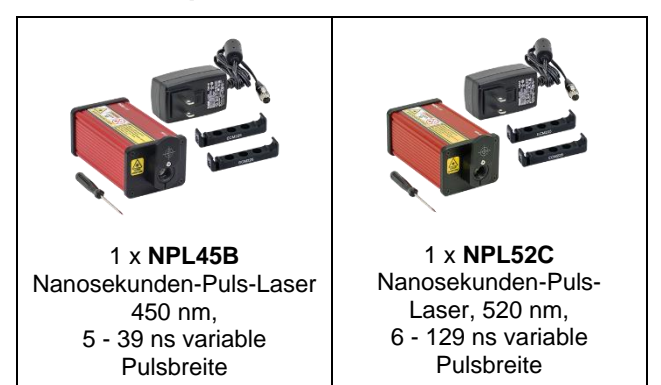

## <span id="page-16-0"></span>**4.3. Optische und Mechanische Komponenten**

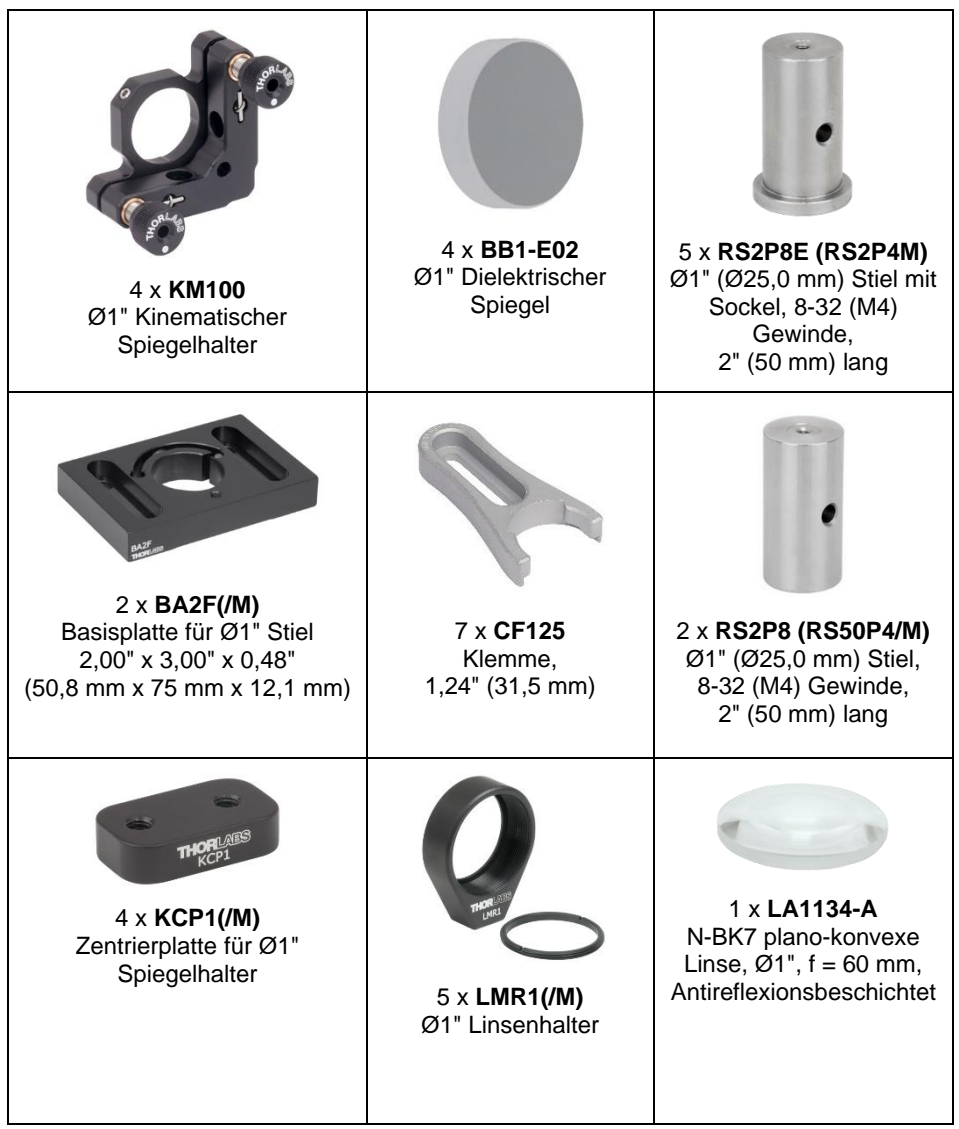

#### *Zeitaufgelöste Absorptionsspektroskopie Kapitel 4: Komponenten*

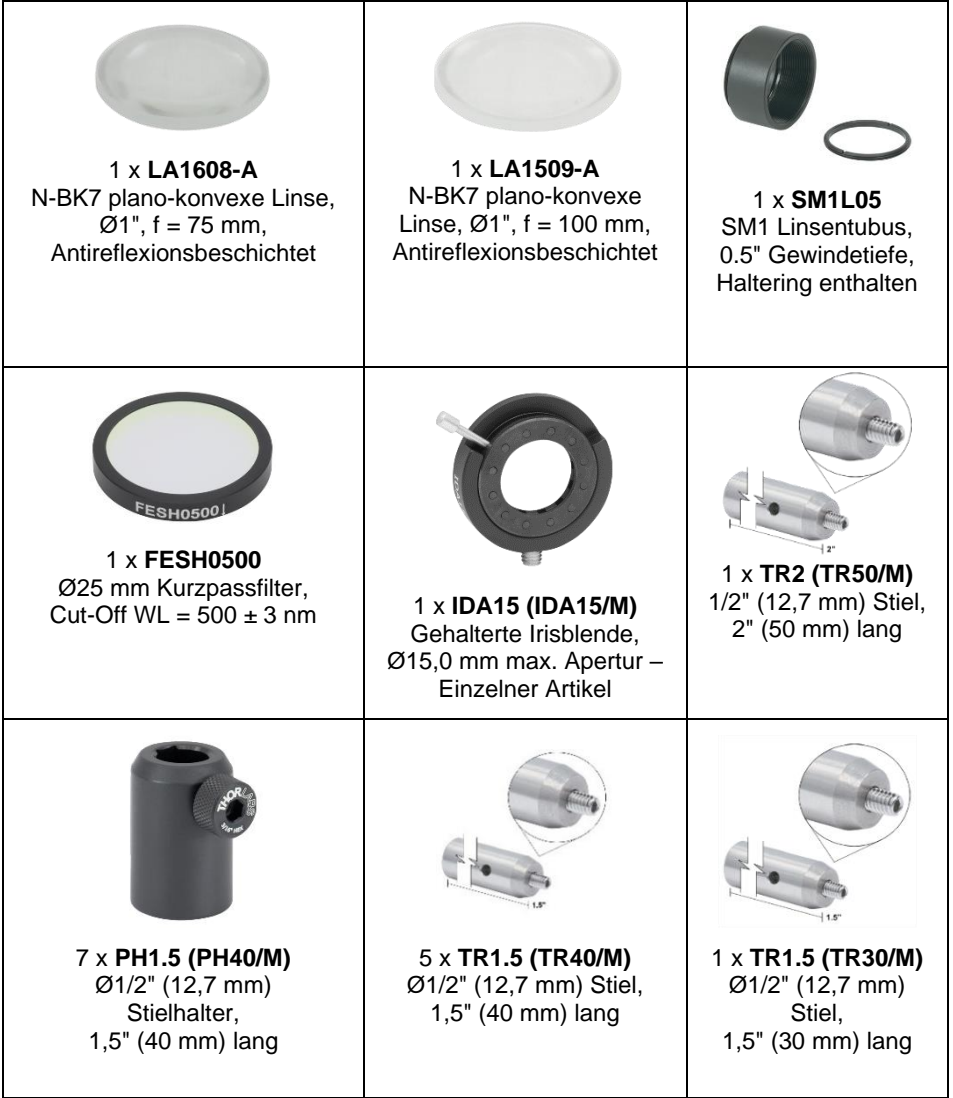

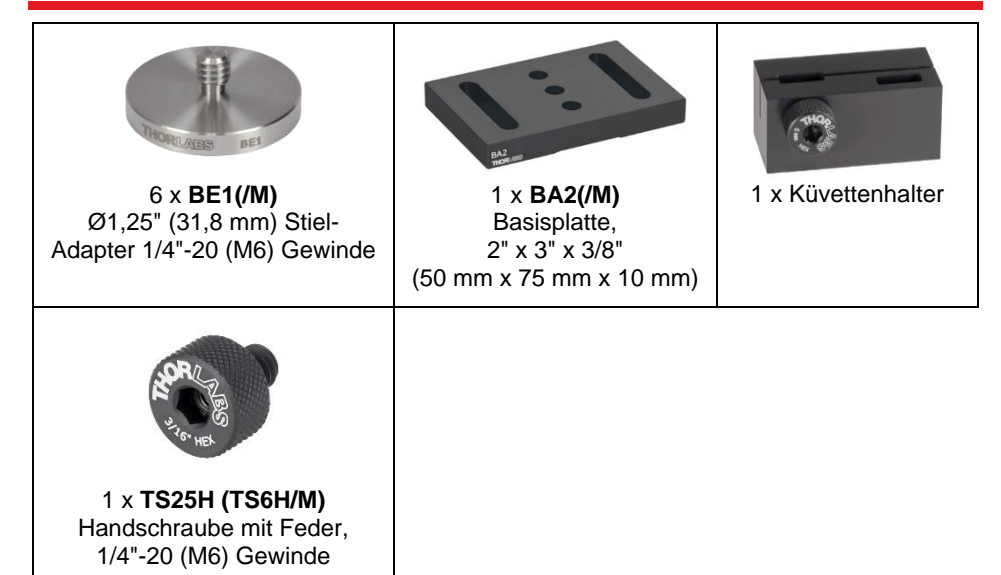

#### <span id="page-18-0"></span>**4.4. Detektor**

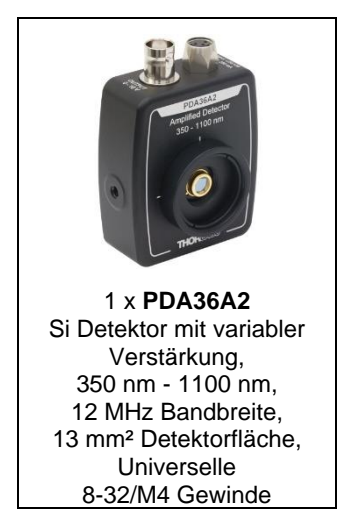

#### <span id="page-19-0"></span>**4.5. Elektronik**

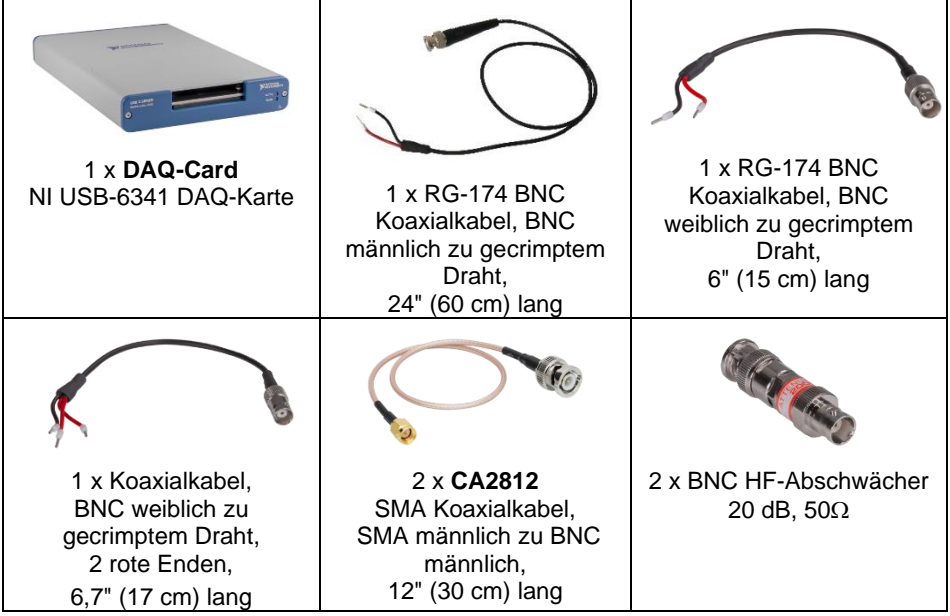

## <span id="page-19-1"></span>**4.6. Weitere Komponenten**

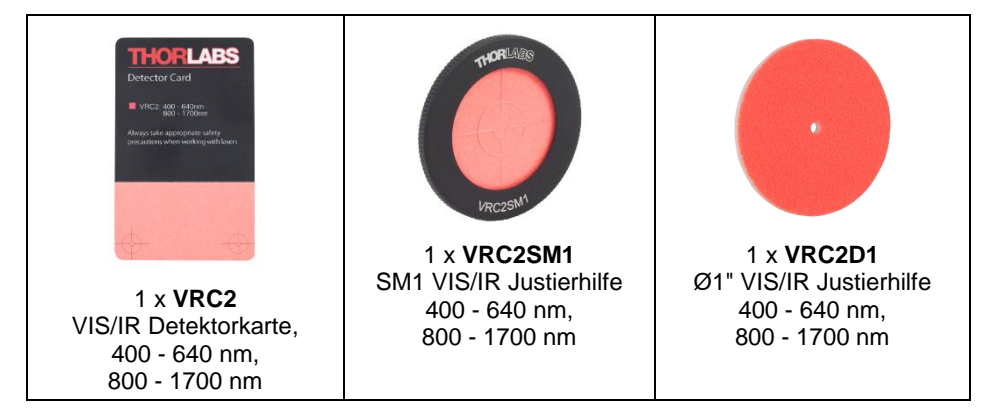

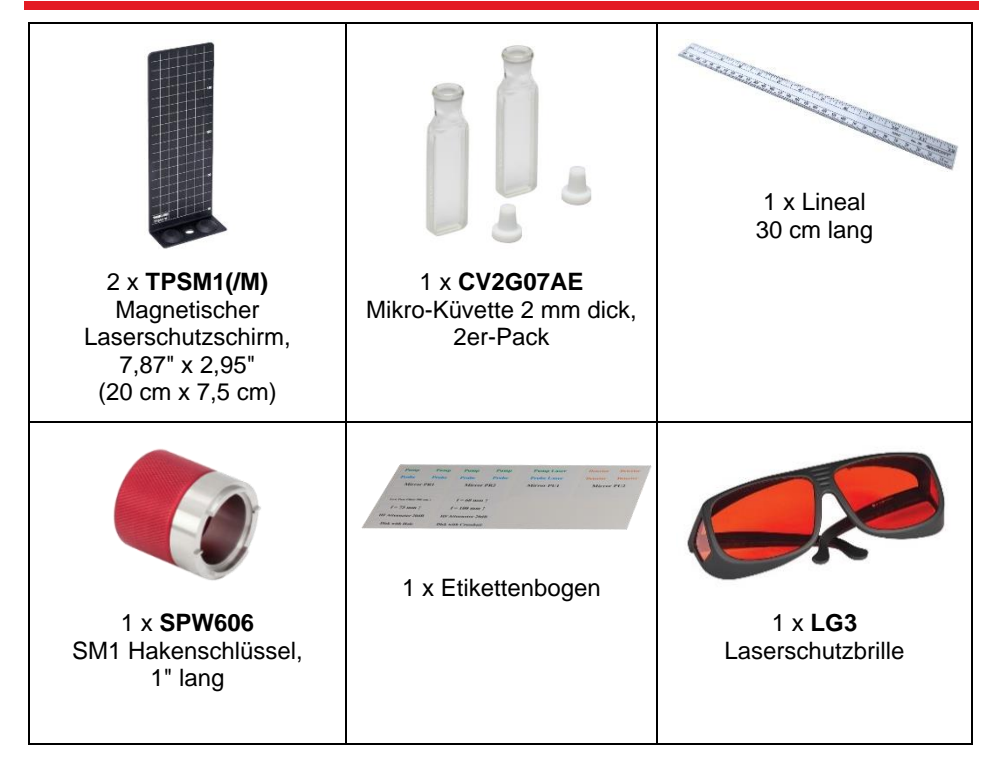

## **Zölliges Kit**

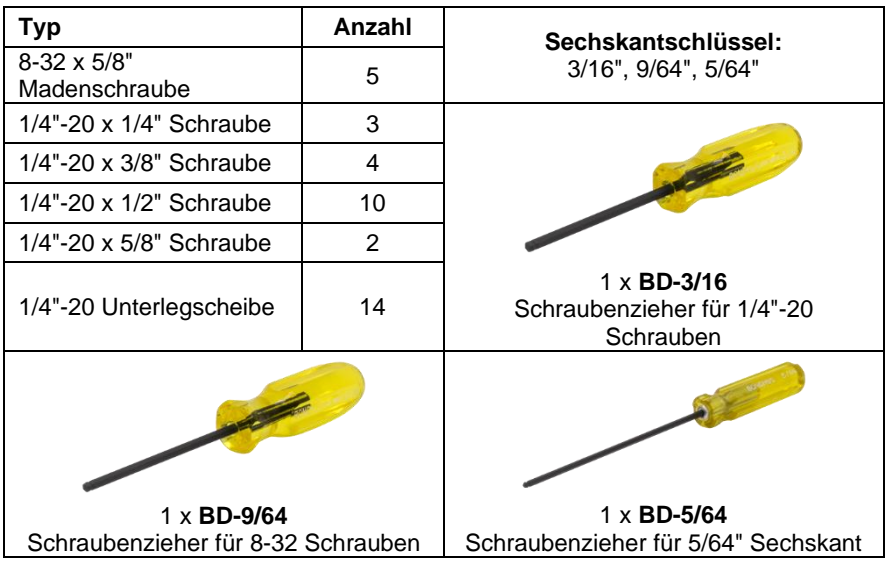

#### **Metrisches Kit**

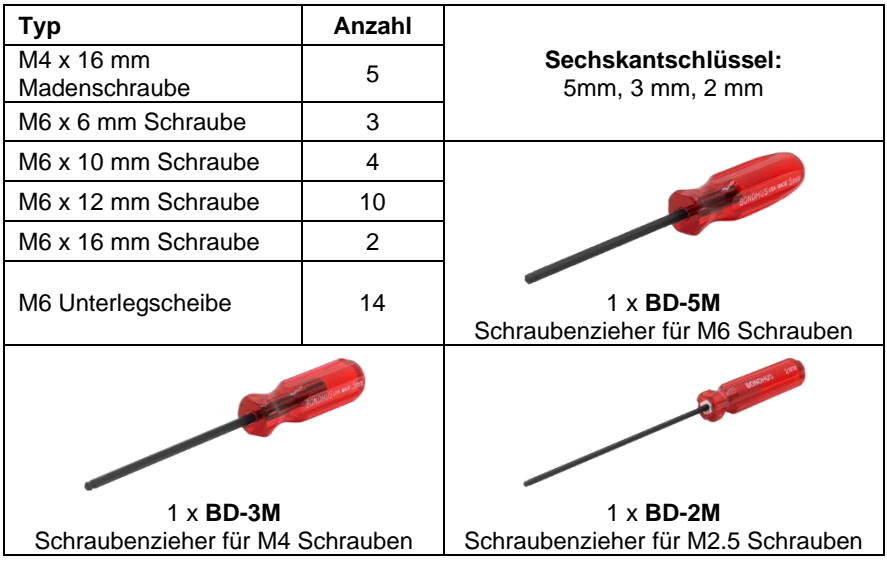

# <span id="page-22-0"></span>**Kapitel 5 Theoretischer Hintergrund**

In diesem Kapitel werden die theoretischen Hintergründe der zeitaufgelösten Absorptionsspektroskopie sowie beteiligten chemischen Prozesse erklärt. Der Vorgang der Absorption von Licht in einem Material wird durch das Lambert-Beersche Gesetz beschrieben. Dies ist die Grundlage für die Berechnung der zeitaufgelösten Absorption in Abschnit[t 5.1.](#page-22-1)

Im Rahmen dieses Kits wird ein Triplett-Zustand von Zinkporphyrin (ZnTPP) angeregt und Zerfall und Abregung dieses Zustands, unter anderem mittels eines Elektronen-Akzeptors, werden untersucht. Die Anregungs- und Abregungspfade sind in Abschnitt [5.2](#page-24-0) beschrieben.

In Abschnitt [5.3](#page-26-0) wird die zeit- und konzentrationsabhängige Reaktionsgeschwindigkeit beschrieben und die Zerfallszeit des angeregten Tripletts eingeführt.

Die Reaktionspfade, die durch das Hinzufügen eines zweiten Materials als Quenching-Partner entstehen, werden in den Abschnitten [5.4](#page-27-0) an[d 5.5](#page-28-0) erläutert.

## <span id="page-22-1"></span>**5.1. Transiente Absorption**

Transient Absorptionsspektroskopie misst die Änderung der Absorption eines Materials nach der Anregung mittels Lichts. Das Verfahren ermöglicht es, die Reaktionskinetik von chemischen Prozessen bis in den Bereich von Piko- oder sogar Femtosekunden zu untersuchen und erlaubt so die Ermittlung von Zwischenzuständen in photochemischen Reaktionen und Elektronentransferprozessen.

In diesem Kit wird die Transiente Absorption (TA) eines molekularen Systems mittels einer Transmissionsmessung ermittelt. Aus der zeitaufgelösten transienten Absorption können dann Reaktionsraten und –mechanismen abgeleitet werden.

Transiente Absorption ist definiert als die Differenz in der Absorbanz ∆A zweier Zustände des Systems:  $A_{with\;numn}$  and  $A_{without\;numn}$  (siehe Formel (1)). Die Messungen in diesem Kit werden bei einer festen Wellenlänge  $\lambda$  durchgeführt<sup>5</sup>. Die Verzögerung zwischen Pump- und Abfragepuls wird mit  $\tau$  bezeichnet.

$$
\Delta A(\lambda, \tau) = A(\lambda, \tau)_{with \ pump} - A(\lambda)_{without \ pump} \tag{1}
$$

Durch Variieren der Verzögerung zwischen Pump- und Abfragepuls wird ein zeitaufgelöstes TA-Signal  $\Delta A(\tau)$  gewonnen, welches es erlaubt, photochemische Prozesse zu untersuchen.

Die Absorbanz A von Licht folgt dem Gesetz von Lambert-Beer<sup>6</sup>:

<sup>5</sup> Ein verstellbarer gepulster Abfragelaser oder mehrere gepulste Abfragelaser unterschiedlicher Wellenlänge können helfen, weitere Informationen über die zugrundeliegenden Prozesse zu gewinnen, sind aber nicht in diesem Kit enthalten.

 $6$  Das Gesetz ist nur unter bestimmten Bedingungen in Bezug auf die Probe und den Einfallswinkel gültig. Die Überprüfung der Gültigkeit des Gesetzes für den Aufbau im Kit wird hier nicht aufgeführt.

*Zeitaufgelöste Absorptionsspektroskopie Kapitel 5: Theoretischer Hintergrund*

$$
A = -\log\left(\frac{I}{I_0}\right) = d \cdot \sum_{i=1}^n \varepsilon_i \cdot c_i \tag{2}
$$

Hierbei ist die  $d$  Länge des Lichtwegs durch die Probe,  $\varepsilon_i$  der molare Extinktionsfaktor und  $c_i$  die Konzentration für alle absorbierenden Molekülarten i.

Die Intensität I<sub>0</sub> ist die Intensität des Lichts bevor es die Probe durchläuft und I ist die Intensität nach Durchlaufen der Probe, wie in [Abbildung 4](#page-23-0) gezeigt.

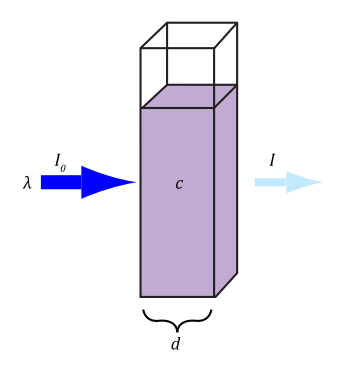

#### *Abbildung 4 Schematische Darstellung eines Absorptionsversuchs.*

<span id="page-23-0"></span>Durch Einsetzen von Formel (2) in (1) erhält man Formel (3):

$$
\Delta A(\lambda, \tau) = -\log \left( \frac{l(\lambda, \tau)_{with \, pump}}{I_0(\lambda)} \right) + \log \left( \frac{l(\lambda, \tau)_{without \, pump}}{I_0(\lambda)} \right)
$$

$$
= \log(I_0(\lambda)) - \log(I(\lambda, \tau)_{with \, pump}) - \log(I_0(\lambda)) + \log(I(\lambda)_{without \, pump})
$$

$$
= -\log \left( \frac{l(\lambda, \tau)_{with \, pump}}{l(\lambda)_{without \, pump}} \right) \qquad (3)
$$

In diesem Kit wird die Abfrage mit einer festen Wellenlänge durchgeführt, dies vereinfacht Formel (3) zu:

$$
\Delta A(\tau) = -\log \left( \frac{I(\tau)_{with\, pump}}{I_{without\, pump}} \right) \quad (4)
$$

Die transiente Absorption kann also positiv oder negativ sein. In den folgenden Abschnitten werden verschiedene Prozesse beschrieben, die zum transienten Absorptionssignal beitragen.

#### <span id="page-24-0"></span>**5.2. Beiträge zur Transienten Absorption**

Die transiente Absorption TA wird durch verschiedene, teils gegenläufige, Beiträge verursacht<sup>7</sup>, welche in [Abbildung 5](#page-25-0) schematisch dargestellt sind:

- 1. **Stimulierte Emission (SE)**: Das Abfrage-Photon kann mit einem angeregten Molekül interagieren und dieses stimuliert in seinen elektronischen Grundzustand abregen. Dies führt zu einer stimulierten Emission eines weiteren Photons in derselben Richtung. Dadurch werden mehr Photonen im Abfragestrahl detektiert, was zu einem negativen TA-Signal führt.
- 2. **Grundzustands-Bleichung (GSB)**: Nach der Anregung durch den Pumplaserpuls befinden sich weniger Moleküle im Grundzustand, was die Wahrscheinlichkeit für weitere Anregungen durch den Abfragelaser reduziert. Dies führt zu einem negativen Beitrag zum TA-Signal.
- 3. **Absorption durch angeregte Zustände (ESA)**: Angeregte Moleküle können in noch höhere Zustände angeregt werden. Dabei werden Photonen des Abfragelasers absorbiert, was einen positiven Beitrag zum TA-Signal zur Folge hat.
- 4. **Photoprodukt-Absorption<sup>8</sup> (PA):** Das angeregte Molekül kann reagieren und ein Photoprodukt bilden. Der Abfragelaser kann von diesem Photoprodukt absorbiert werden, was zu einem positiven Beitrag zum TA-Signal führt.

<sup>7</sup> R. Berera, R. van Grondelle, J. T. M. Kennis, "Ultrafast transient absorption spectroscopy: principles and application to photosynthetic systems," *Photosynthesis Research*, vol. 101, pp. 105 - 118, 2009. <sup>8</sup> In einer photochemischen Reaktion absorbiert ein Molekül Licht und wird dadruch angeregt. Dieses angeregte Molekül kann neue Eigenschaften haben und mit anderen Molekülen reagieren oder sein Struktur ändern, so dass ein Photoprodukt gebildet wird. Bekannte Beispiele sind Photosynthese oder photochemisches Ätzen bei der Herstellung von Halbleiter-Chips.

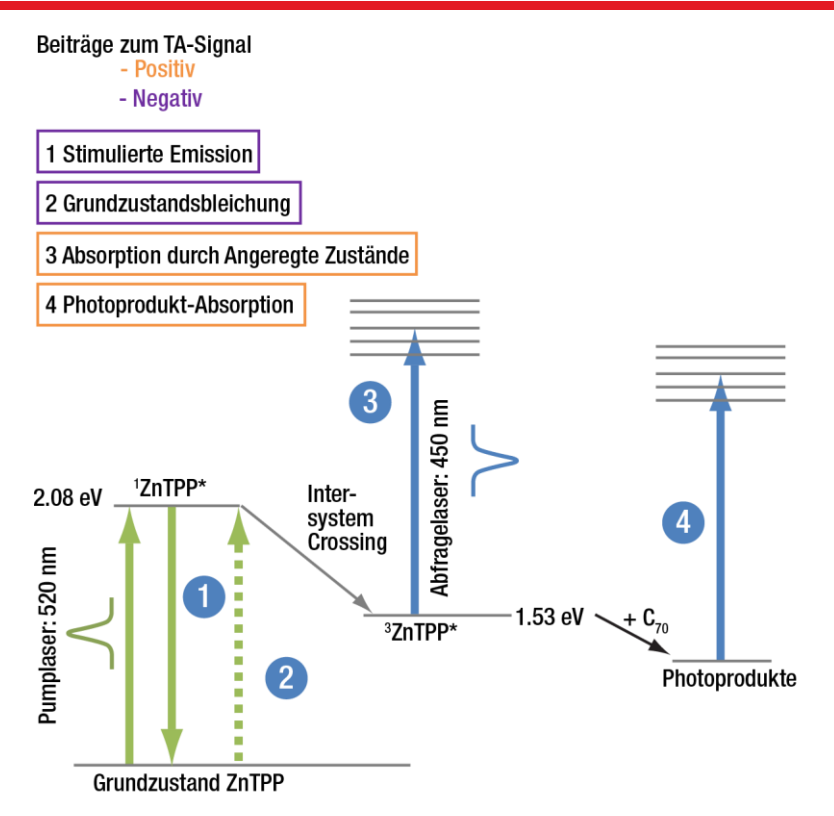

#### <span id="page-25-0"></span>*Abbildung 5 Energiediagramm (Jablonski-Diagramm) von möglichen Anregungs- und Abregungspfaden im Transienten Absorptionsprozess. Pfade können positive oder negative Beiträge zum TA-Signal liefern. Die Prozesse 1 and 2 (violett) reduzieren das TA-Signal, während Prozesse 3 und 4 (orange) das TA-Signal erhöhen.*

Zusätzlich sind alle Prozesse abhängig von der (Abfrage-) Wellenlänge. Daher kann das TA-Signal bei verschiedenen Wellenlängen netto-positiv oder -negativ sein, je nach Zusammensetzung der oben aufgelisteten Effekte. In diesem Kit sind die Probe (ZnTPP) und die Wellenlänge des Abfragelasers so gewählt, dass die positiven Beiträge die negativen überwiegen, sodass immer ein deutlich positives TA-Signal zu erwarten ist. Ein Überblick über das TA-Signal für eine frei einstellbare Wellenlänge ist in [Abbildung 6](#page-26-1) gezeigt.

In diesem Kit (bei 450 nm Anregungswellenlänge) sind die dominierenden Prozesse ESA und PA, dadurch ist das TA-Signal immer positiv. GSB kann einen geringen Einfluss haben, wird aber durch die anderen beiden Prozesse dominiert.

Die Zeitskala des Inter-System-Crossing (ISC<sup>9</sup>) von <sup>1</sup>ZnTPP\*zu <sup>3</sup>ZnTPP\* ist in der Größenordnung von Pikosekunden und damit zu schnell, um im Rahmen dieses Kits beobachtet werden zu können.

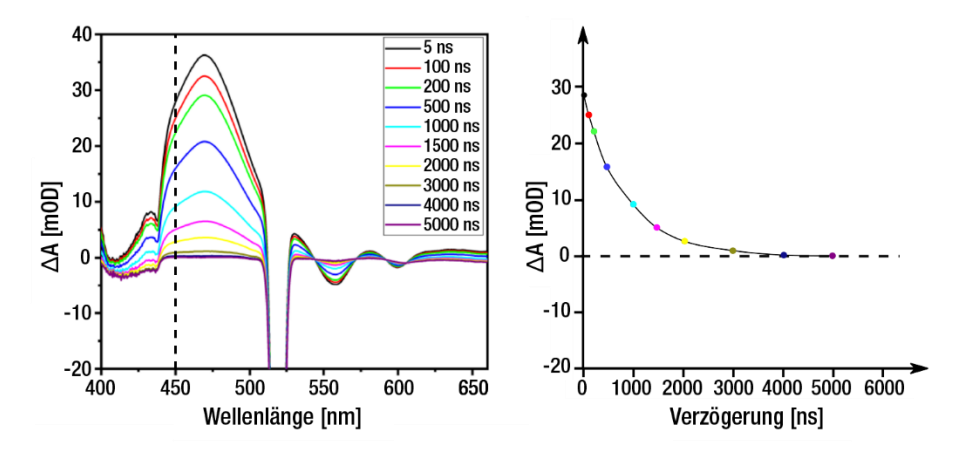

<span id="page-26-1"></span>*Abbildung 6 TA-Signal ∆A für verschiedene Abfragewellenlängen und Verzögerungen τ (5 ns – 5000 ns) zwischen Pump- und Abfragelaser für ZnTPP in Benzonitril. Bereitgestellt von Jan Borstelmann, Tiago Buckup an der CAM Universität Heidelberg (links). Der linke Graph zeigt die vollständigen spektralen Daten, während die rechte Kurve nur das verzögerungsabhängige TA-Signal bei 450 nm zeigt, die Wellenlänge die im Kit verwendet wird (mit einer gestrichelten vertikalen Linie im linken Graph markiert). Bei dieser Wellenlänge wird ein positives TA-Signal erwartet.*

## <span id="page-26-0"></span>**5.3. Photoinduzierte Anregung von ZnTPP**

In diesem Kit werden die Zerfallszeiten für drei verschiedene Konzentrationen von ZnTPP in Benzonitril untersucht. Im ersten Schritt regt der Pumplaser ZnTPP über <sup>1</sup>ZnTPP\* in den Triplett-Zustand <sup>3</sup>ZnTPP\* an.

Üblicherweise kann die Zerfallsrate des angeregten Tripletts eines Moleküls wie folgt beschrieben werden<sup>10</sup>:

$$
-\frac{d[c_T(t)]}{dt} = k_1 \cdot C_T(t) + k_2 \cdot (C_T(t))^2 + k_3 \cdot C_T(t) \cdot C_G(t)
$$
 (5)

 $\mathcal{C}_T(t)$  ist dabei die Konzentration des angeregten 3ZnTPP\* Tripletts zu einer Zeit t.  $\mathcal{C}_G(t)$ ist die Konzentration von ZnTPP im Grundzustand und die entsprechenden Reaktionsraten werden mit  $k_i$  bezeichnet. Der erste Term  $k_1 \cdot C_T(t)$  beschreibt die

<sup>9</sup> Inter-System-Crossing beschreibt einen Übergang zu einem Zustand mit einer anderen Spin-Multiplizität

<sup>&</sup>lt;sup>10</sup> L. Pekkarinen and H. Linschitz, "Studies on Metastable States of Porphyrins. II. Spectra and Decay Kinetics of Tetraphenylporphine, Zinc Tetraphenylporphine and Bacteriochlorophyll<sup>1</sup> ," *Journal of the American Chemical Society*, vol. 82, no. 10, pp. 2407 - 2411, 1960.

Relaxation zurück in den Grundzustand und ist der hauptsächliche Mechanismus, über den das ZnTPP-Molekül in den Grundzustand zurückkehrt. Die anderen beiden Terme sind bimolekulare Abregungsprozesse, bei denen entweder ein metastabiler angeregter Zustand  $c_T(t)$  oder der Grundzustand  $c_G(t)$  an der Abregung beteiligt sind. Die entsprechenden Mechanismen für ZnTPP und  $C_{70}$  sind in den folgenden Abschnitten beschrieben.

In einem typischen Versuch ist die Konzentration des angeregten <sup>3</sup>ZnTPP\* deutlich kleiner als die Konzentration im Grundzustand, daher kann der Term  $\bigl(\mathcal{C}_T(t)\bigr)^2\ll\,\mathcal{C}_T(t)\cdot\mathcal{C}_G(t)$  in den weiteren Berechnungen vernachlässigt werden.

Der dritte Term  $k_3 \cdot C_T(t) \cdot C_G(t)$  beschreibt die Abregung eines angeregten  ${}^{3}ZnTPP^*$ Zustands durch ZnTPP-Moleküle im Grundzustand. Eine zusätzliche Annahme ist, dass die Grundzustandskonzentration  $c_{\epsilon}(t)$  durch den Anregungsprozess nicht wesentlich beeinflusst wird (da nur vergleichsweise wenige Moleküle aus dem Grundzustand angeregt werden), sodass sie unabhängig von der Zeit t wird, d.h.  $\mathcal{C}_G(t) = \mathcal{C}_G$ . Diese Annahmen vereinfachen Formel (5) zu:

$$
-\frac{d[C_T(t)]}{dt} = C_T(t) \cdot (k_1 + k_3 \cdot C_G)
$$

Die verbleibenden Reaktionskonstanten können zu einem Term:  $k_0 = k_1 + k_3 \cdot C_G$ zusammengefasst werden, was die Formel weiter zu einer integrierten Ratengleichung erster Ordnung vereinfacht:

$$
-\frac{d[c_T(t)]}{dt} = k_o \cdot C_T(t) \qquad (6)
$$

Diese Art von Differentialgleichungen wird mittels eines Exponentialansatzes gelöst:

$$
C_T(t) = C_T(0) \cdot e^{-k_0 \cdot t} \qquad (7)
$$

Diese Lösung beschreibt einen exponentiellen Zerfall des Triplettzustands mit einer Zerfallszeit  $T=\frac{1}{\hbar}$  $\frac{1}{k_0}$ .

#### <span id="page-27-0"></span>**5.4. Quenching von Zuständen**

Zusätzliche Reaktionspartner können neue Abregungskanäle eröffnen. Dieser Prozess wird oft als Quenching bezeichnet und enthält eine Vielzahl von Prozessen, unter anderem den photoinduzierten Elektronentransfer, der im nächsten Abschnitt besprochen wird. Ein neuer Reaktionspfad führt zu einem neuen Term in der Ratengleichung (6), so dass gilt:

$$
-\frac{d[c_T(t)]}{dt} = k_o \cdot C_T(t) + k_q \cdot C_q \cdot C_T(t) \tag{8}
$$

Die Reaktionskonstante wird mit  $k_q$  und die Konzentration des Quenching-Partners mit  $C_a$ bezeichnet. In diesem Kit ist die Konzentration  $C_{C70}$  des Quenchingpartners C<sub>70</sub> kontrolliert, aber Sauerstoff oder Verunreinigungen können als unkontrollierte Quenching-Partner wirken.

Die Reaktionskonstanten können auch hier wieder zu einem Term zusammengefasst werden, der scheinbaren Reaktionskonstante:

$$
k_{app} = k_0 + k_q \cdot C_q \qquad (9)
$$

Die Lösung der Differentialgleichung (8) ist vom selben Typ wie (7):

$$
C_T(t) = C_T(0) \cdot e^{-k_{app} \cdot t}
$$

Auch hier wird ein exponentieller Abfall dargestellt, diesmal mit der Zerfallszeit  $T_{app} = \frac{1}{k}$  $\frac{1}{k_{app}}$ .

In einem transienten Absorptionsversuch wird diese scheinbare Zerfallszeit  $T_{ann}$ gemessen und die scheinbare Reaktionskonstante  $k_{arm}$  aus den Messergebnissen berechnet. Allerdings ist es oft interessant, die Reaktionskonstante  $k_a$  des Quenching-Prozesses einzeln zu bestimmen.

Um  $k_q$  von  $k_q$  trennen zu können, wird  $k_{amp}$  für mehrere unterschiedliche Konzentrationen des Quenching-Partners  $C_q$  gemessen. Indem  $k_{app}$  grafisch über  $C_q$  aufgetragen wird, kann die Reaktionskonstante des Quenching-Prozesses  $k_a$  über einen linearen Fit bestimmt werden, wie in Formel (9) an[d Abbildung 7](#page-28-1) gezeigt. Diese Information wird dann genutzt, um die Effizienz des Quenching-Partners zu bestimmen und träft zum Verständnis von Ladungstransfer-Effizienzen bei.

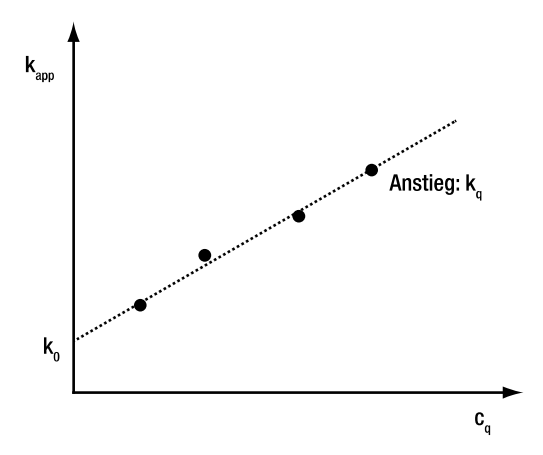

<span id="page-28-1"></span>*Abbildung 7 Grafische Darstellung zur Ermittlung des Quenching-Reaktionskoeffizienten kq.*

## <span id="page-28-0"></span>**5.5. Photoinduzierter Elektronentransfer zwischen ZnTPP und C<sup>70</sup>**

Die Forschung an Systemen zur Energieumwandlung und -speicherung von Solarenergie hat in den letzten Dekaden stark an Bedeutung innerhalb der physikalischen Chemie gewonnen. Der Prozess des photoinduzierten Elektronentransfers (PET) erlaubt es, mittels Ladungstrennung Solarenergie / Photonen in chemische oder elektrische Energie umzuwandeln<sup>11</sup>.

Intermolekularer PET beschreibt den Transfer von Elektronen aus einem angeregten Zustand (D\*), welcher von Photonen erzeugt wird, auf ein Akzeptormolekül (A) im Grundzustand. Dies führt zu radikalen Kationen D<sup>+</sup> und radikalen Anionen A<sup>-</sup>. In einer Elektronen-Rückreaktion (BET) wechseln diese Radikale zurück in ihre Grundzustände, siehe [Abbildung 8.](#page-29-0) Ein intermolekularer PET kann auch über Photoabsorption eines Akzeptors ausgelöst werden.

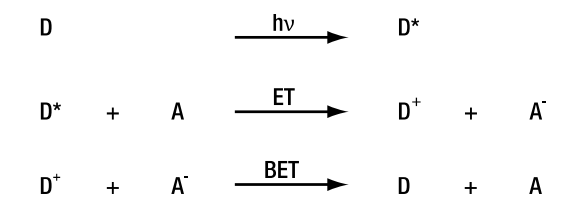

#### <span id="page-29-0"></span>*Abbildung 8 Reaktionsschema einer Molekülanregung eines Donormoleküls mit Licht (hv), intermolekularer Ladungstransfer (ET) auf ein Akzeptormolekül A und Elektronenrücktransfer (BET) in den Grundzustand.*

Die Effizienz von intermolekularen PET hängt von vielen Faktoren ab, zum Beispiel die Energieniveaus der benachbarten Orbitale von D und A, sterische Hinderung oder die Eigenschaften des Lösungsmittels.

Das photochemische System aus Porphyrin und Fullerenen (gezeigt in [Abbildung 9\)](#page-29-1) als gut untersuchten Elektronenakzeptoren ist ein guter Startpunkt, um diese Prozesse kennenzulernen.

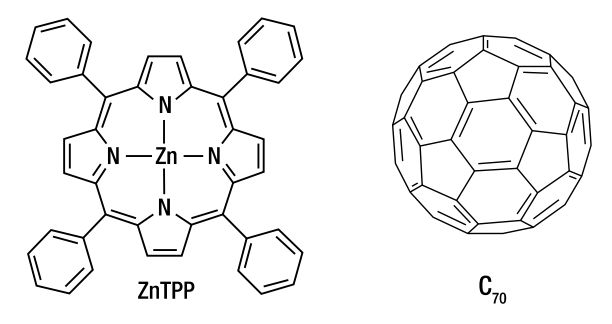

*Abbildung 9 Chemische Struktur von Zink-Porphyrin (ZnTPP) und dem Fulleren C70.*

<span id="page-29-1"></span>Es gibt zwei dominante Reaktionspfade – der erste ist in [Abbildung 10](#page-30-0) gezeigt. Die Anregung von ZnTPP bei 532 nm führt zu einem angeregten Zustand <sup>1</sup>ZnTPP\*, welcher

<sup>11</sup> D. Meisel, "Electron Transfer in Heterogeneous System," in *Photochemical Conversion and Storage of Solar Energy*, edited by E. Pelizzetti and M. Schiavello (Springer, Dordrecht, 1991), pp. 15 - 26.

innerhalb weniger Pikosekunden zu <sup>3</sup>ZnTPP\*12,13 zerfällt. Dieser sehr stabile Triplett-Zustand hat eine Lebensdauer von mehreren hundert Nanosekunden (charakterisiert durch die Zerfallskonstante k0). Er kann entweder ohne weitere Reaktionen in den Grundzustand zurückkehren oder mit vorhandenen Fullerenen (C<sup>70</sup> in diesem Kit) mit einer Reaktionskonstante kq interagieren. Letzterer Pfad führt zur Erzeugung radikaler Kationen ZnTPP+\* und Anionen C $_{70}$ <sup>-</sup>\* (mit den Reaktionskonstanten kET und der Effizienz Φ<sub>ET</sub>) mit nachfolgender BET ( $k_{BET}$ ) Rückreaktion zu ZnTPP (1- $\Phi_{ET}$ ).

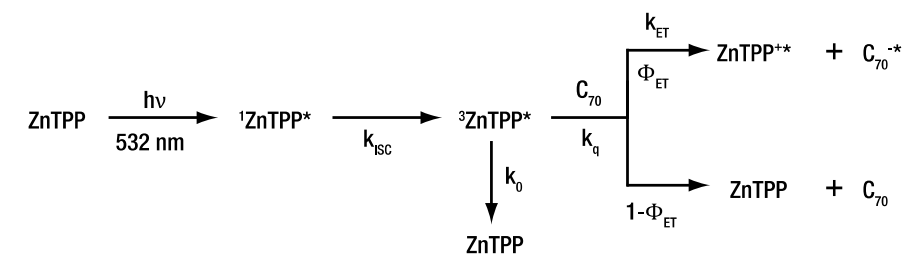

*Abbildung 10 Erster Reaktionspfad nach Nojjiri et al.<sup>13</sup>*

<span id="page-30-0"></span>Die Anregung bei 532 nm kann auch die Fullerene anregen, was zum zweiten Reaktionspfad führt, siehe [Abbildung 11.](#page-31-0) Molekularer Sauerstoff unterbindet die entstehenden C<sub>70</sub>-Tripletts sehr effizient<sup>14</sup>. Im Rahmen dieses Kits werden alle Versuche in sauerstoffhaltiger Atmosphäre durchgeführt, während das Benzonitril sauerstofffrei geliefert wird. Dies führt zu einer langsamen Anreicherung mit Sauerstoff über die Zeit (Tage), welche in den Ergebnissen sichtbar ist. Der Reaktionspfad in [Abbildung 11](#page-31-0) ist in sauerstoffhaltiger Umgebung dominant.

<sup>&</sup>lt;sup>12</sup> T. Nojiri, A. Watanabe, and O. Ito, "Photoinduced Electron Transfer between  $C_{60}/C_{70}$  and Zinc Tetraphenylporphyrin in Polar Solvents," *Journal of Physical Chemistry A*, vol. 102, no. 27, pp. 5215 - 5219, 1998.

<sup>&</sup>lt;sup>13</sup> A. Lukaszewicz et al., "Photophysical processes in electronic states of zinc tetraphenyl porphyrin accessed on one- and two-photon excitation in the soret region," *Chemical Physics*, vol. 331, no. 2, pp. 359 - 372, 2007.

<sup>14</sup> M.E. El-Khouly, O. Ito, P.M. Smith, and F. D'Souza, "Intermolecular and supramolecular photoinduced electron transfer processes of fullerene–porphyrin/phthalocyanine systems," *Journal of Photochemistry and Photobiology C: Photochemistry Reviews*, vol. 5, no. 1, pp. 79 - 104, 2004.

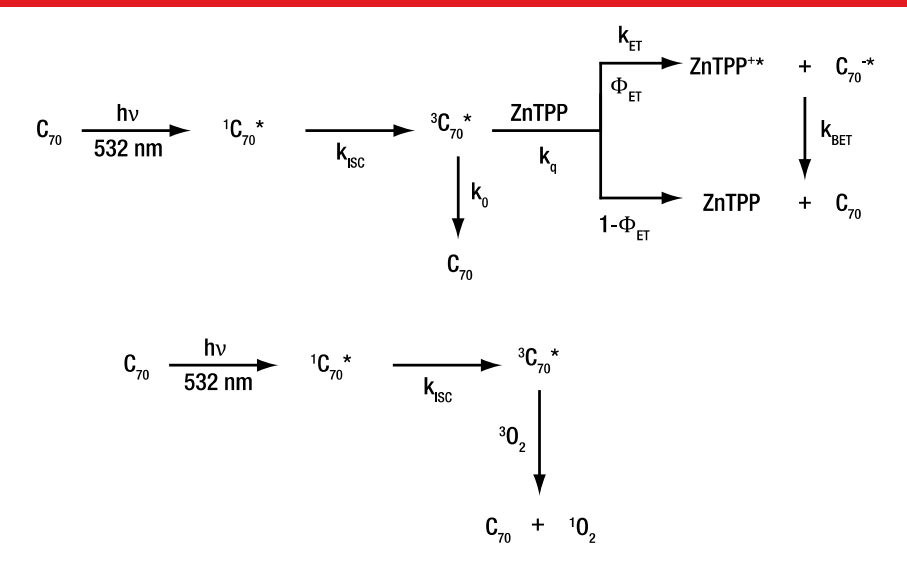

#### <span id="page-31-0"></span>*Abbildung 11 Reaktionspfad für angeregte Fullerene (oben) und Auslöschung des Fulleren-Tripletts durch Sauerstoff (unten).*

Die Anregungswellenlänge in diesem Kit (Pumplaser) ist 520 nm und wurde so gewählt, dass die Anregung in den 1ZnTPP\* Zustand so effizient wie möglich ist.

## <span id="page-32-0"></span>**Kapitel 6 Experimenteller Aufbau**

Ein Foto des Aufbaus für die zeitaufgelöste Absorptionsspektroskopie ist in [Abbildung 12](#page-32-1) gezeigt. Die Laserpulse werden durch die Nanosekunden-Puls-Laser NPL52C (Pumplaser) und NPL45B (Abfragelaser) generiert. Beide Laser verfügen über eine Einstellmöglichkeit für die Pulsbreite sowie einen Triggereingang. Die Strahlen beider Laser werden mittels je einer Linse fokussiert und über kinematische Spiegelhalter im Zentrum einer Probenküvette überlappt. Der Pumpstrahl wird nach der Probe mit einer Irisblende blockiert und der Abfragestrahl wird mit einer Photodiode (PDA36A2) detektiert, nachdem er einen Bandpassfilter durchlaufen hat, der Umgebungslicht und Streulicht des Pumpstrahls absorbiert. Eine schematische Darstellung der Strahlengänge ist in [Abbildung 13](#page-33-1) gezeigt.

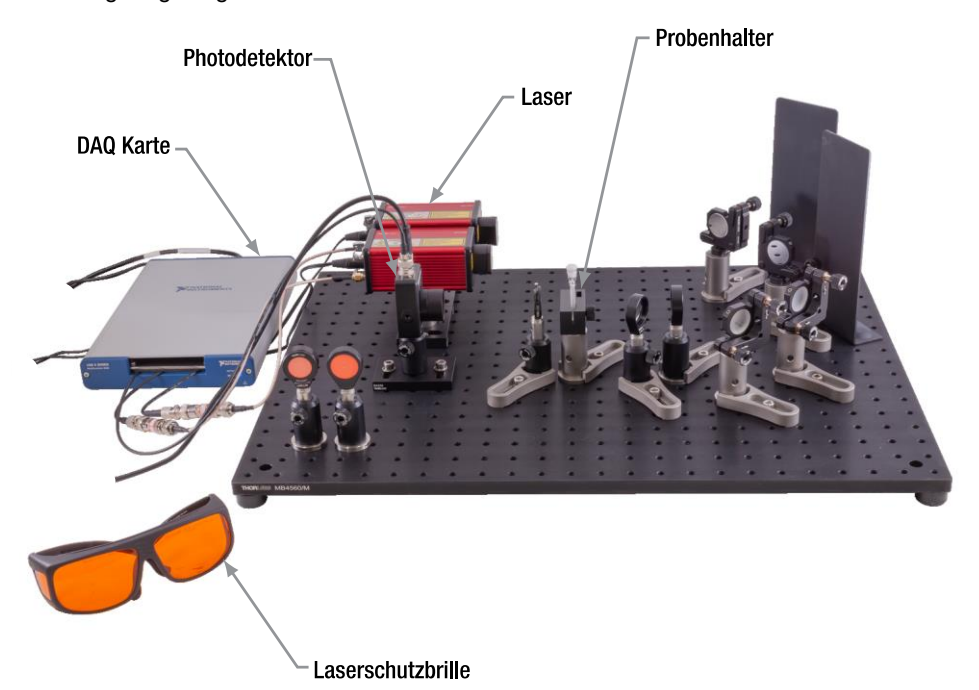

#### *Abbildung 12 Experimenteller Aufbau.*

<span id="page-32-1"></span>Der Pumplaser NPL52C hat eine Zentralwellenlänge von 520 ± 10 nm mit einer einstellbaren Pulsbreite von 6 ns bis 129 ns und einer maximalen Pulsenergie von 185 nJ. Der Abfragelaser NPL45B hat eine Zentralwellenlänge von 450 ± 10 nm mit einer einstellbaren Pulsbreite von 5 ns bis 39 ns und einer maximalen Pulsenergie von 3 nJ.

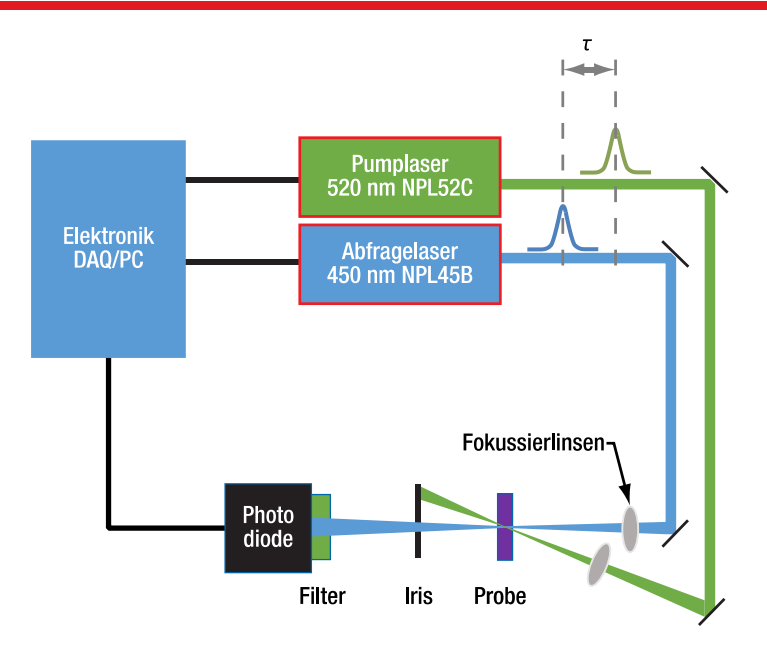

<span id="page-33-1"></span>*Abbildung 13 Schematische Darstellung des Strahlengangs im Aufbau für zeitaufgelöste Absorptionsspektroskopie.*

Die Kontrolle der Laser und die Datenaufnahme über die Photodiode werden mittels einer Digitalen Aufnahmekarte (DAQ) von NI durchgeführt. Die USB-6341 Karte (im Kit enthalten) ist ein Plug-and-Play Gerät (USB 2.0) und muss mit einem Windows® (10 oder höher) Rechner verbunden sein. Die Software basiert auf Labview®-Code, eine Installationsdatei für die ausführbare Datei wird zur Verfügung gestellt.

## <span id="page-33-0"></span>**6.1. Pulssequenz und Datenaufnahme**

Die Software initiiert die Trigger- und Datenaufnahmesequenz, wie sie in [Abbildung 14](#page-34-0) dargestellt ist. Der Pumplaser wird nur nach jedem zweiten Abfragepuls aktiviert. Dies resultiert in einem Photodiodensignal, dass zwischen Iwith pump and Iwithout pump alterniert. In einer Abfrageperiode werden alle Iwith pump Werte gemittelt und alle Iwithout pump Werte gemittelt. Das TA-Signal wird dann gemäß Gleichung (4) berechnet.

Außerdem ist das Tastverhältnis des Triggersignals 50% (genauso lange an wie aus), aber die Laser werden nur von der steigenden Flanke getriggert. Die minimale Schrittweite, mit der die Verzögerung der beiden Laserpulse gegeneinander variiert werden kann, beträgt  $\tau$  = 10 ns, und ist beschränkt durch die Genauigkeit der internen Uhr der DAQ-Karte.

*Zeitaufgelöste Absorptionsspektroskopie Kapitel 6: Experimenteller Aufbau*

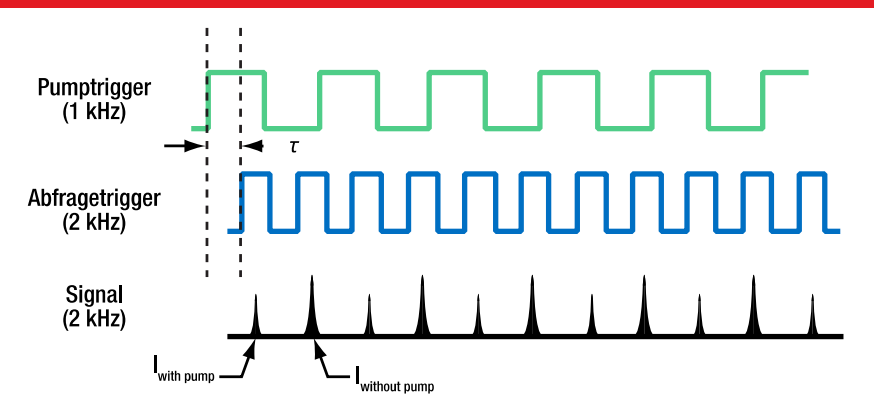

<span id="page-34-0"></span>*Abbildung 14 Triggersequenz der Laser und erwartete Signale Iwith pump and Iwithout pump auf der Photodiode.*

Die Laserpulse des Abfragelasers I<sub>with pump</sub> and I<sub>without pump</sub> werden auf der Photodiode PDA36A2 detektiert. Der Detektor verfügt über eine variable Verstärkung, was sehr hilfreich ist, wenn eine große Bandbreite an Intensitäten gemessen werden soll. Die Bandbreite (Anstiegs- und Abfallzeiten) des Detektors ist mit der Verstärkung korreliert. Eine höhere Verstärkung führt zu einer kleineren Bandbreite (längere Anstiegs- und Abfallzeiten) und erzeugt dadurch bei der Messung eines kurzen Pulses ein künstlich verbreitertes Signal. Die Bandbreite bei 10 dB Verstärkung beträgt 1,6 MHz<sup>15</sup>. Dadurch wird ein einfallender Abfragepuls mit einer Breite von 5 ns in ein Spannungssignal umgewandelt, dass mindestens 625 ns lang ist.

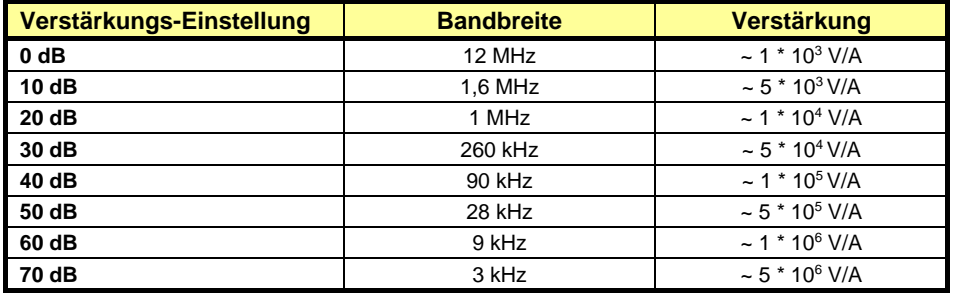

Es wäre möglich, einen schnelleren Detektor (größere Bandbreite) zu benutzen, um die Laserpulse genauer abzutasten. Allerdings würde dann gleichzeitig eine deutlich schnellere und damit deutlich teurere DAQ-Karte notwendig. Der Vorteil der langsamen Photodiode liegt darin, dass das Signal leichter zu erfassen ist, wenn man nur eine begrenzte Abtastrate zur Verfügung hat. Das Datenaufnahmeschema des Kits ist in

<sup>15</sup> <https://www.thorlabs.com/thorproduct.cfm?partnumber=PDA36A2>

[Abbildung 15](#page-35-0) gezeigt. Aus dem Schema wird deutlich, dass nur ein einziger Abtastpunkt pro Puls genutzt wird, um die Pulsenergie zu messen.

Zwei Annahmen müssen erfüllt sein, damit dieses Konzept für eine transiente Absorptionsmessung funktionieren kann:

- 1. Eine einzelne Spannungsmessung des durch den Abfragepuls erzeugten Photodiodensignals ist proportional zur Pulsenergie (Fläche unter dem Puls im Schema).
- 2. Die Pulsenergie ist proportional zum Photodiodensignal eines einzelnen Samplepunktes auf der Kurve.

Eine Möglichkeit, diese Annahmen zu testen, besteht in der Verwendung von Graufiltern und der Beobachtung des Photodiodensignals in der Mess-Software. Alternativ können auch die Pulsbreiten der Laser verändert werden, während das Detektor-Signal aufgezeichnet wird.

Bei Erfüllung beider Annahmen kürzen sich alle Proportionalfaktoren heraus, wenn die beiden gemessenen Intensitäten durcheinander dividiert werden (siehe Gleichung (3)).

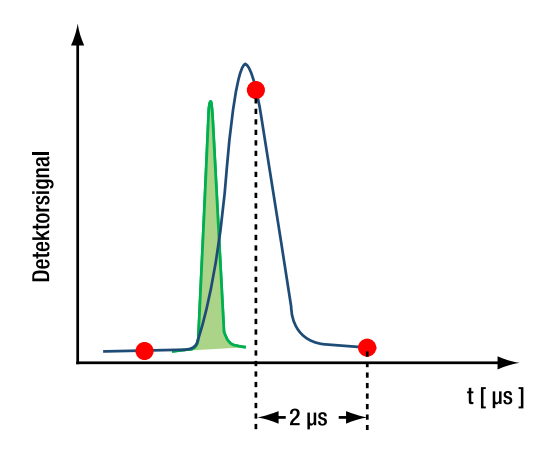

#### <span id="page-35-0"></span>*Abbildung 15 Der Graph zeigt einen kurzen Laserpuls (grün) im Vergleich mit der breiten Detektorantwort (blau). Rote Punkte stellen die Abtastpunkte der DAQ-Karte dar. Mit der hier gezeigten geringen Abtastrate ist ein breiter Puls leichter zu erfassen.*

Die Abtastrate der DAQ-Karte ist 500 kSa/s (aller 2 µs), was nur einen oder wenige Datenpunkte pro Puls des Photodiodensignals abtastet, wie in [Abbildung 16](#page-36-0) gezeigt. Da das Detektorsignal bei niedriger Verstärkung (10 dB) pro Puls nur etwa 0,5 µs breit ist, spielt der genaue Zeitpunkt des Abtastens eine entscheidende Rolle. Bei falscher Wahl könnte ein Puls zwischen zwei Abtastpunkten "versteckt" sein. Deshalb ist in der Software eine Abtastverzögerung implementiert und einstellbar. Mit dieser kann die Abtastung so gegenüber der Puls-Auslösung verschoben werden, dass für jeden Puls ein Abtastpunkt nahe dem Maximum auftritt. Der in der Software voreingestellte Wert ist so gewählt, dass dies für alle Verstärkungseinstellungen gegeben ist.
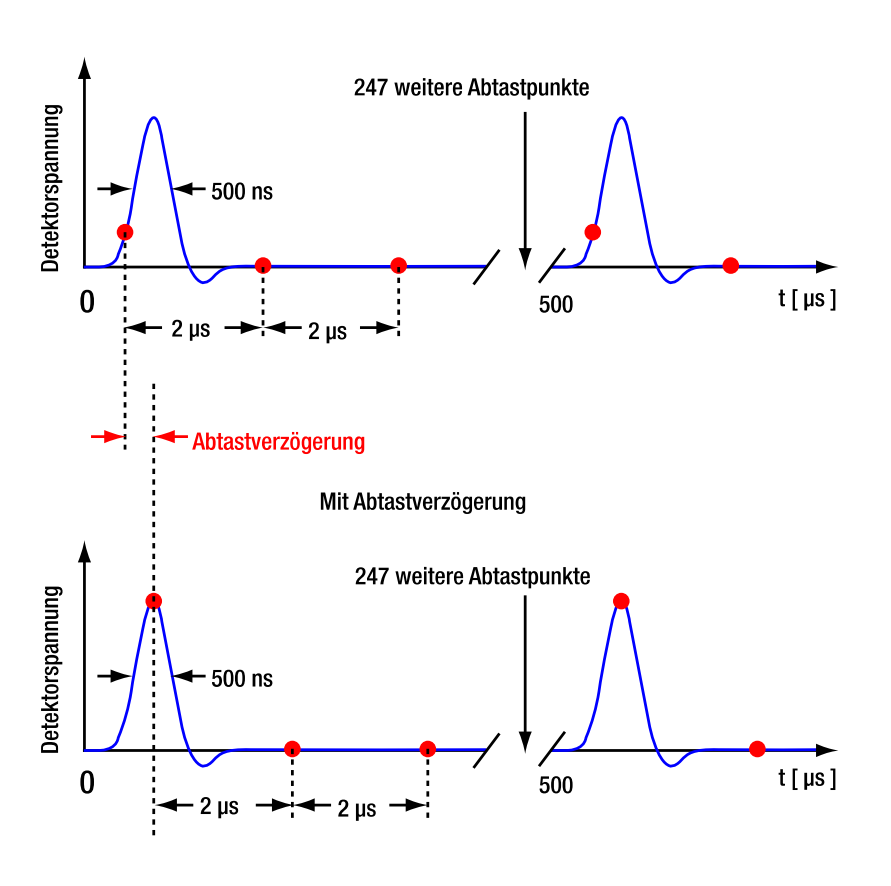

Ohne Abtastverzögerung

#### <span id="page-36-0"></span>*Abbildung 16 Schema der Datenaufnahme. Der obere Graph zeigt eine Messung ohne Abtastverzögerung in der Software, in der die Abtastpunkte weit entfernt vom Maximum des Photodiodensignals liegen. Der untere Graph zeigt eine Messung mit angepasster Abtastverzögerung mit Abtastpunkten nahe der Signal-Maxima. Abtastpunkte zwischen den Pulsen werden in der Signalberechnung ignoriert.*

Die tatsächliche Pulsbreite des Photodiodensignals variiert wie oben erwähnt mit der Verstärkungseinstellung des Detektors. Dies kann mit Hilfe eines Oszilloskops oder über die Zoom-Funktion in der Software (siehe Abschnitt [8.2\)](#page-47-0) sichtbar gemacht werden. Die Verstärkungseinstellung wird anhand der Absorption des Abfragelasers ausgewählt, siehe [Kapitel 10.](#page-89-0)

Die Verzögerung zwischen Pump- und Abfragelaser  $\tau$  wird in der Software eingestellt und von der DAQ-Karte ausgeführt. Es existieren andere Möglichkeiten, eine solche Verzögerung herbeizuführen, die aber häufig fortgeschrittene optische Systeme voraussetzen<sup>16</sup>.

# **6.2. Laser-Überlapp**

Das transiente Absorptionssignal (TA-Signal) wird durch den Überlapp beider Laser innerhalb der Probenflüssigkeit erzeugt, so wie in [Abbildung 17](#page-37-0) gezeigt. Defokussierung oder Abweichungen bei der Ausrichtung der Laser führen sehr schnell zu einem starken Abfall des TA-Signals. Die Justage des Aufbaus und die Optimierung des TA-Signals sind ein grundsätzlicher Teil des Kits. Äußerst wichtige Lernerfahrungen sind der Beamwalk, mit dessen Hilfe die Laser ausgerichtet werden und die Nutzung verschiedener Fokussierlinsen. Das Kit enthält dazu einen Küvettenhalter, der es ermöglicht, eine fluoreszierende Detektorkarte so zu positionieren, dass die Oberfläche der Karte auf einer Ebene mit dem Zentrum der Probenflüssigkeit liegt. Dies erleichtert die Justage der Laser.

Die Position von Laserstrahlen wird für gewöhnlich (und auch in diesem Kit) über mindestens zwei kinematische Spiegel justiert. Mit einem solchen Zweispiegel-System kann die Strahlhöhe und der Strahlwinkel präzise eingestellt werden. Die beiden Laserstrahlen im Kit werden zuerst mittels fluoreszierender Justierhilfen auf die gleiche Höhe und einen horizontalen Überlapp eingestellt. Der Abfragelaser wird nur einmal justiert (auf das Detektorzentrum), während der Pumplaser danach so justiert wird, dass er innerhalb der Probenflüssigkeit mit dem Abfragelaser überlappt.

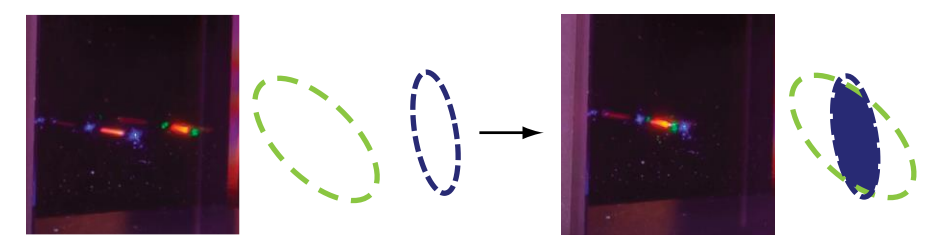

<span id="page-37-0"></span>*Abbildung 17 Laserstrahlen auf der Probenküvette vor der Justage (links) und danach (rechts)<sup>17</sup> . Die Ellipsen stellen den Strahlquerschnitt des Pumplasers (grün) und des Abfragelasers (blau) dar. Der schattierte Bereich zeigt den Querschnitt des Überlapp-Region an.*

[https://www.thorlabs.de/newgrouppage9.cfm?objectgroup\\_id=5521](https://www.thorlabs.de/newgrouppage9.cfm?objectgroup_id=5521)

<sup>&</sup>lt;sup>16</sup> Eine oft genutzte Technik in der zeitaufgelösten Absorptionsspektroskopie sind optische Verzögerungsleitungen, wie etwa hier gezeigt:

Im Kit werden die Signal elektronisch ausgelöst und können so effizient und ökonomisch mit der notwendigen Genauigkeit verzögert werden.

<sup>17</sup> Der Abfragelaser (blau / violett) ist mit den Standardeinstellungen von 2 kHz Repetitionsrate und bei Tragen einer Laserschutzbrille nicht sichtbar (nur mit Hilfe der beiliegenden Fluoreszenz-Karte). Dieses Foto wurde mit einer Repetitionsrate von 1 MHz aufgenommen. WARNUNG: Dies erhöht die Laserintensität erheblich!

Die Laserstrahlen werden auf ein kleines Volumen innerhalb der Probenflüssigkeit fokussiert. Der Fokus des Pumplasers erzeugt eine hohe Konzentration von angeregten Molekülen. Der Fokus des Abfragelasers dient dazu, dass ein möglichst hoher Anteil der Abfrage-Photonen den angeregten Probenbereich durchläuft. Insgesamt wird also durch die Fokussierung beider Laser die Absorptionswahrscheinlichkeit für Abfrage-Photonen und damit das TA-Signal maximiert. Optimal sind dabei schmale Strahlquerschnitte und eine großes Überlappvolumen. Ein flacher Überlappwinkel erhöht das Überlappvolumen, siehe [Abbildung 18.](#page-38-0) Deshalb ist der Überlappwinkel in unserem Kit so klein gewählt, wie es die optischen Bauteile zulassen.

<span id="page-38-0"></span>*Abbildung 18 Ein steilerer Winkel zwischen Pump- und Abfragestrahl (linkes Bild) resultiert in einem kleineren Überlappvolumen (rot schattierte Fläche) als ein flacher Überlappwinkel (rechtes Bild).*

Beide im Kit verwendeten Laser weisen Strahlen mit einem elliptischen Strahlprofil und einer ungleichmäßigen Intensitätsverteilung innerhalb des Profils auf, wie in [Abbildung 19](#page-38-1) gezeigt. Diese beiden Effekte könnten mit komplexen optischen Elementen ausgeglichen werden, etwa anamorphe Optiken zur Erzeugung eines runden Strahlprofils. Im Rahmen dieses Versuchskits sind diese zusätzlichen Elemente aber nicht notwendig und sind daher nicht enthalten.

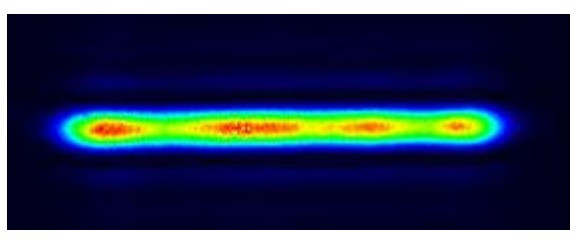

*Abbildung 19 Typisches Intensitätsprofil der im Kit verwendeten Laser.*

<span id="page-38-1"></span>Die Brennweite der Linsen sind so ausgewählt, dass sie problemlos in den optischen Aufbau passen, ohne den jeweils anderen Strahlengang zu blockieren. Durch Anpassung des Abstands zwischen Linse und Probe können verschieden große Spotgrößen eingestellt werden. Durch die komplexe Geometrie und die nicht-gaußförmigen Strahlprofile der Laser wird das höchste Signal nicht unbedingt dann erreicht, wenn die Laser auf denselben Punkt fokussiert werden. Anstatt dessen wird die Signaloptimierung durchgeführt, indem die Linsenposition für den Strahl des Pumplasers variiert wird, während gleichzeitig das TA-Signal gemessen wird, um so die Position für maximales TA-Signal zu ermitteln.

# **6.3. Polarisation der Strahlen**

Eine weitere wichtige Eigenschaft von Laserlicht für ultraschnelle Spektroskopie ist die Polarisation. Der Pumpstrahl erzeugt in einem absorbierenden Molekül einen Dipol in der gleichen Achse wie seine eigene Polarisation. Die Polarisation des Abfragestrahls muss in der gleichen Achse wie die Dipol-Oszillation liegen, um absorbiert werden zu können, und damit zum TA-Signal beizutragen. Die Polarisation des Abfragelasers kann mittels Halbwellenplatten gedreht und angepasst werden, was das TA-Signal erhöht. Die Polarisation von Pump- und Abfragelaser spielt eine wichtige Rolle in Femtosekundenoder Pikosekunden-Experimenten. Im Nanosekunden-Regime, indem dieses Kit angesiedelt ist, drehen und ändern die Moleküle ihre Polarisationsachse schneller als die Zeitauflösung des Experiments dies erfassen kann. Dies bedeutet, dass die Moleküle während der Dauer eines Abfragepulses schon eine deutliche Änderung ihrer Polarisationsachse erfahren. Da diese Änderung zufällig ist, gibt es in diesem Versuchsaufbau keinen Netto-Effekt durch die Polarisationen der Laser. Aus diesem Grund liegen dem Kit auch keine Halbwellenplatten bei.

# **Kapitel 7 Probenpräparation**

Thorlabs bietet in bestimmten Ländern ein Probenkit an und stellt eine Liste von lokalen Händlern zur Verfügung, bei denen die Rohmaterialien erworben werden können. Diese ist auf der Webseite des Kits aufgeführt:

[https://www.thorlabs.com/newgrouppage9.cfm?objectgroup\\_id=14444](https://www.thorlabs.com/newgrouppage9.cfm?objectgroup_id=14444) .

Überprüfen Sie die örtlichen Beschränkungen für den Erwerb, Umgang und Entsorgung der Chemikalien.

Benzonitril hat einen sehr starken Mandelgeruch. Frisch geöffnete Versandbehälter haben einen deutlich ausgeprägten Geruch. Dies ist kein Indikator dafür, dass die Chemikalie aus den Behältern ausgetreten ist.

# **7.1. Chemikalien**

Die folgenden Chemikalien und Volumina werden für die in diesem Handbuch beschriebenen Experimente benötigt. Die Präparation wird für 4 ml aller 6 Konzentrationen berechnet. 0,5 ml pro Probe werden in einem Durchgang verwendet. Somit ist das Skalieren aller Bestandteile/Inhaltsstoffe/Zutaten nach unten (und nach oben) möglich, aber letztendlich wird die Gewichtung schwieriger und ungenauer.

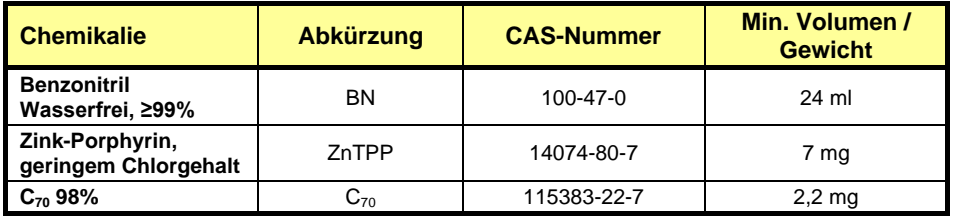

# **7.2. Proben**

Die Beschreibung zeigt die Präparation von 6 Proben:

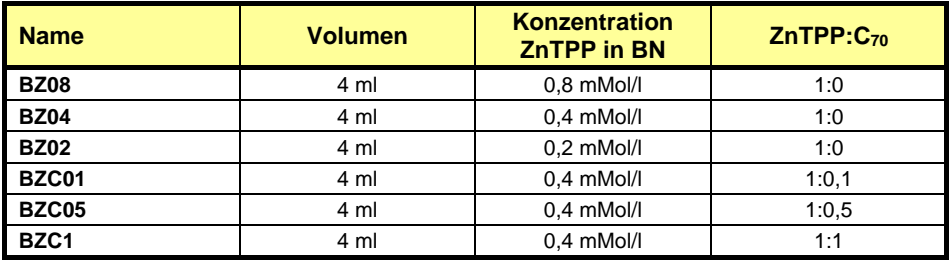

# **7.3. Laborausstattung**

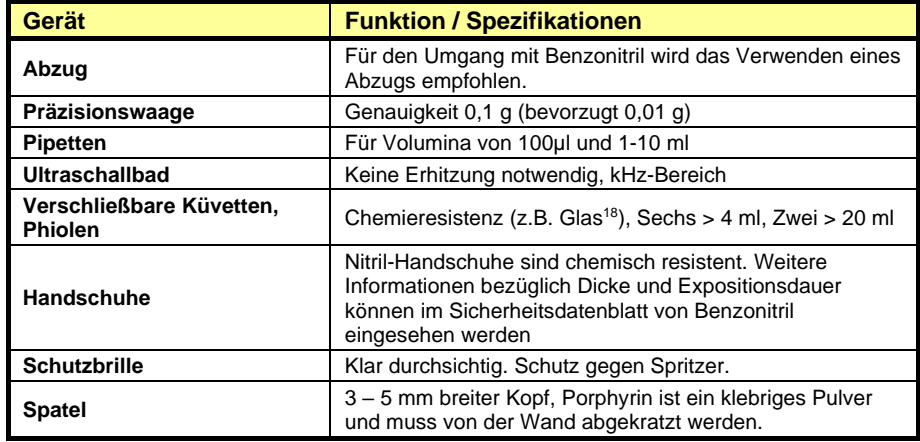

# **7.4. Schritt-für-Schritt Probenpräparation**

Die folgende Schritt-für-Schritt Anleitung ist auf eine effiziente Probenpräparation ausgerichtet. Es gibt andere Präparationsverfahren, die auf mehr Genauigkeit ausgerichtet sind, allerdings auch mehr Aufwand erfordern.

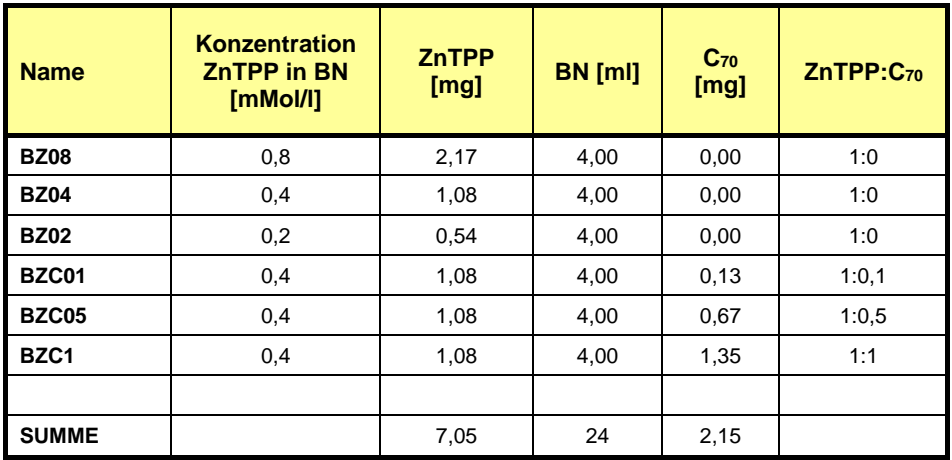

<sup>&</sup>lt;sup>18</sup> Glasgefäße eignen sich besser zum Abwiegen kleiner Mengen als Gefäße aus Kunststoff.

#### **1. Herstellen der Zink-Porphyrin-Basislösung**

- Legen Sie ein Fläschchen (> 20 ml) auf die Präzisionswaage und drücken Sie auf TARA, um die Waage auf null zu setzen.
- Stellen Sie die 0,8 mMol/l ZnTPP in BN Basislösung her, indem Sie 7 mg (nicht weniger) Zink-Porphyrin in das Fläschchen mit dem Spatel einfüllen.

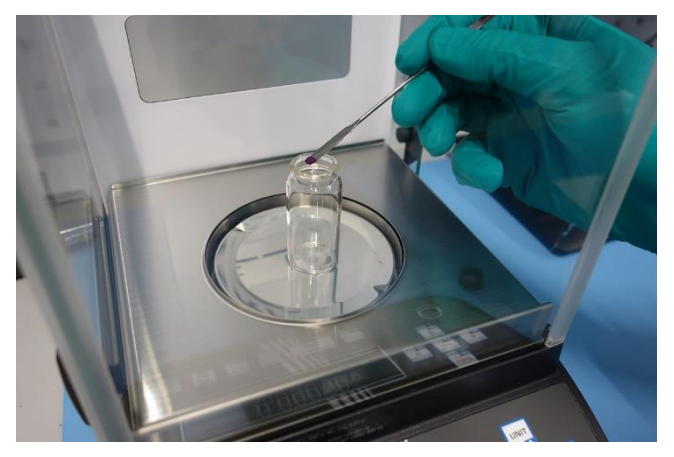

*Abbildung 20 Abwiegen von Zink-Porphyrin im Fläschchen*

Lesen Sie von der Skala ab und berechnen Sie dementsprechend das Lösungsmittelvolumen.

Volume [L] = 
$$
\frac{m [g]}{c \left[\frac{M0I}{L}\right] \cdot n \left[\frac{g}{M0I}\right]}
$$

Beispiel: Falls Ihre Waage 7 mg ZnTPP anzeigt, dann mischen Sie das mit

V[Benzonitril] = 
$$
\frac{0.007 \text{ g}}{0.0008 \frac{\text{Mol}}{\text{L}} \cdot 678.12 \frac{\text{g}}{\text{Mol}}} = 0.013 \text{ L} = 13 \text{ ml}
$$

13 ml Benzonitril, um eine Konzentration von 0,8 mMol/l zu erreichen. Verwenden Sie die Pipetten, um das Lösungsmittel hinzuzufügen.

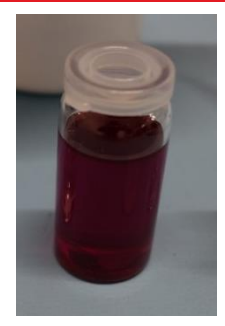

*Abbildung 21 Zink-Porphyrin Basislösung*

### **2. Herstellung der C70-Basislösung**

Stellen Sie die 0,8 mMol C<sub>70</sub> in Benzonitril Basislösung her, indem Sie 2,15 mg (nicht weniger) C<sup>70</sup> abwiegen und in ein Fläschchen füllen.

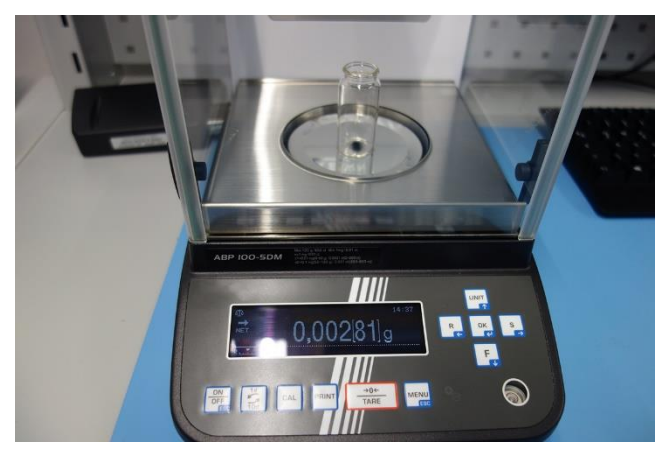

*Abbildung 22 Abwiegen von C<sup>70</sup>*

Lesen Sie von der Skala ab und berechnen Sie dementsprechend das Lösungsmittelvolumen.

V[Benzonitril] = 
$$
\frac{0.00281 \text{ g}}{0.0008 \frac{\text{Mol}}{1} \cdot 840.74 \frac{\text{g}}{\text{Mol}}} = 0.0041 = 4 \text{ ml}
$$

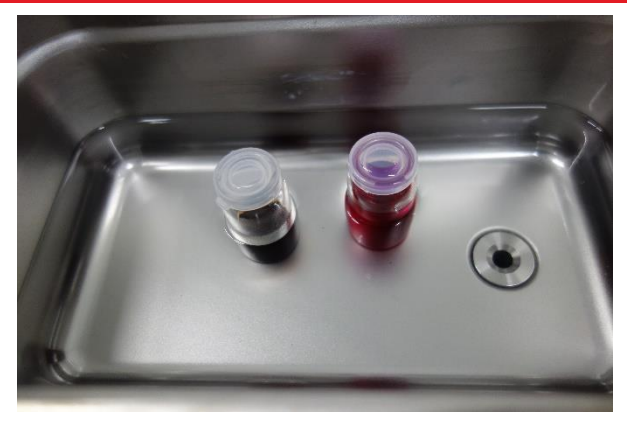

*Abbildung 23 Proben im Ultraschallbad*

• Verschließen Sie beide Gefäße und stellen Sie beide Basislösungen für 1 Minute in das Ultraschallbad.

### **3. Mischen der Probenlösungen**

• Die Probenlösungen werden nach folgendem Muster gemischt:<sup>19</sup>

| Basislösung/<br>gemischt           | $0.8$ mMol/l<br><b>ZnTPP</b><br>(Base<br><b>Solution)</b> | $0.4$ mMol/l<br>$C_{70}$<br>(Base)<br><b>Solution)</b> | <b>Lösungsmittel</b><br><b>Benzonitril</b> | <b>Namensschema</b><br><b>Probenkit</b> |
|------------------------------------|-----------------------------------------------------------|--------------------------------------------------------|--------------------------------------------|-----------------------------------------|
| 0,8 mMol/l                         | 4 ml                                                      |                                                        |                                            | <b>BZ08</b>                             |
| $0,4$ mMol/l                       | 2 <sub>m</sub>                                            |                                                        | 2 <sub>m</sub>                             | <b>BZ04</b>                             |
| $0,2$ mMol/l                       | 1 <sub>m</sub>                                            |                                                        | 3 ml                                       | <b>BZ02</b>                             |
| 0.4 mMol/l<br>1:1 $ZnTPP: C_{70}$  | 2 <sub>m</sub>                                            | 2 <sub>m</sub>                                         |                                            | BZC <sub>1</sub>                        |
| 0,4 mMol/l<br>1:0.5 $ZnTPP:C_{70}$ | 2 <sub>m</sub>                                            | 1 <sub>m</sub>                                         | 1 <sub>m</sub>                             | BZC05                                   |
| 0.4 mMol/l<br>1:0.1 $ZnTPP:C_{70}$ | 2 <sub>m</sub>                                            | $1,8$ ml                                               | $0.2$ ml                                   | BZC01                                   |

<sup>&</sup>lt;sup>19</sup> Es ist möglich, mit größeren Verdünnungsreihen arbeiten, um eine höhere Genauigkeit zu erreichen, anstatt die Volumina absolut zu mischen.

Um beispielsweise die Probe BZC1 herzustellen, müssen 2 ml der 0,8 mMol/l ZnTPP-Basislösung mit 2 ml der 0,8 mMol/l C70-Basislösung gemischt werden.

• Beschriften Sie die Fläschchen entsprechend.

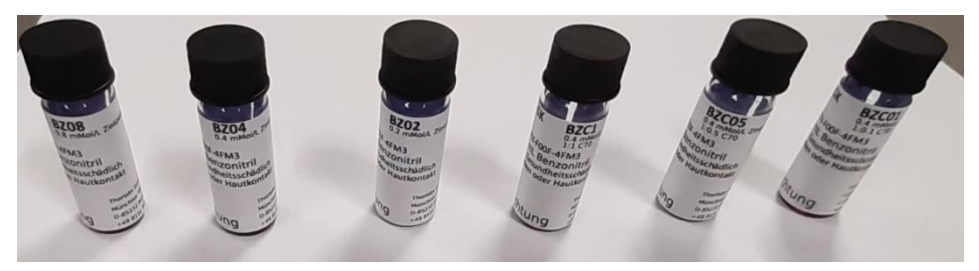

*Abbildung 24 Fläschchen aus dem Probenkit*

Das Arbeiten mit dieser geringen Materialmenge kann zu erheblichen Abweichungen der beabsichtigten Konzentrationen führen. Die Volumina lassen sich leicht nach oben skalieren, was die Genauigkeit verbessert, aber zu einem höheren Materialverbrauch führt.

#### **Lagerung und Zersetzung:**

Nach dem Anmischen sollten alle Proben lichtgeschützt gelagert werden und sind dann mehrere Monate haltbar. Die erwarteten Maximalwerte des zeitaufgelösten Absorptionssignals und die Abklingzeiten werden sich über die Zeit verändern. Eine Zusammenfassung der Einflüsse und erwarteten Werte finden Sie in Abschnitt [12.3.](#page-111-0)

Die Rohmaterialien sollten so gelagert werden, wie in der unteren Tabelle gezeigt:

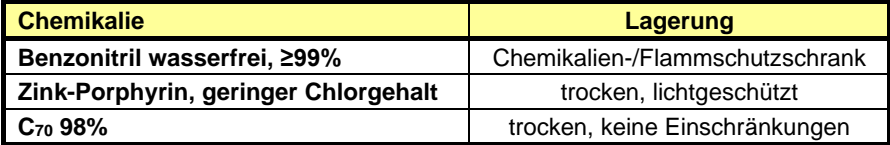

Die Entsorgung der Chemikalien sind in den länderspezifischen SDS der Chemikalie (vom Lieferanten) oder der Mischung [\(https://www.thorlabs.com/msds.cfm\)](https://www.thorlabs.com/msds.cfm) beschrieben.

# **Kapitel 8 Software**

## **8.1. Installation der Software**

Die Installationsdatei für die Software befindet sich auf dem USB-Stick, der dem Kit beiliegt. Genauere Informationen finden Sie auf der Kit-Webseite<sup>20</sup>. Öffnen Sie die Datei setup.exe im Installationsordner, so wie i[n Abbildung 25](#page-46-0) gezeigt.

| bin          | 12/11/2020 1:06 PM Dateiordner      |          |
|--------------|-------------------------------------|----------|
| license      | 12/11/2020 1:06 PM Dateiordner      |          |
| supportfiles | 12/11/2020 1:06 PM Dateiordner      |          |
| nidist.id    | 12/9/2020 8:21 PM ID-Datei          | 1 KB     |
| setup        | 2/27/2020 11:44 AM Anwendung        | 5,327 KB |
| setup        | 12/9/2020 8:21 PM Konfigurationsein | 33 KB    |
|              |                                     |          |

<span id="page-46-0"></span>*Abbildung 25 Installationsdatei im Software-Ordner auf dem USB-Stick (Markiert mit rotem Rechteck).*

Wählen Sie den Installationspfad für die Software und die benötigten NI-Komponenten aus, sieh[e Abbildung 26,](#page-46-1) und klicken Sie dann auf "Next".

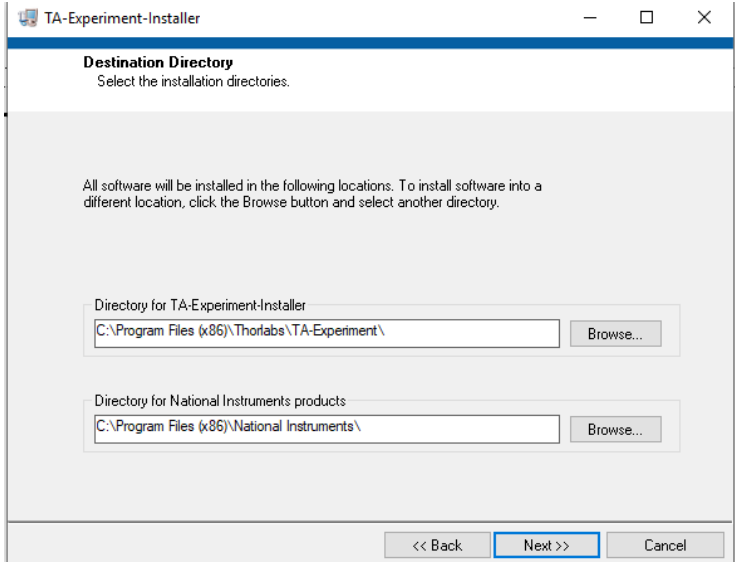

*Abbildung 26 Auswahl des Installationspfades.*

<span id="page-46-1"></span><sup>20</sup> [https://www.thorlabs.com/newgrouppage9.cfm?objectgroup\\_id=14444](https://www.thorlabs.com/newgrouppage9.cfm?objectgroup_id=14444)

Akzeptieren Sie die Lizenzvereinbarung und starten Sie die Installation. Nach dem Abschluss der Installation, wie in [Abbildung 27](#page-47-1) gezeigt, wird ein Neustart des Rechners empfohlen.

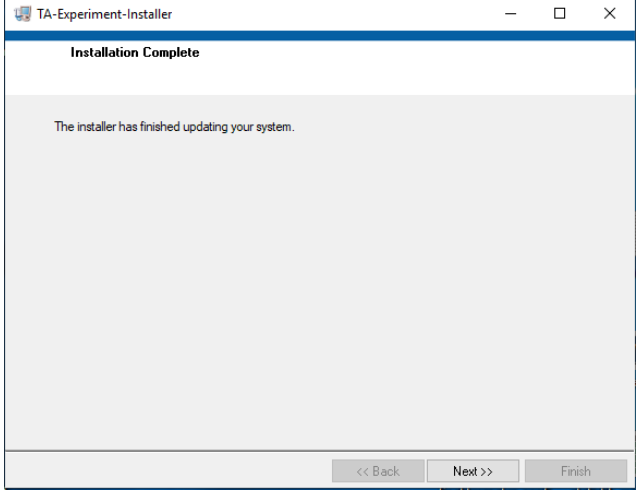

*Abbildung 27 Abschluss der Installation.*

<span id="page-47-1"></span>Die Software wird über die Datei "TA-Experiment.exe" geöffnet. Diese finden Sie entweder als Verknüpfung auf Ihrem Desktop oder im Installationspfad der Software, siehe [Abbildung 28.](#page-47-2) Die folgenden Abschnitte beschreiben alle Elemente und Funktionen der **Software** 

| Programme (x86) > Thorlabs > TA-Experiment |                  |                   |          |  |  |  |  |
|--------------------------------------------|------------------|-------------------|----------|--|--|--|--|
| Name                                       | Anderungsdatum   | Typ               | Größe    |  |  |  |  |
| TA-Experiment.aliases                      | 10.06.2021 09:59 | ALIASES-Datei     | 1 KB     |  |  |  |  |
| $\sqrt{\Lambda}$ TA-Experiment             | 10.06.2021 09:59 | Anwendung         | 1.240 KB |  |  |  |  |
| <b>TA-Experiment</b>                       | 10.06.2021 09:59 | Konfigurationsein | 1 KB     |  |  |  |  |

*Abbildung 28 Installationspfad (TA-Experiment.exe blau hinterlegt).*

# <span id="page-47-2"></span><span id="page-47-0"></span>**8.2. Der Signal Acquisition Reiter**

Dieser Reiter wird verwendet, um während der Justage des Aufbaus alle Signale im Blick zu behalten und die Zerfallszeitmessung vorzubereiten. Er besteht aus drei Bereichen, wie in [Abbildung 29](#page-48-0) gekennzeichnet.

#### *Zeitaufgelöste Absorptionsspektroskopie Kapitel 8: Software*

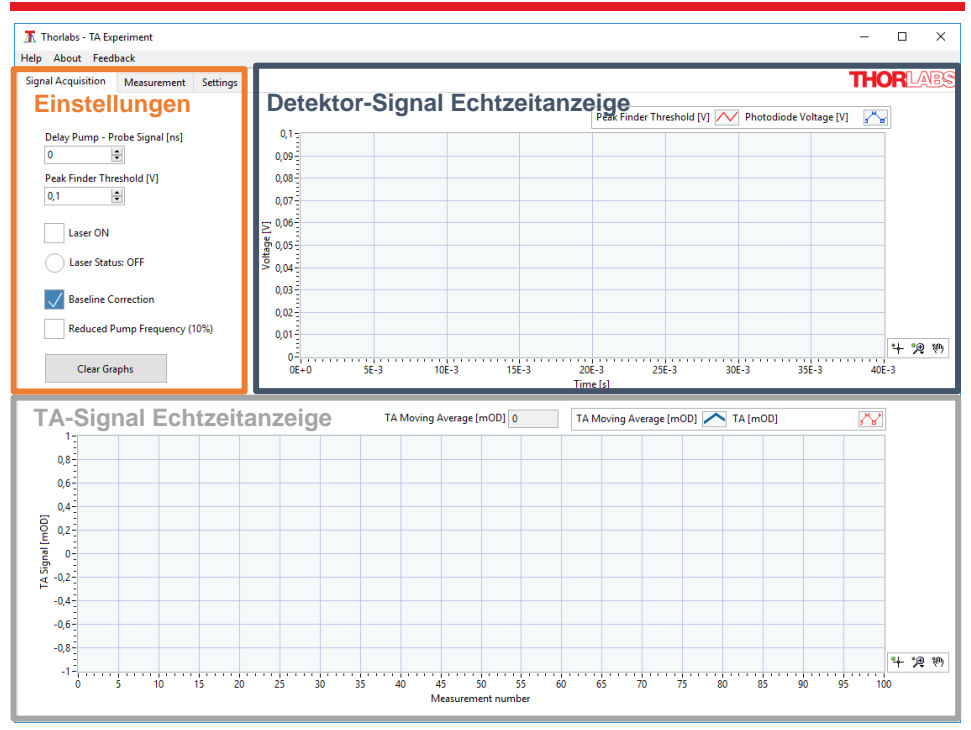

*Abbildung 29 Die drei Bereiche im Signal Aquisition Reiter*

<span id="page-48-0"></span>Im Folgenden werden wir genauer auf die drei Bereiche eingehen:

# <span id="page-48-2"></span>**8.2.1. Der Einstellungsbereich**

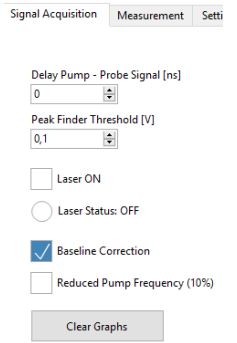

<span id="page-48-1"></span>*Abbildung 30 Der Einstellungsbereich im Signal Aquisition Reiter.*

Der Einstellungsbereich, gezeigt in [Abbildung 30,](#page-48-1) enthält die folgenden Elemente:

**Delay Pump-Probe Signal [ns]:** Dieser Parameter stellt die Verzögerung zwischen dem Pump- und dem Abfragepuls ein. Ein Wert von 200 ns führt in der Regel zu einem hohen TA-Signal.

**Peak Finder Threshold [V]:** Dieser Parameter setzt den Mindestwert, ab dem ein Peak des Detektorsignals als solcher erkannt wird. Die Einstellung sollte etwa 0,1 V unter der Peak-Höhe liegen, welche im Echtzeit-Detektorsignal angezeigt wird. Ein Beispiel ist in [Abbildung 31](#page-50-0) gezeigt.

**Laser ON:** Die Aktivierung dieses Kästchens schaltet die Trigger beider Laser ein. Die Laser werden dadurch eingeschaltet, tragen Sie also immer eine Laserschutzbrille, wenn dieses Kästchen aktiviert ist! Der Pump- und der Abfragelaser werden immer gleichzeitig aktiviert.

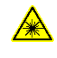

**Warnung: Laserstrahlung –** Es handelt sich um ein Lasersystem der Klasse 3B. Beachten Sie alle Vorsichtsmaßnahmen und tragen Sie eine Laserschutzbrille, die für dieses Gerät geeignet ist.

**Laser Status:** Hier wird der aktuelle Status der Laser (ON oder OFF) angezeigt. Die runde Signalleuchte ist im ON-Fall grün gefüllt und im OFF-Fall weiß.

**Baseline Correction:** Die Photodiode weist üblicherweise eine kleine Offset-Spannung auf. Wenn dieses Kästchen markiert ist, dann wird dieser Offset automatisch vom Signal abgezogen und die Basislinie des Signals damit auf 0V gesetzt. Im Normalfall sollte dieses Feature für alle Messungen aktiviert sein.

**Reduced Pump Frequency (10%):** Eine Aktivierung dieses Kästchens reduziert die Repetitionsrate des Pumplasers auf 10% des Ausgangswerts. Dies entspricht 100 Hz bei Standardeinstellungen. Dieses Feature ist nützlich für die Strahljustierung, da die Intensität des Lasers dadurch verringert wird, was die Sicherheit erhöht, die Sichtbarkeit des Strahls aber nicht bedeutend verringert. Benutzen Sie trotzdem weiterhin Ihre Laserschutzbrille!

*Wichtig:* Dieses Feature dient der Justage und sollte vor den eigentlichen Messungen deaktiviert werden. In [Abbildung 31](#page-50-0) können Sie sehen, dass das TA-Signal (unterer Graph) deutlich mehr rauscht, wenn die reduzierte Pumpfrequenz aktiviert ist.

**Clear Graphs:** Ein Klick auf diesen Schalter startet beide Graphen neu. Dabei werden alle vorhandenen Daten entfernt.

#### *Zeitaufgelöste Absorptionsspektroskopie Kapitel 8: Software*

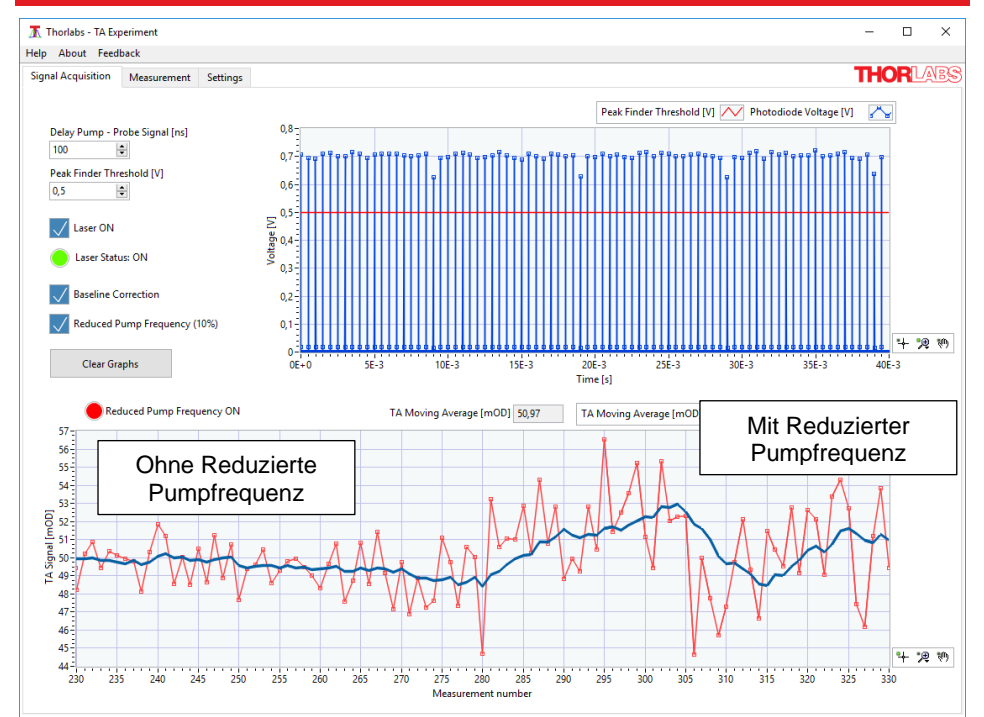

*Abbildung 31 Erhöhtes Rauschen des TA-Signals durch Reduzierte Pumpfrequenz.*

# <span id="page-50-0"></span>**8.2.2. Echtzeitanzeige des Detektorsignals**

In diesem Bereich wird die Spannung angezeigt, die von der Photodiode gemessen und von der DAQ-Karte aufgezeichnet wird. Der Graph aktualisiert sich alle 40 ms. Wenn der Abfragelaser den Detektor trifft, werden einzelne Pulse im Graph angezeigt (in den Standardeinstellungen sind immer jeweils 80 Pulse zu sehen).

In [Abbildung 32](#page-51-0) sieht man eine typische Anzeige für einen justierten Aufbau. Die blaue Linie markiert das Detektorsignal, die blauen Quadrate zeigen die Abtast-Punkte der DAQ-Karte an und die horizontale rote Linie ist der Peak-Schwellwert, welcher im Einstellungsbereich festgelegt werden kann (siehe Abschnitt [8.2.1\)](#page-48-2). Dieser Schwellwert muss unterhalb der Peak-Maxima liegen, da sonst kein TA-Signal berechnet werden kann. In diesem Fall würde eine Fehlermeldung oberhalb des Graphen angezeigt werden<sup>21</sup>.

<sup>&</sup>lt;sup>21</sup> Die Schwellwertfunktion entfernt alle Datenpunkte unterhalb des Schwellwerts aus der Berechnung des TA-Signals. Selbst bei einem niedrigen Schwellwert (sogar bei 0) wird weiterhin ein Signal berechnet, dies ist jedoch anfällig für Fehler bei der Mittelung. Die Funktion wird benötigt, um Rauschartefakte zu minimieren. Wird der Schwellwert zu hoch oder zu nah an den Peak-Maxima eingestellt, kann dies zu fehlenden Datenpunkten in der Berechnung des TA-Signals führen.

Bitte beachten Sie, dass die Pulse nicht statisch sind, sondern sich leicht in Höhe und Position verändern (um etwa 0,03 V). Dies ist hauptsächlich durch Schwankungen der Laser verursacht, welche nie komplett identische Pulse emittieren. Um negative Effekte auf die Messung, etwa hohes Rauschen, zu vermeiden, wird ein einzelner Datenpunkt des TA-Signals durch eine Mittelung über mehrere Pulspaare (Pump an / Pump aus) bestimmt. Im Fall der Standardeinstellungen werden 40 Pulspaare pro Datenpunkt zur Mittelung herangezogen.

Die DAQ-Karte hat einen Eingangsspannungsbereich von -10 V bis 10 V. Allerdings ist die Empfindlichkeit auf -1 V bis 1 V eingestellt, um die Auflösung zu verbessern. Dies entspricht auch der erwarteten Ausgangsspannung der Photodiode. Dies führt dazu, dass für Photodiodenspannungen oberhalb von 1 V das TA-Signal nicht mehr korrekt berechnet werden kann. In diesem Fall wird die Warnung Measurement range [1V; 1V] exceeded oberhalb des Graphen angezeigt. Reduzieren Sie in diesem Fall die Pulsbreite des Abfragelasers (genaue Beschreibung siehe Abschnitt [9.2.1\)](#page-68-0) bis das Signal unterhalb von 0,9 V liegt und die Warnung wieder verschwindet.

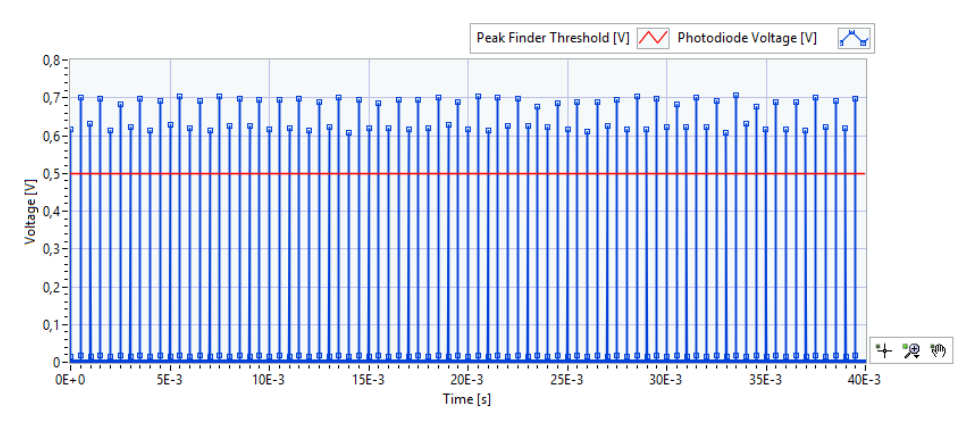

*Abbildung 32 Echtzeitanzeige des Detektorsignals für einen justierten Aufbau.*

<span id="page-51-0"></span>Auf der rechten Seite des Graphen finden Sie eine kleine Symbolleiste, welche benutzt werden kann, um in den Graphen zu zoomen. Dies ist in Abschnitt [8.2.4](#page-52-0) genauer beschrieben.

## **8.2.3. Echtzeitanzeige der Transienten Absorption**

Im unteren Graph wird das TA-Signal in Echtzeit berechnet und aufgetragen. Jeder Datenpunkt wird aus 40 Pulspaaren berechnet (bei Standardeinstellungen), so wie in Kapitel [5.1.](#page-22-0) beschrieben. Dies resultiert in etwa 3 Datenpunkten pro Sekunde, welche als rote Quadrate verbunden mit einer roten Linie dargestellt werden, sieh[e Abbildung 33.](#page-52-1) Da die Intensitätsdifferenz zwischen gepumptem und ungepumptem Zustand auch für einen optimal justierten Aufbau klein ist, ist das TA-Signal deutlich rauschbehaftet. Um die Justage zu vereinfachen, wird daher zusätzlich ein Mittelwert aus den jeweils letzten 10 Datenpunkten als blaue Linie erstellt und angezeigt.

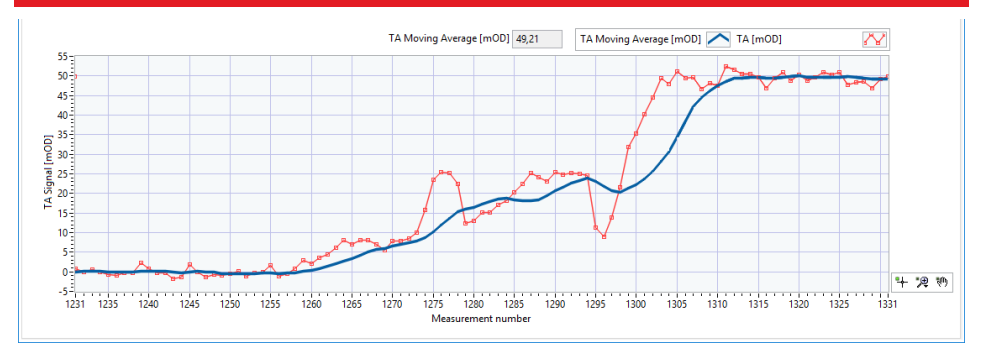

*Abbildung 33 Echtzeitanzeige des TA-Signals.*

## <span id="page-52-1"></span><span id="page-52-0"></span>**8.2.4. Anzeigefunktionen für Graphen**

In der rechten unteren Ecke aller Graphen in der Software befindet sich eine kleine Symbolleiste (siehe [Abbildung 34\)](#page-52-2), welche es erlaubt, die Anzeige des Graphen zu verändern.

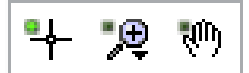

*Abbildung 34 Symbolleiste zur Manipulation von Graphen.*

<span id="page-52-2"></span>Um diese Werkzeuge zu benutzen, müssen Sie zuerst in den Graphen rechtsklicken und die Optionen "**Auto-scale x axis**" und "**Auto-scale y axis**" deaktivieren. Das Hand-Symbol erlaubt eine Verschiebung des Anzeigebereichs mittels gedrückt gehaltener linker Maustaste. Das Lupensymbol in der Mitte öffnet ein Untermenü mit verschiedenen Zoom-Funktionen (siehe nächster Absatz) und das Fadenkreuzsymbol links ändert den Mauszeiger wieder auf die normale Einstellung.

Die Zoom-Funktionen sind in [Abbildung 35](#page-52-3) gezeigt. Mit dem Symbol oben links können Sie ein Rechteck in den Graph ziehen, welches dann der neue Anzeigebereich wird. Die beiden anderen Symbole in der oberen Reihe erlauben es Ihnen, in einen Bereich der x-Achse (Symbol in der Mitte) oder y-Achse (rechtes Symbol) zu zoomen. Die Symbole mittig unten und rechts unten ermöglichen es, mittels einfachen Linksklick in den Graph herein oder heraus zu zoomen. Das Symbol unten links setzt die Anzeige auf den Standardbereich zurück. Dies kann auch erreicht werden, in dem Sie die Autoskalierung für beide Achsen wieder aktivieren.

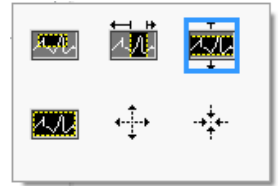

<span id="page-52-3"></span>*Abbildung 35 Zoom-Funktionen für Graphen.*

Eine Anwendung der Zoomfunktionen ist die Anzeige eines einzelnen Pulses (über das Symbol oben mittig), um zu sehen, aus wie vielen Datenpunkten er besteht. In [Abbildung](#page-53-0)  [36](#page-53-0) wird das Detektorsignal für einen Einzelpuls für zwei verschiedene Verstärkungseinstellungen des Detektors gezeigt. Man erkennt, dass eine höhere Verstärkung zu einer langsameren Detektorantwort führt.

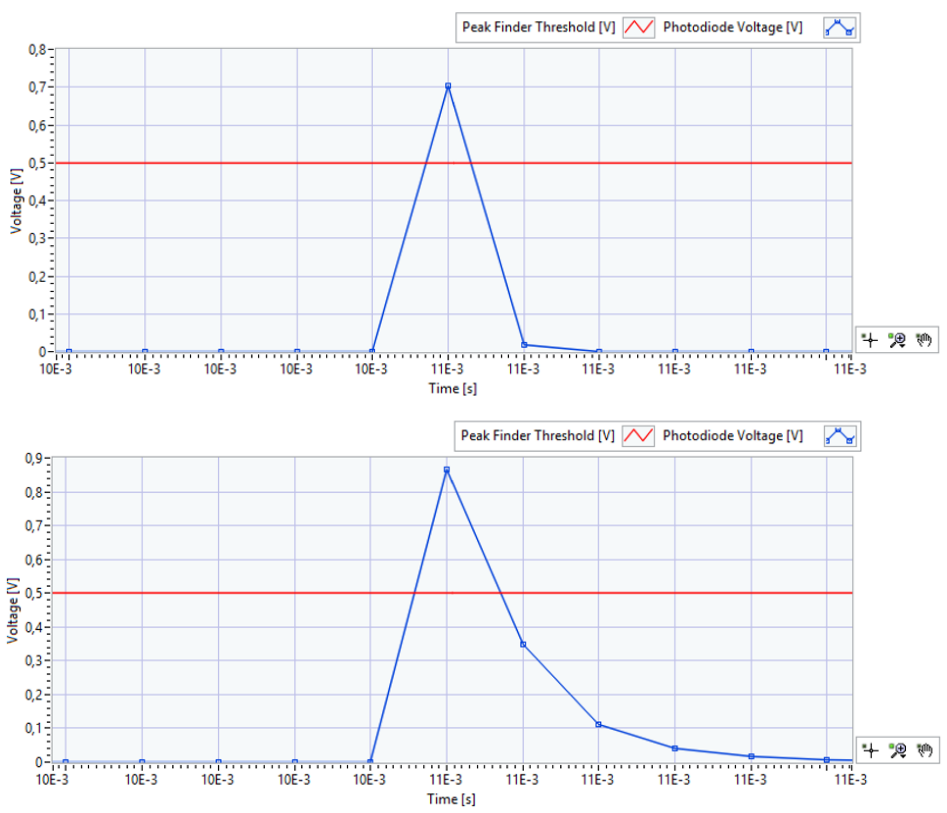

<span id="page-53-0"></span>*Abbildung 36 Der gleiche Puls mit 10 db (oben) und 40 db (unten) Verstärkung am Detektor. Beachten Sie, wie eine höhere Verstärkung das Signal erhöht, aber gleichzeitig aufgrund einer niedrigeren Bandbreite die Detektorantwort verlangsamt<sup>22</sup> .*

<sup>&</sup>lt;sup>22</sup> Eine andere Methode, um die Pulse zu messen, wäre eine Integration (Summe) aller Datenpunkte auf der Kurve. Dies wird normalerweise mit schnellen Detektoren und hohen Abtastraten durchgeführt und benötigt daher deutlich teurere Elektronik. In diesem Kit ist der Vorgang daher vereinfacht.

# **8.3. Der Measurement Reiter**

Dieser Reiter dient dazu, eine Messung durchzuführen, in der die Verzögerung zwischen Pump- und Abfragepuls schrittweise vergrößert wird. Für jeden Schritt wird dabei das TA-Signal ermittelt. Der Reiter besteht aus drei Bereichen, wie in [Abbildung 37](#page-54-0) gekennzeichnet.

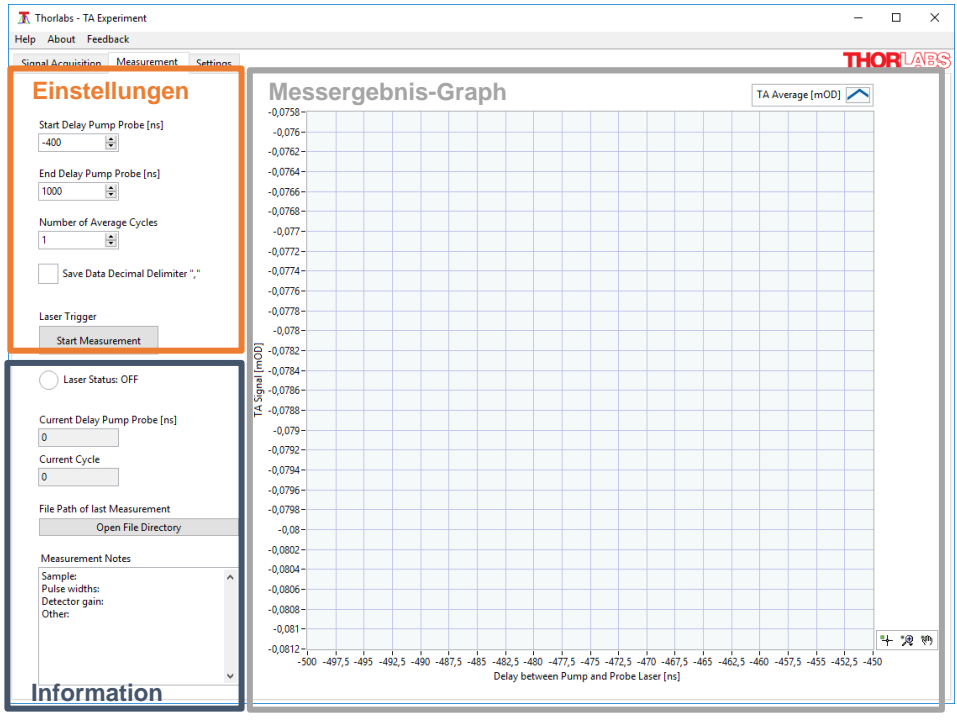

*Abbildung 37 Die Bereiche des Measurement Reiters.*

## <span id="page-54-0"></span>**8.3.1. Der Einstellungsbereich**

In diesem Bereich, detailliert dargestellt in [Abbildung 38,](#page-55-0) befinden sich die Einstellungen für die zeitaufgelöste Messung. Diese müssen vor Start der Messung gesetzt werden.

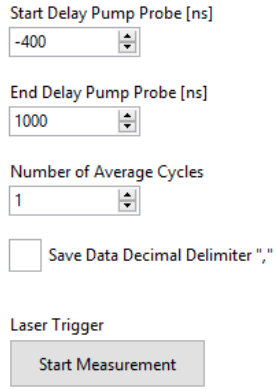

*Abbildung 38 Der Einstellungsbereich des Measurement Reiters.*

<span id="page-55-0"></span>Der Bereich enthält die folgenden Elemente:

**Start / End Delay Pump Probe [ns]:** In diesen zwei Feldern bestimmen Sie den Startund Endpunkt der Verzögerung. Negative Werte, d.h. ein Auslösen des Abfragepuls vor dem Pumppuls, sind möglich. Der Wertebereich liegt bei -400 ns bis 49000 ns in Schritten von 10 ns. Der Messbereich beeinflusst direkt die Messdauer, da während der Messung die Verzögerungsschritte mit einer fest eingestellten Schrittweite von 10 ns durchgeführt werden. Ein typischer Messbereich für ZnTPP-Proben ist -400 ns bis 5000 ns. Dies stellt sicher, dass der gesamte exponentielle Abfall dargestellt wird<sup>23</sup>.

**Number of Average Cycles [ns]:** In diesem Feld wird die Anzahl der Kurven festgelegt, die während der Messung gemessen und gemittelt werden. Dies ist sehr nützlich, um das Signal-zu-Rausch-Verhältnis zu verbessern, da einzelne Messkurven ein signifikantes Rauschen aufweisen können. Angezeigt werden alle vollständig gemessenen Kurven sowie der Durchschnitt aus allen bereits gemessen Kurven. Am Ende der Messung werden zwei .csv-Dateien generiert. Eine enthält die gemittelte Kurve und die andere enthält alle Einzelkurven (Dateiname endet auf \_traces).

**Save Data Decimal Separator ",":** Mit diesem Kästchen können Sie wählen, ob der Dezimalseparator in den abgespeicherten Dateien ein "." oder ein "," sein soll.

**Start Measurement:** Wenn Sie diesen Schalter betätigen, wird die Messung starten und alle Einstellungsfelder werden deaktiviert. Sie werden nach dem gewünschten Dateinamen und -pfad gefragt. Der Schalter ändert sich zu "Abort Measurement". Ein Abbrechen der Messung führt zum vollständigen Verlust der Daten, da unvollständige Messungen nicht abgespeichert werden.

 $^{23}$ -400 ns sind das untere Limit der Datenaufnahme. Für niedrigere Werte ist nicht mehr sichergestellt, dass die Daten dem richtigen Zustand (mit oder ohne Pumplaser) zugeordnet werden. Dadurch könnte es zu einem Vorzeichenwechsel beim TA-Signal kommen.

### **8.3.2. Der Informationsbereich**

Dieser Bereich ist in [Abbildung 39](#page-56-0) genauer dargestellt und enthält Informationen über die Parameter der laufenden Messung.

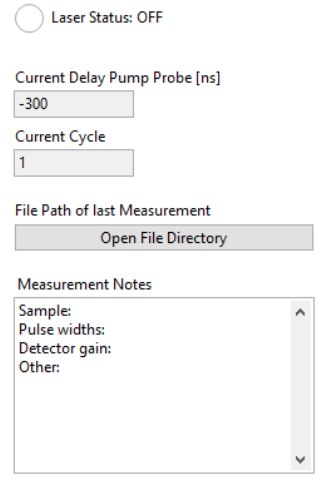

*Abbildung 39 Der Informationsbereich des Measurement Reiters.*

<span id="page-56-0"></span>Er besteht aus den folgenden Bereichen:

**Laser Status:** Hier wird der aktuelle Status der Laser (ON oder OFF) angezeigt. Die runde Signalleuchte ist im ON-Fall grün gefüllt und im OFF-Fall weiß.

**Current Delay Pump Probe [ns]:** Hier wird die aktuelle Verzögerung in Nanosekunden angezeigt. Dieser Wert sollte sich vom Start zum Ende des Wertebereiches in Schritten von 10 ns erhöhen und dann wieder zum Startwert zurückspringen, wenn eine neue Messkurve beginnt.

**Current Cycle [ns]:** Falls Sie eine Anzahl von Messzyklen größer als 1 eingestellt haben, wird hier der aktuelle Messzyklus angezeigt.

**File Path of Last Measurement:** Wenn Sie den Schalter **Open File Directory** klicken, können Sie den Dateipfad Ihrer aktuellen Messung öffnen. Falls keine Messung läuft, wird der Pfad der letzten vollständigen Messung geöffnet.

**Measurement Notes:** In diesem Textfeld können Sie Kommentare eintragen, die in einer .xml-Datei gespeichert werden. Diese Datei enthält zusätzlich die Einstellungen der Messung. Wir empfehlen, die Felder Probe, Laserpulsbreite und Detektor-Verstärkung auszufüllen, da diese Parameter nicht automatisch durch die Software bestimmt werden können.

## **8.3.3. Die Messergebnisanzeige**

Im Messergebnis-Feld werden während einer laufenden Messung folgende Informationen angezeigt:

- Alle vollständig gemessenen Kurven (in verschiedenfarbigen dünnen Linien)
- Der Durchschnitt aller vollständig gemessenen Kurven (als breitere blaue Linie)

Bitte beachten Sie, dass die Kurven eines Messzyklus erst dann erscheinen, wenn der Zyklus abgeschlossen ist. Das bedeutet, dass zwischen Start der Messung und Ende des ersten Messzyklus keine Daten angezeigt werden. Während der Messung können die Studierenden beobachten, wie das Signal-zu-Rausch-Verhältnis der Durchschnittskurve mit steigender Zahl von Messkurven abnimmt. Außerdem sollte man prüfen, dass alle einzelnen Messkurven in etwa ähnlich verlaufen. Deutlich abweichende Einzelkurven sind in der Regel ein Zeichen für sich verändernde Messparameter, wie in Abschnitt [12.7](#page-114-0) beschrieben. [Abbildung 40](#page-57-0) zeigt ein Beispiel einer abgeschlossenen Messung.

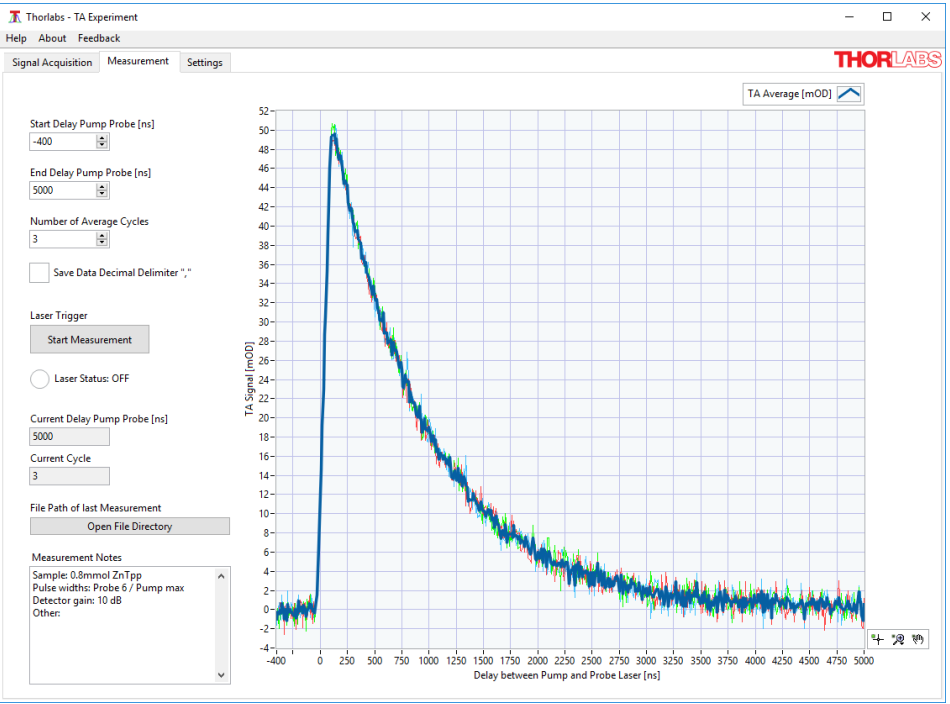

*Abbildung 40 Beispiel einer abgeschlossenen Messung.*

# <span id="page-57-0"></span>**8.4. Der Settings Reiter**

In diesem Reiter befinden sich Einstellmöglichkeiten für die Messparameter. Die voreingestellten Werte funktionieren für die empfohlenen Proben und es gibt unter

normalen Umständen keinen Grund, diese zu ändern. Da Änderungen das Verhalten des Versuchs negativ beeinflussen können, sind die Einstellungen beim Start der Software gesperrt, siehe [Abbildung 41.](#page-58-0)

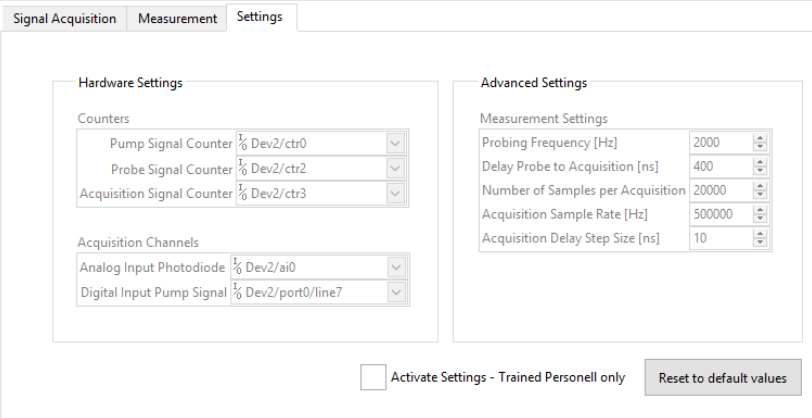

*Abbildung 41 Der Setting Reiter im gesperrten Zustand (Standard).*

<span id="page-58-0"></span>Da in besonderen Situationen oder bei einer Veränderung des Experiments andere Werte nützlich sein könnten, kann auf die Einstellungen zugegriffen werden. In diesem Fall klicken Sie das **Activate Settings – Trained Personnel only** Kästchen am unteren Rand des Reiters. Dies wird die Einstellungen freischalten, sieh[e Abbildung 42.](#page-58-1) Durch den **Reset to default values** Schalter können die Standardeinstellungen wiederhergestellt werden.

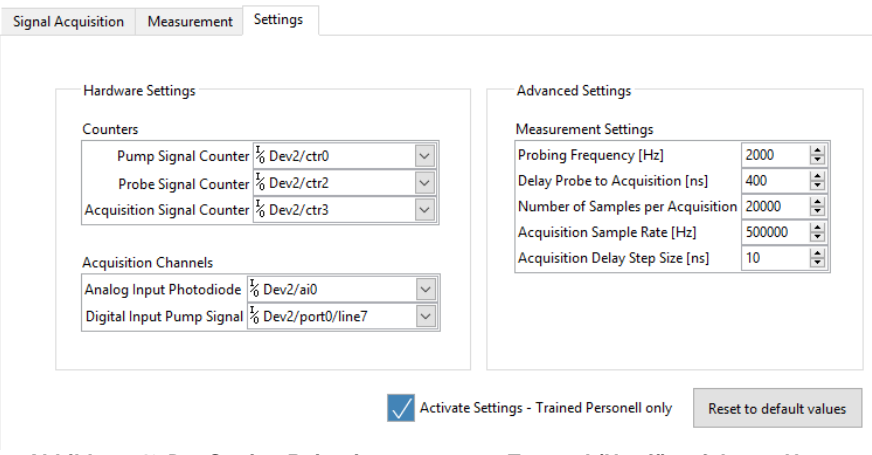

#### *Abbildung 42 Der Setting Reiter im entsperrten Zustand (Nur für erfahrene Nutzer empfohlen).*

<span id="page-58-1"></span>Im Folgenden werden die Funktion der einzelnen Einstellungen und Situationen in der eine Änderung empfehlenswert sein könnte beschrieben:

**Pump / Probe / Acquisition Signal Counter:** Diese drei Einstellungen legen die Trigger-Ausgänge für den Pumplaser, den Abfragelaser und einen internen Signalaufnahmetrigger. Der Teil vor dem "/"-Zeichen ist der Name der NI-DAQ-Karte, die an Ihren Rechner angeschlossen ist und von der Software automatisch beim Starten ausgewählt wird. Falls Sie zwei DAQ-Karten an Ihrem Rechner haben, werden Sie von der Software gebeten, eine auszuwählen. Üblicherweise heißt die Karte "Dev1". Der hintere Teil beschreibt den Kanal der DAQ-Karte, auf dem der jeweilige Trigger ausgegeben wird. Wenn Sie die Kabel sowie in Kapitel [9.1.2](#page-60-0) beschrieben verbunden haben, dann werden die Standardeinstellungen funktionieren.

**Analog Input Photodiode / Digital Input Pump Signal:** Diese beiden Einstellungen spezifizieren die Eingangskanäle der DAQ-Karte. Es gelten dieselben Namenskonventionen wie für die Ausgangskanäle.

**Probing Frequency [Hz]:** Dieser Wert legt die Repetitionsrate des Abfragelasers fest. Die Repetitionsrate des Pumplasers ist immer die Hälfte dieses Werts. Höhere Repetitionsraten resultieren in mehr Pulsen, über die gemittelt wird, um einen Datenpunkt des TA-Signals zu berechnen. Dies kann das Rauschen verringern, erhöht allerdings auch die Intensität der Laser, was aus Laserschutzgründen nicht zu empfehlen ist.

**Delay Probe to Acquisition [ns]:** Diese Verzögerung stellt sicher, dass die DAQ-Karte das Detektorsignal nahe des Peakmaximums abtastet (für Details, siehe [Abbildung 16\)](#page-36-0). Der Standardwert wurde für die Komponenten dieses Kits optimiert. Sollten Sie eine andere DAQ-Karte oder andere Laser verwenden wollen, dann könnte eine Änderung hier notwendig sein.

**Number of Samples per Acquisition:** Dieser Wert gibt an, wie viele Abtastpunkte der DAQ-Karte für einen einzelnen Datenpunkt des TA-Signals verwendet werden. Ein höherer Wert erhöht die Anzahl der gemittelten Punkte und reduziert damit das Rauschen des TA-Signals. Dies hat allerdings den Nachteil einer erhöhten Messdauer. Der Standardwert bietet ein gutes Gleichgewicht zwischen Rauschen und Messdauer.

**Acquisition Sample Rate [Hz]:** Dies ist die Abtastrate der DAQ-Karte. Der Standardwert von 500 kHz ist der Maximalwert der im Kit enthaltenen DAQ-Karte. Dieser Wert sollte (nur) dann geändert werden, wenn eine andere DAQ-Karte mit anderer Maximalrate genutzt wird.

**Acquisition Delay Step Size [ns]:** Dieser Wert legt die Schrittweite in der verzögerungsabhängigen Messung fest. Ein größerer Wert verringert die Messdauer auf Kosten einer schlechteren zeitlichen Auflösung und umgekehrt. Der Standard- und Minimumwert von 10 ns bietet eine gute Auflösung bei einer akzeptablen Messdauer.

# **Kapitel 9 Aufbau und Justage**

## **9.1. Zusammenbau der Einzelkomponenten**

#### **9.1.1. Lochrasterplatte**

• Nehmen Sie die MB1824 (MB4660/M) Lochrasterplatte, drehen Sie auf den Kopf (Nutzen Sie das Thorlabs-Logo auf der Seite als Referenz) und befestigen Sie 5 RDF1 Füße mit je einer 1/4"-20 x 1/2" (M6 x 12 mm) Schraube an der Platte so wie i[n Abbildung 43](#page-60-1) gezeigt.

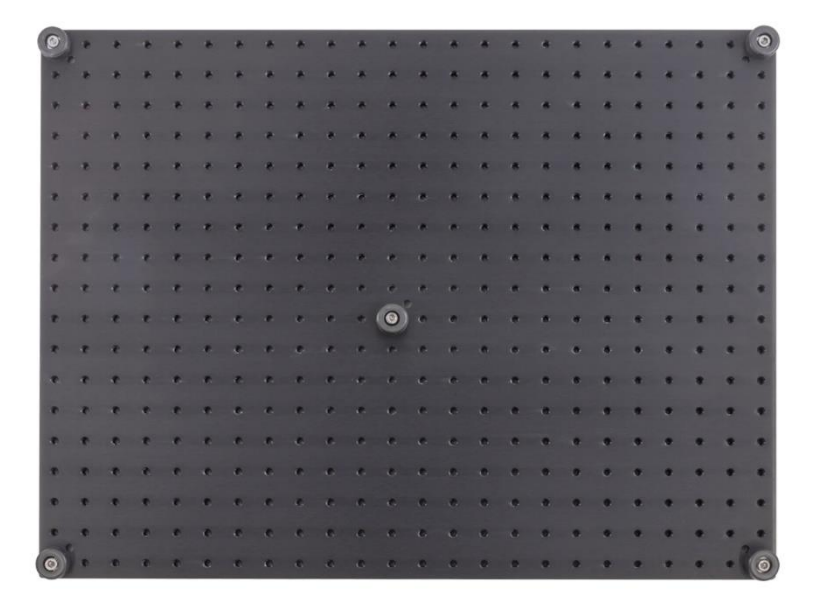

*Abbildung 43 RDF1 Füße an der Lochrasterplatte angebracht*

#### <span id="page-60-1"></span><span id="page-60-0"></span>**9.1.2. DAQ-Karte**

- Nehmen Sie die drei Kabel, die von BNC auf gecrimpte Drähte führen und kennzeichnen Sie sie gemäß [Tabelle 1](#page-61-0) mit Etiketten vom mitgelieferten Etikettenbogen.
- Nehmen Sie die magnetische Deckplatte der NI USB 6341 DAQ-Karte ab.
- Verbinden Sie die gecrimpten Enden der Kabel mit den Schrauben-Terminals der DAQ-Karte gemäß [Tabelle 1.](#page-61-0)

#### *Zeitaufgelöste Absorptionsspektroskopie Kapitel 9: Aufbau und Justage*

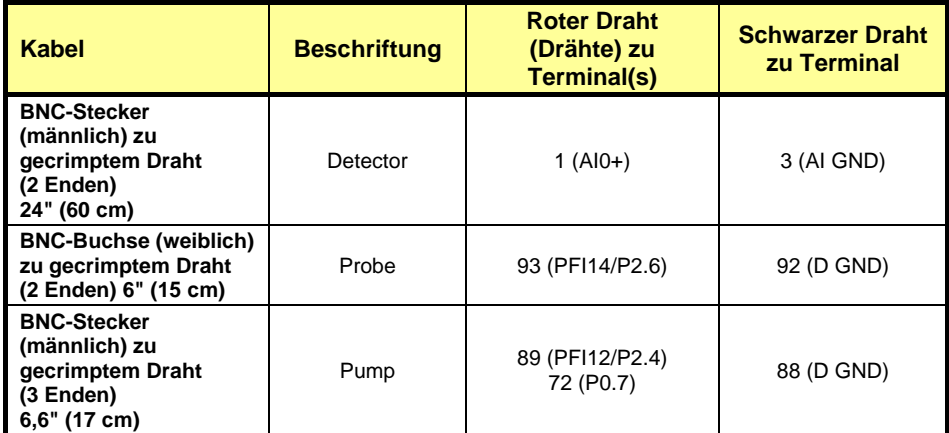

<span id="page-61-0"></span>*Tabelle 1 Beschriftung und Anschlussterminals für die BNC-zu-DAQ Kabel*

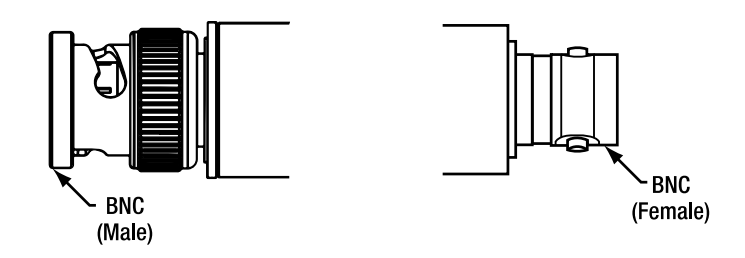

#### *Abbildung 44 BNC-Stecker (links) und Buchse (rechts)*

- Schrauben Sie die Kabelklemme ab, ordnen Sie die Kabel an und fixieren Sie die Anordnung, indem Sie die Kabelklemme wieder anschrauben. Die DAQ-Karte sollte dann etwa so aussehen, wie in [Abbildung 45](#page-62-0) gezeigt.
- Setzen Sie die magnetische Deckplatte wieder auf die DAQ-Karte

*Zeitaufgelöste Absorptionsspektroskopie Kapitel 9: Aufbau und Justage*

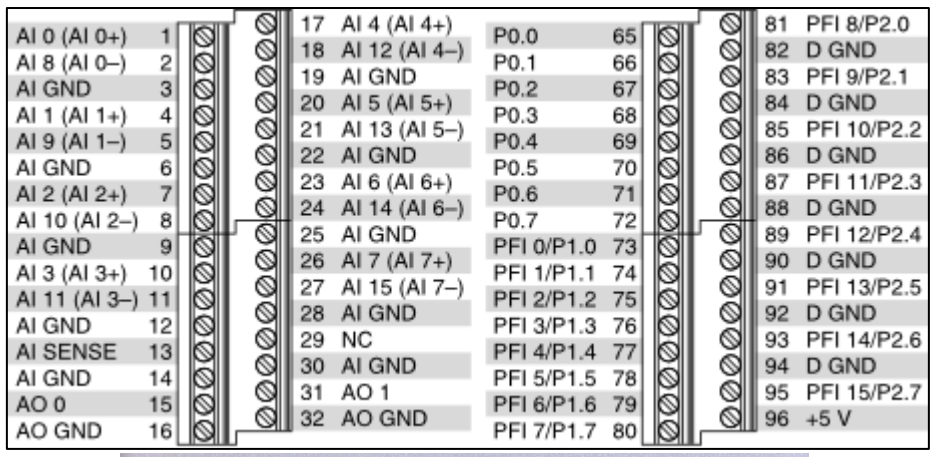

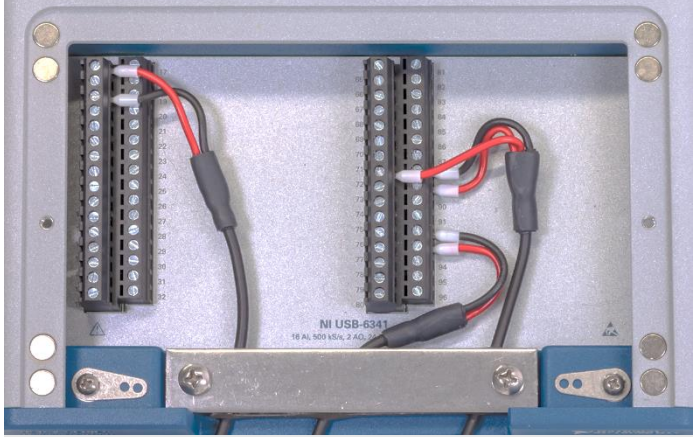

*Abbildung 45 DAQ-Karte nach Verbinden aller Kabel und Anbringen der Kabelklemme.*

### <span id="page-62-0"></span>**9.1.3. Laser**

• Dem NPL52C Laser liegen zwei ECM225 Klammern bei. Nehmen Sie eine dieser Klammern, führen Sie eine 8-32 x 1/4" (M4 x 6 mm) Schraube durch die mittige Konterbohrung und verbinden Sie die Klammer mit einem RSP8 (RS50P4/M) Stiel. Ziehen Sie die Verschraubung fest, indem Sie einen Schraubenzieher durch das Loch im Stiel führen und ihn als Hebel benutzen, siehe [Abbildung 46.](#page-63-0)

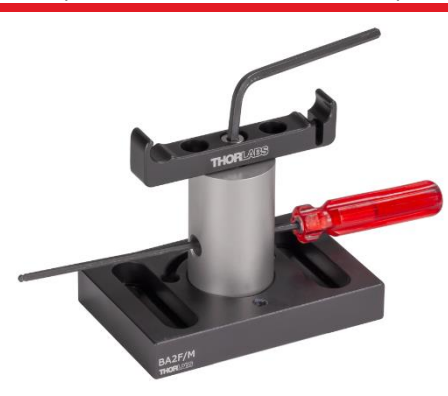

*Abbildung 46 Festziehen der Verbindung zwischen Klammer und Stiel.*

- <span id="page-63-0"></span>• Legen Sie eine BA2F(/M) Platte auf eine plane Oberfläche, lösen Sie die 1/4"-20 Schraube an der Seite der Platte und setzen Sie den Laser-Stiel in die Platte. Verbinden Sie Platte und Stiel durch Wiederanziehen der Schraube.
- Lockern Sie die Feststellschraube auf der Seite der ECM225 Klammer, und drücken Sie dann die Klammer gegen die Unterseite (die Seite ohne Teilenummer und Thorlabs Logo) des NPL52C Lasers, bis der Laser einschnappt. Schieben Sie den Laser durch die Klammer, bis der Stiel etwa zentral unter dem Laser liegt und ziehen Sie dann die Feststellschraube an der Klammer wieder an.
- Die vollständige Komponente ist in [Abbildung 47](#page-63-1) gezeigt.
- <span id="page-63-1"></span>• Wiederholen Sie alle Schritte für den NPL45B Laser.

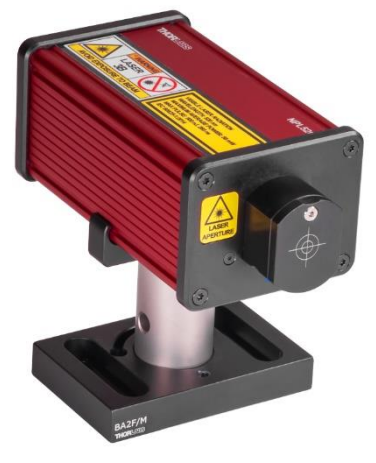

*Abbildung 47 Laser-Komponente*

## **9.1.4. Spiegel**

- Nehmen Sie vier RS5P8E (RS2P4M) Stiele mit Sockel.
- Verbinden Sie je eine KCP1(/M) Zentrierplatte mit jedem der vier Stiele. Nutzen Sie dazu 8-32 x 5/8" (M4 x 16 mm) Madenschrauben, siehe [Abbildung 48](#page-64-0) links.
- Nehmen Sie die vier KM100 Spiegelhalter, vier 8-32 x 5/16" (M4 x 8 mm) Schrauben und vier BB1-E02 Spiegel. Verbinden Sie je einen KM100 mit den vorbereiteten Stielen, indem Sie die Schraube durch eine der Konterbohrungen des KM100 führen und gegen die Zentrierplatte festziehen. Stellen Sie sicher, dass die vorderen Kanten von Spiegelhalter und Zentrierplatte parallel sind.
- Lockern Sie bei jedem KM100 die Feststellschraube, setzen Sie einen BB1-E02 Spiegel ein und sichern die den Spiegel durch Festziehen der Feststellschraube.
- Eine vollständige Spiegelkomponente ist in [Abbildung 48](#page-64-0) rechts gezeigt.

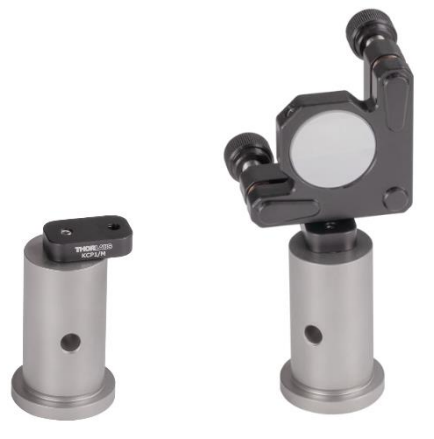

*Abbildung 48 Aufbau der Spiegelkomponente*

### <span id="page-64-0"></span>**9.1.5. Linsen**

- Nehmen Sie drei PH1.5 (PH40/M) Stielhalter, verbinden Sie sie mit jeweils einer BE1(/M) Basisplatte.
- Nehmen Sie drei TR1.5 (TR40/M) Stiele und schrauben Sie je einen LMR1(/M) Linsenhalter darauf.
- Stellen Sie die Stiele in die vorbereiteten Halter.
- Entfernen Sie den Haltering aus einem LMR1(/M) Linsenhalter, setzen Sie die LA1134-A (f = 60 mm) Linse ein (flache Seite der Linse in Richtung der Haltelippe des Halters, siehe [Abbildung 49](#page-65-0) links) und sichern Sie die Linse mit dem Haltering. Eine vollständige Komponente ist in [Abbildung 49](#page-65-0) rechts gezeigt.
- Wiederholen Sie den vorherigen Schritt für die LA1509-A ( $f = 100$  mm) Linse und die LA1608-A ( $f = 75$  mm) Linse.
- Beschriften Sie die Linsenhalter mit Etiketten vom Etikettenbogen, um später die Auswahl der korrekten Linse zu erleichtern.

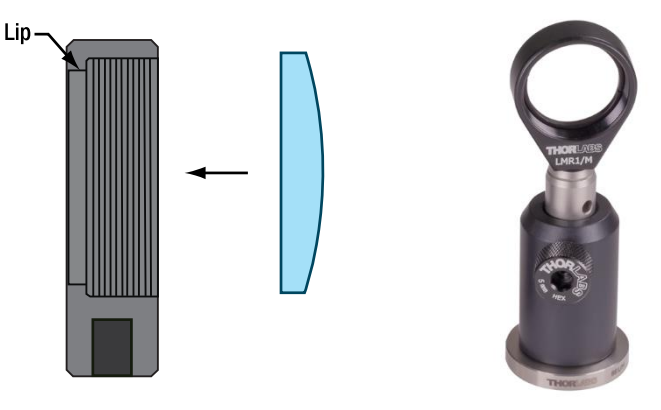

*Abbildung 49 Linsenorientierung (links) und Linsen-Komponente (rechts).*

# <span id="page-65-0"></span>**9.1.6. Küvettenhalter**

- Verbinden Sie den Küvettenhalter mittels einer 8-32 x 1/4" (M4 x 6 mm) Madenschraube mit einem RS2P8E (RS2P4M) Stiel. Nutzen Sie das Gewindeloch, das sich direkt unterhalb der Position der Probenküvette (die Vertiefung, die von dem Graben durchzogen wird) befindet.
- Setzen Sie die TS25H (TS6H/M) Handschraube in das Gewinde auf der Seite des Küvettenhalters ein. Die vollständige Komponente ist in [Abbildung 50](#page-65-1) gezeigt.

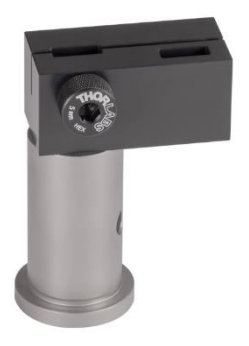

<span id="page-65-1"></span>*Abbildung 50 Küvettenhalter-Komponente*

### **9.1.7. Irisblende**

- Nehmen Sie einen TR2 (TR50/M) Stiel und setzen Sie ihn in einen PH1.5 (PH40/M) Stielhalter ein. Schrauben Sie eine BE1(/M) Basisplatte an den **Stielhalter**
- Entfernen Sie die Madenschraube vom Stiel und verbinden Sie die IDA15(/M) Irisblende mit dem Stiel. Die vollständige Komponente ist in [Abbildung 51](#page-66-0) gezeigt.

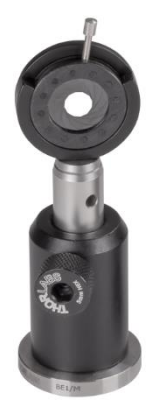

*Abbildung 51 Irisblenden-Komponente*

### <span id="page-66-0"></span>**9.1.8. Detektor**

- Verbinden Sie eine BA2(/M) Basisplatte mittels einer 1/4-20 x 1/4" (M6 x 6 mm) Schraube mit einem PH1.5 (PH40/M) Stielhalter.
- Verbinden Sie den PDA36A2 Detektor mit einem TR1.5 (TR30/M) Stiel und setzen Sie ihn in den vorbereiteten Stielhalter ein.
- Schrauben Sie den Haltering aus einem SM1L05 Linsentubus aus. Setzen Sie den FESH0500 Kurzpassfilter in den Linsentubus ein. Der Pfeil auf der Filterhalterung sollte in Richtung der Seite des Linsentubus zeigen, an der das externe Gewinde ist. Sichern Sie den Filter mit dem Haltering.
- Schrauben Sie den Linsentubus auf die Vorderseite des Detektors. Die vollständige Komponente ist i[n Abbildung 52](#page-67-0) gezeigt.

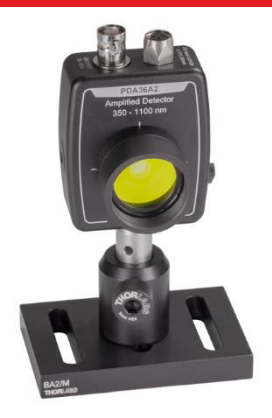

*Abbildung 52 Detektor-Komponente*

#### <span id="page-67-0"></span>**9.1.9. Fluoreszente Justierhilfen**

- Verbinden Sie zwei PH1.5 (PH40/M) Steilhalter mit BE1(/M) Basisplatten.
- Verbinden Sie zwei LMR1(/M) Linsenhalter mit TR1.5 (TR40/M) Stielen und setzen Sie sie in die vorbereiteten Stielhalter ein.
- Entfernen Sie den Haltering aus einem der LMR1(/M) Linsenhalter und schrauben Sie die VRC2SM1 Justierhilfe (mit Fadenkreuz) auf den Halter.
- Entfernen Sie den Haltering aus dem anderen LMR1(/M) Linsenhalter und setzen Sie die VRC2D1 Justierhilfe (mit Loch) ein. Sichern Sie die Justierhilfe mit dem **Haltering**
- <span id="page-67-1"></span>• Die vollständige Komponente ist in [Abbildung 53](#page-67-1) gezeigt.

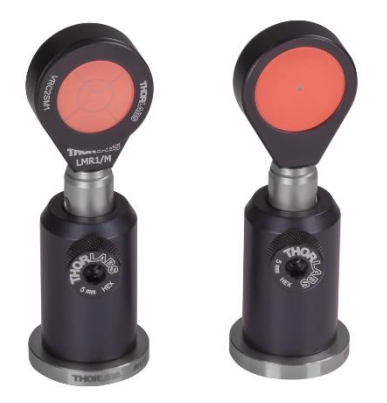

*Abbildung 53 Justierhilfen-Komponenten*

# **9.2. Justage des Aufbaus**

In diesem Abschnitt wird die Kabelführung (siehe [Abbildung 57\)](#page-71-0) und die Justage (siehe [Abbildung 69\)](#page-83-0) des Aufbaus Schritt für Schritt beschrieben. Es könnte hilfreich sein, einen Blick auf den fertigen Aufbau und die Kabelführung zu werfen, bevor mit dem nächsten Abschnitt fortgefahren wird.

Der wichtigste Teil der optischen Justierung ist ein Beamwalk<sup>24</sup>. Mittels dieser Methode kann ein Laserstrahl auf einen beliebigen, durch zwei Aperturen definierten Pfad justiert werden. In diesem Kit wird der Beamwalk dazu genutzt, für Pump- und Abfragelaser die gleiche, über den Aufbau konstante Strahlhöhe einzustellen. Dies vereinfacht das Einfügen optischer Komponenten in den Strahlengang.

In einem ersten Schritt wird der Abfragelaser, die dazu gehörige Fokussierlinse und der Detektor justiert. Danach wird der Pumplaser und dessen Fokussierlinse auf die gleiche Höhe wie der Abfragelaser eingestellt. Zum Abschluss werden die beiden Strahlen an der Probenposition überlappt.

## <span id="page-68-0"></span>**9.2.1. Position und Anschluss der Laser**

• Nutzen Sie den Schraubenzieher, der den Lasern beiliegt und drehen Sie damit den Pulsbreitenregler des NPL52C Lasers auf das Minimum, wie i[n Abbildung 54](#page-68-1) gezeigt.

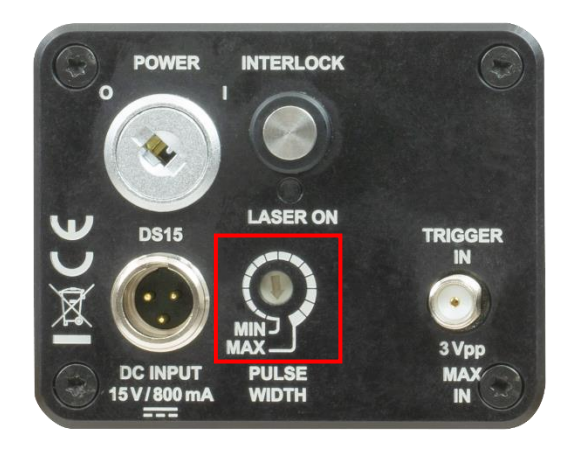

#### *Abbildung 54 Einstellungen für den NPL52C Laser.*

<span id="page-68-1"></span>• Stellen Sie den NPL52C Laser (im Folgenden als Pumplaser bezeichnet) auf die linke Seite des hinteren Endes der Lochrasterplatte, sodass der Stiel über dem 6ten Loch von der linken Kante der Platte aus und dem 4ten Loch von der Hinterkante aus zentriert ist. Der Laserausgang zeigt nach rechts. Befestigen Sie

<sup>24</sup> Weitere Informationen zum Beamwalk finden Sie auf der Thorlabs Webseite [https://www.thorlabs.com/newgrouppage9.cfm?objectgroup\\_id=14221](https://www.thorlabs.com/newgrouppage9.cfm?objectgroup_id=14221)

die Basisplatte mit zwei 1/4-20 x 3/8" (M6 x 10 mm) Schrauben an der Lochrasterplatte.

• Nutzen Sie den Schlitzschraubenzieher, um die Pulsbreite des NPL45B Lasers auf die Maximalposition und die Repetitionsrate auf "D  $\rightarrow$  User Trigger" zu stellen, wie in [Abbildung 55](#page-69-0) gezeigt.

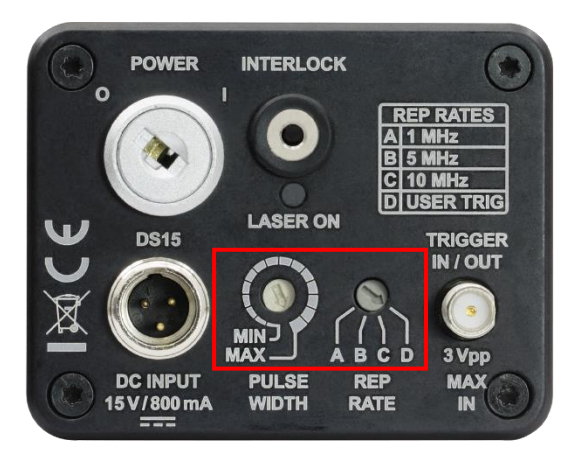

*Abbildung 55 Einstellungen für den NPL45B Laser.*

- <span id="page-69-0"></span>• Stellen Sie den NPL45B Laser (im Folgenden als Abfragelaser bezeichnet) parallel zum Pumplaser auf. Der Stiel sollte dabei über dem 7ten Loch von der Hinterkante der Lochrasterplatte aus zentriert sein. Befestigen Sie die Basisplatte mit zwei 1/4"-20 x 3/8" (M6 x 10 mm) Schrauben an der Lochrasterplatte.
- Die korrekte Positionierung der Laser ist in [Abbildung 56](#page-70-0) dargestellt.

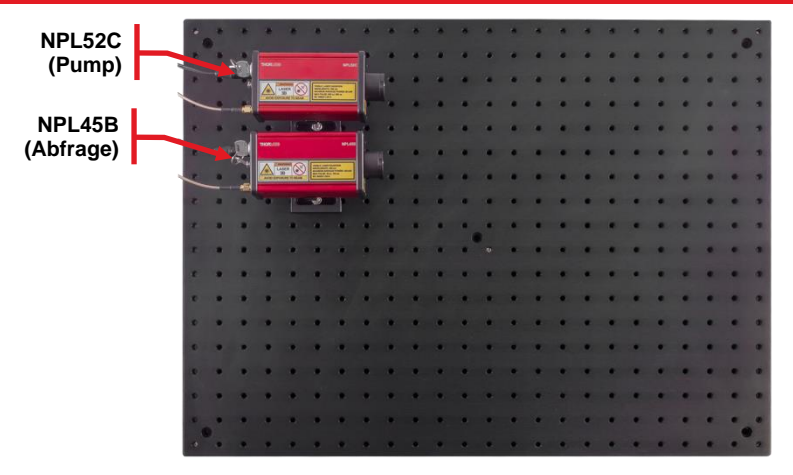

*Abbildung 56 Position der Laser auf der Lochrasterplatte.*

- <span id="page-70-0"></span>• Schließen Sie beide Laser mittels ihrer Netzteile an die Netzspannung an.
- Verbinden Sie den Ausgang der DAQ-Karte, welcher mit "Probe" beschriftet ist, an einen HF-Abschwächer an.
- Verbinden Sie den HF-Abschwächer mit dem Abfragelaser über ein CA2812 SMA-zu-BNC Kabel. Sie können ein zweites "Probe"-Etikett an dieses Kabel anbringen.
- Wiederholen Sie die vorherigen beiden Schritte für den Pumplaser.

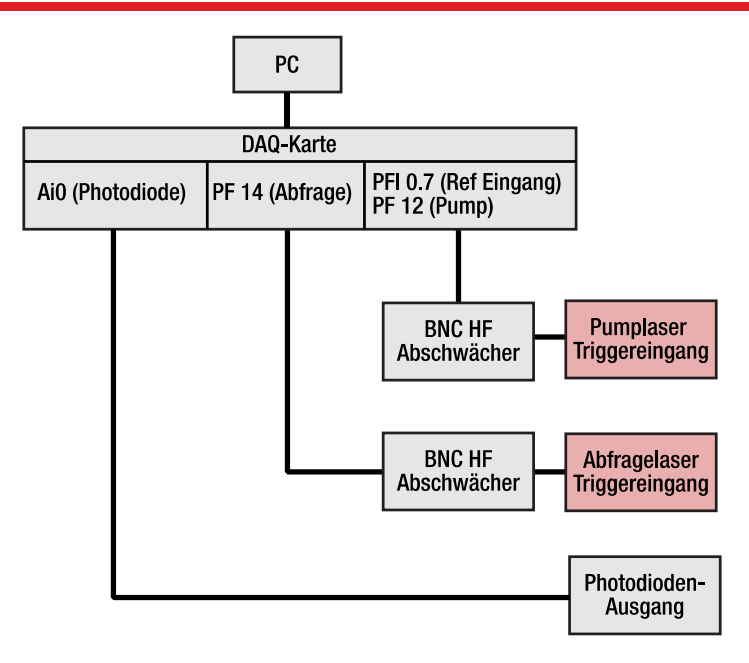

#### *Abbildung 57 Vollständige Kabelführung.*

## <span id="page-71-0"></span>**9.2.2. Strahlengang des Abfragelasers**

In diesem Abschnitt werden die Laser eingeschaltet. **Tragen Sie daher unbedingt eine Laserschutzbrille!**

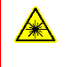

**Warnung: Laserstrahlung –** Es handelt sich um ein Lasersystem der Klasse 3B. Beachten Sie alle Vorsichtsmaßnahmen und tragen Sie eine Laserschutzbrille, die für dieses Gerät geeignet ist.

Der Abfragelaser soll nach dem zweiten Umlenkspiegel eine konstante Strahlhöhe haben und den Detektor mittig und unter senkrechtem Einfall treffen. Um dies zu erreichen, führen Sie die folgenden Schritte aus.

• Setzen Sie alle Spiegelhalter in die neutrale Position, wie unten gezeigt. Sollte sich dabei eine der Handschrauben lösen, dann nutzen Sie einen Sechskantschlüssel, um das Gewinde gegen Drehung zu sperren und ziehen Sie die Handschraube wieder an.
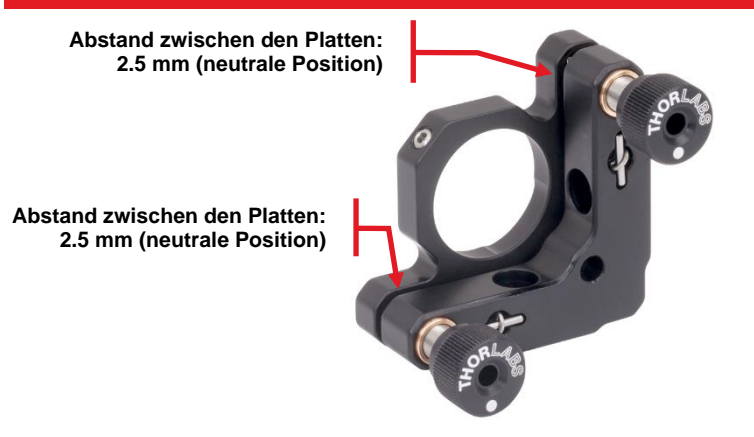

*Abbildung 58 Neutrale Position des KM100 Spiegelhalters*

- Stellen Sie einen Spiegel (von hier an PR1-Spiegel genannt) auf das 14te Loch vom Stiel des Abfragelasers nach rechts gezählt. (14 Zoll oder 35 cm Abstand zwischen den Stielmitten). Der Spiegel sollte etwa 45° gewinkelt sein (so dass der Laserstrahl in Richtung Vorderkante der Lochrasterplatte abgelenkt würde) und der Stiel sollte über einem Loch der Rasterplatte zentriert sein. Sichern Sie die Spiegelposition mit einer CF125 Klemme und einer 1/4"-20 x 1/2" (M6 x 12 mm) Schraube plus Unterlegscheibe. Das lange Ende der Klemme sollte zu Ihnen hin und nach rechts zeigen (wie in [Abbildung 59](#page-73-0) gezeigt), um später keine anderen Elemente zu blockieren.
- Nutzen Sie das Lineal, um die Stielhöhe der fluoreszierenden Justierhilfe mit Fadenkreuz (VRC2SM1) so einzustellen, dass sich die Mitte des Fadenkreuzes 8,5 cm über der Ebene der Lochrasterplatte befindet.
- Stellen Sie die Justierhilfe nahe der Vorderkante der Rasterplatte auf, das Fadenkreuz in Richtung PR1-Spiegel zeigend. Der Stielhalter der Justierhilfe sollte über der gleichen Lochreihe zentriert sein, wie der Stiel des PR1-Spiegels, siehe [Abbildung 59.](#page-73-0)

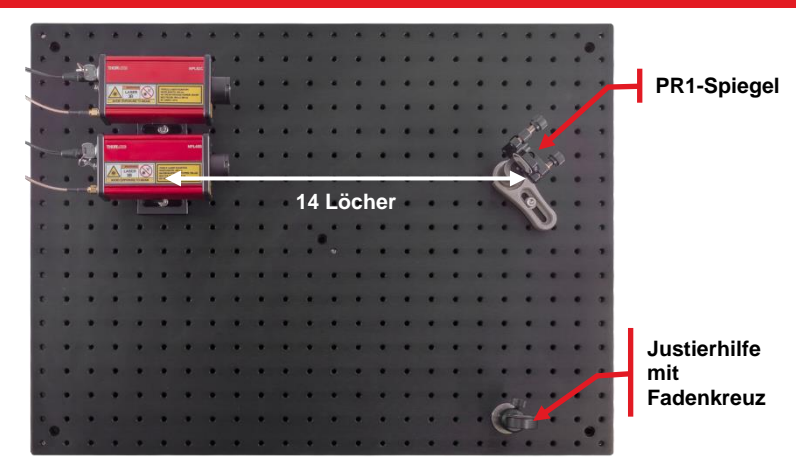

<span id="page-73-0"></span>*Abbildung 59 Position des ersten Spiegels im Strahlengang des Abfragelasers (PR1-Spiegel).*

- Schalten Sie den Abfragelaser ein, indem Sie den Schlüssel im Schloss drehen. Warten Sie, bis die LED zu blinken aufhört (das kann 10 - 40 Sekunden dauern) und öffnen Sie dann den Shutter des Lasers. Schalten Sie die DAQ-Karte ein und öffnen Sie die EDU-TRAS Software. Starten Sie den Trigger des Lasers, indem Sie das entsprechende Kästchen aktivieren, wie in Abschnitt [8.2](#page-47-0) beschrieben.
- Nutzen Sie die IR-Detektorkarte, um sicherzustellen, dass der Laser den PR1- Spiegel etwa in der Mitte trifft. Falls dies nicht der Fall ist, drehen Sie den Laser leicht, bis der Spiegel mittig getroffen wird<sup>25</sup>. Um den Laser zu drehen, lockern Sie die 1/4"-20 (M6) Schraube an der Seite der BA2F(/M) Basisplatte. Es wird empfohlen, die Schraube nur leicht zu lockern, da dies eine stabilere Drehung erlaubt.
- Der Strahl sollte nun auf der Justierhilfe zu sehen sein. Falls nicht, nutzen Sie die IR-Detektorkarte, um dem Strahl nach dem PR1-Spiegel zu folgen. Lockern Sie leicht die Klemme des PR1-Spiegels und drehen Sie den Spiegel, bis der Strahl auf der Justierhilfe erscheint (Bewegen Sie die Spiegelkomponente dabei nicht über die Rasterplatte). Ziehen Sie die Klemme dann wieder fest. Nutzen Sie nun die kinematischen Handschrauben des PR1-Spiegels, um den Strahl auf der Justierhilfe zu zentrieren. Es könnte sein, dass Sie den Aufbau unter einem anderen Winkel betrachten müssen, um den Strahl auf der Justierhilfe gut zu sehen.
- **LASER AUS** Stellen Sie einen zweiten Spiegel (im Folgenden PR2-Spiegel genannt) 10 cm (4 Löcher) entfernt vom ersten Spiegel in Richtung des Strahls nach dem Spiegel auf. Der PR2-Spiegel sollte ebenfalls 45° gewinkelt sein (sodass der Strahl in Richtung linke Kante der Rasterplatte abgelenkt würde) und

<sup>&</sup>lt;sup>25</sup> Wir empfehlen, den Laser zu drehen, anstatt den Spiegel zu bewegen, da so ein rechtwinkliger Strahleinfall am Spiegel erreicht wird. Dies garantiert die optimalen Überlappwinkel in der Probe.

der Stiel sollte ebenfalls über dem Loch der Rasterplatte zentriert sein. Sichern Sie die Spiegelposition mit einer 1/4"-20 x 1/2" (M6 x 12 mm) Schraube plus Unterlegscheibe und einer CF125 Klemme (langes Ende nach rechts), wie in [Abbildung 60](#page-75-0) gezeigt

- Stellen Sie die Justierhilfe mit Fadenkreuz an der linken Kante der Rasterplatte auf, zentriert auf der gleichen Lochreihe wie der PR-Spiegel (siehe Position 1 in [Abbildung 60\)](#page-75-0).
- **LASER AN** Der Laser sollte nun auf der Justierhilfe zu sehen sein. Falls nicht, nutzen die IR-Detektorkarte um dem Strahl zu folgen, lockern Sie die Klemme des PR2-Spiegels leicht und drehen Sie den Spiegel (ohne ihn lateral zu bewegen), bis der Strahl auf der Justierhilfe zu sehen ist. Ziehen Sie die Klemme wieder fest und nutzen Sie dann die kinematischen Schrauben des PR2- Spiegels, um des Laserstrahl auf dem Fadenkreuz der Justierhilfe zu zentrieren.
- Um den Laser perfekt zu justieren und eine konstante Strahlhöhe sicherzustellen, wird ein sogenannter Beamwalk empfohlen, der im Folgenden beschrieben wird:
	- o Nehmen Sie die Justierhilfe mit Fadenkreuz von der Rasterplatte und stellen Sie die Justierhilfe mit Loch an die gleiche Position. Passen Sie die Stielhöhe der Justierhilfe so an, dass der Strahl auf dem Loch zentriert ist. Damit haben Sie erreicht, dass beide Justierhilfen die gleiche Höhe haben
	- o Tauschen Sie die Justierhilfe mit Loch wieder gegen die Justierhilfe mit Fadenkreuz aus.
	- o Stellen Sie die Justierhilfe mit Loch etwa 5 cm links vom PR2-Spiegel auf (Position 2 in [Abbildung 60\)](#page-75-0). Stellen Sie sicher, dass sie auf derselben Lochreihe zentriert ist wie der PR2-Spiegel und die andere Justierhilfe.
	- o Nutzen Sie die kinematischen Schrauben des PR1-Spiegels, um den Strahl auf dem Loch der ersten Justierhilfe zu zentrieren.
	- o Nach diesem Schritt sehen Sie den Strahl auf der zweiten Justierhilfe, aber wahrscheinlich nicht zentriert. Nutzen Sie die kinematischen Schrauben des PR2-Spiegels, um den Strahl wieder auf dem Fadenkreuz zu zentrieren (Sollten Sie den Strahl nicht auf der zweiten Justierhilfe sehen, nutzen Sie die IR-Detektorkarte, um ihn zu finden.
	- o Wiederholen Sie nun iterativ die beiden letzten Schritte so lange, bis der Strahl sowohl auf dem Loch der ersten Justierhilfe als auch auf dem Fadenkreuz der zweiten zentriert ist, siehe [Abbildung 61.](#page-75-1) Der PR1- Spiegel wird dabei immer genutzt, um auf das Loch zu zentrieren, während der PR2-Spiegel zum Zentrieren auf das Fadenkreuz genutzt wird. Entfernen Sie nach Abschluss des Beamwalks beide Justierhilfen von der Rasterplatte.

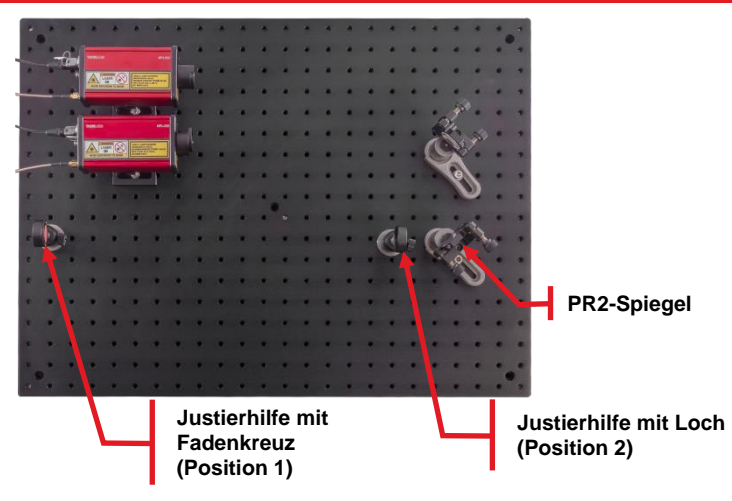

*Abbildung 60 Aufbau für den Beamwalk des Abfragelasers.*

<span id="page-75-0"></span>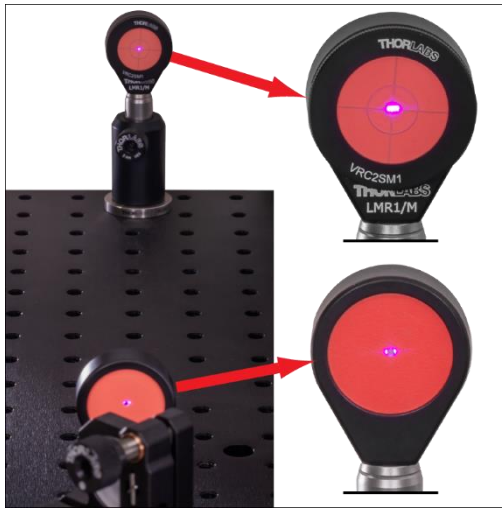

*Abbildung 61 Justierhilfe mit Fadenkreuz (oben) und Justierhilfe mit Loch (unten) nach erfolgreichem Beamwalk.*

<span id="page-75-1"></span>• **LASER AUS** Stellen Sie den Küvettenhalter auf das 8te Loch der Rasterplatte vom PR2-Spiegel nach links gezählt (8 Zoll oder 20 cm Abstand zwischen den Stielmitten). Der Stiel sollte auf dem Loch zentriert sein und die Seite des Halters mit der Handschraube sollte in Richtung PR2-Spiegel zeigen. Sichern Sie die Position des Halters mit einer 1/4"-20 x 1/2" (M6 x 12 mm) Schraube plus Unterlegscheibe und einer CF125 Klemme, deren langes Ende in Ihre Richtung zeigt.

- Entfernen Sie die Justierhilfe mit Fadenkreuz von ihrem Linsenhalter. Entfernen Sie die Verschlusskappe vom Detektor und schrauben Sie den Haltering vor dem Detektor heraus. Schrauben Sie dann die Justierhilfe vor den Detektor.
- Nehmen Sie die Detektorkomponente und schauen Sie sich die Verstärkungseinstellung auf der Seite an. Stellen Sie die Verstärkung auf 10 dB, wie unten gezeigt.

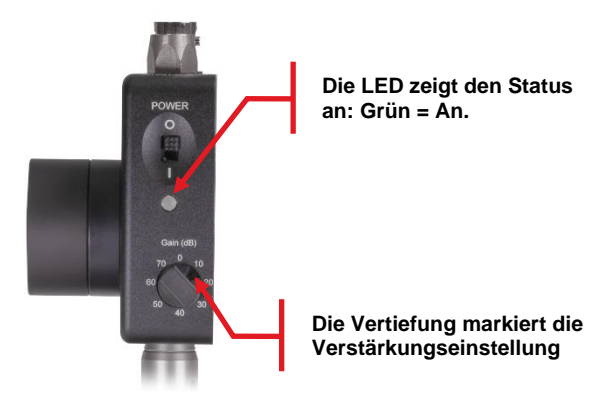

- Stellen Sie den Detektor auf das 6te Loch der Rasterplatte vom Küvettenhalter aus nach links gezählt (6 Zoll oder 15 cm Abstand zwischen den Stielmitten).
- **LASER AN** Passen Sie Position und Höhe des Detektors so an, dass der Strahl mittig auf dem Fadenkreuz der Justierhilfe zu sehen ist. Sichern Sie die Position des Detektors mit zwei 1/4"-20 x 5/8" (M6 x 16 mm) Schrauben plus Unterlegscheiben. Der Aufbau nach diesem Schritt ist i[n Abbildung 62](#page-76-0) gezeigt.

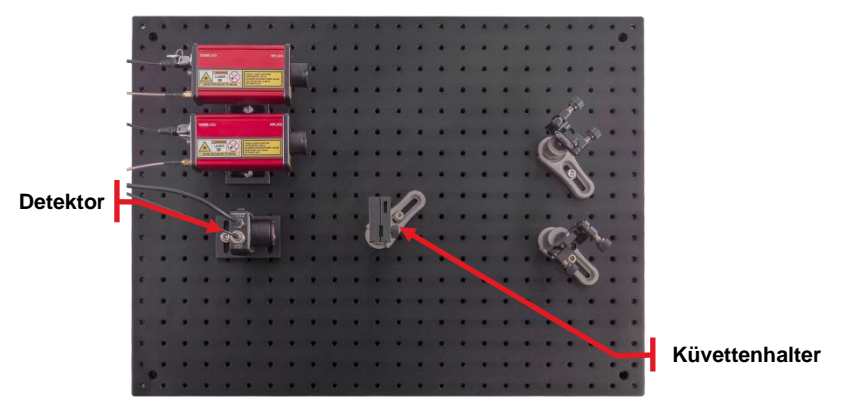

<span id="page-76-0"></span>*Abbildung 62 Positionen von Küvettenhalter und Detektor.*

- Verbinden Sie den Detektor über das beiliegende Netzteil mit der Netzspannung. Verbinden Sie das mit "Detektor" beschriftete Kabel der DAQ-Karte mit dem BNC-Eingang oben auf dem Detektor.
- Setzen Sie die IR-Detektorkarte in den Küvettenhalter ein, sodass Sie den Laserstrahl auf dem fluoreszierenden Bereich sehen können. Der Halter ist so konstruiert, dass die Oberfläche der Karte jetzt in derselben Ebene ist, in der später die Mitte der Probenflüssigkeit sein wird.
- **LASER AUS** Stellen Sie die Höhe der 100 mm Linse so ein, dass das Zentrum der Linse etwa 8,5 cm über der Rasterplattenebene liegt. Stellen Sie die 100 mm Linse etwa mittig zwischen den PR2-Spiegen und den Küvettenhalter. Die Seite der Linse, von der aus Sie den Haltering sehen können, sollte dabei in Richtung des Spiegels schauen.
- **LASER AN** Bewegen Sie die Linse auf der Achse zwischen Spiegel und Halter, bis Sie die Position finden, bei der der Spot auf der IR-Karte so klein wie möglich ist, d.h. der Laser ist fokussiert in der Ebene der Kartenoberfläche.
- Entfernen Sie die IR-Detektorkarte und beobachten Sie den Strahl auf der Justierhilfe vor dem Detektor. Bewegen Sie die Linse senkrecht zum Laserstrahl, bis der Spot wieder horizontal zentriert ist. Sichern Sie dann die Linsenposition mit einer 1/4"-20 x 1/2" (M6 x 12 mm) Schraube plus Unterlegscheibe und einer CF125 Klemme. Variieren Sie nun die Höhe der Linse, bis der Strahl auch vertikal auf der Justierhilfe zentriert ist. So ist sichergestellt, dass der Strahl mittig durch die Linse tritt.
- Schalten Sie den Detektor und sein Netzteil ein. Prüfen Sie die grüne LED auf der Rückseite des Detektors
- Entfernen Sie die Justierhilfe vom Detektor und beobachten Sie das Detektorsignal im oberen Graph der Software (siehe [Abbildung 29\)](#page-48-0). Sie sollten viele scharfe Peaks sehen<sup>26</sup>.
- Variieren Sie vorsichtig die Position und Höhe des Detektors. Beobachten Sie dabei die Peakhöhe und die Skala des Detektorsignals und maximieren Sie das Signal. Falls das Signal 1 V überschreiten sollte, reduzieren Sie entweder die Pulsbreite des Abfragelasers oder setzen Sie die Detektorverstärkung auf 0 dB. Sollten die Peaks sehr breit sein und fluktuieren, vergewissern Sie sich, dass Sie den Detektor eingeschaltet haben (grüne LED). Sollte das maximale Signal unter 0,1 V liegen, dann erhöhen Sie entweder Pulsbreite des Abfragelasers oder die Detektorverstärkung. Versuchen Sie, eine Peakhöhe zwischen 0,6 V und 0,9 V zu erreichen.

<sup>&</sup>lt;sup>26</sup> Auch wenn der Detektor nicht eingeschaltet ist, werden Sie ein Signal in der Echtzeitanzeige des Detektorsignals sehen. Stellen Sie daher sicher, dass Sie die Peaks der Laserpulse sehen können bevor Sie versuchen, dass Signal zu maximieren.

Der Strahlengang des Abfragelasers ist jetzt vollständig justiert und der Aufbau sollte so aussehen, wie i[n Abbildung 63](#page-78-0) gezeigt.

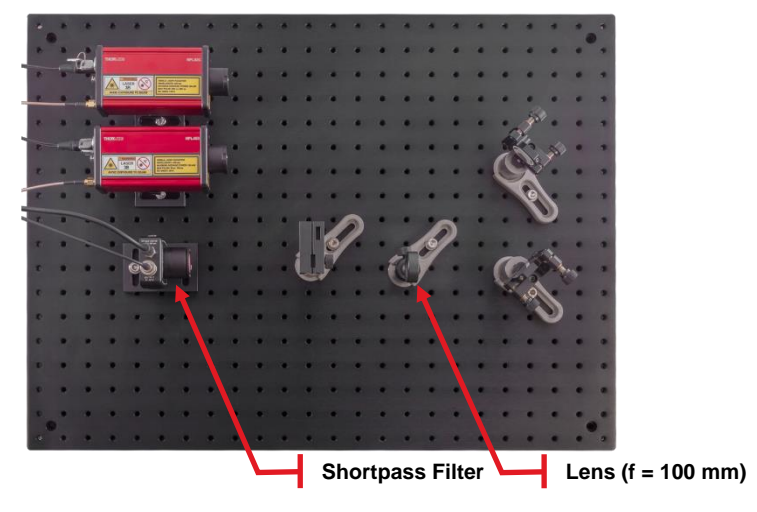

*Abbildung 63 Vollständiger Aufbau für den Abfragelaser.*

### <span id="page-78-0"></span>**9.2.3. Strahlengang des Pumplasers**

Die Justage des Pump-Strahlengangs verläuft ähnlich wie für den Abfrage-Strahlengang:

- **LASER AUS** Stellen Sie einen Spiegel (im Folgenden PU1-Spiegel) genannt) auf das 12te Loch der Rasterplatte vom Pumplaser aus nach rechts gezählt (12 Zoll oder 30 cm Abstand zwischen den Stielmitten). Der Spiegel sollte parallel zum PR1-Spiegel gewinkelt sein. Sichern Sie die Spiegelposition mit einer CF125 Klemme und einer 1/4"-20 x 1/2" (M6 x 12 mm) Schraube plus Unterlegscheibe.
- Schrauben Sie die Justierhilfe mit Fadenkreuz wieder auf den Linsenhalter und stellen Sie sie an die vordere Kante der Lochrasterplatte, zentriert auf der gleichen Lochreihe, wie der PU1-Spiegel, sieh[e Abbildung 64.](#page-79-0)
- **LASER AN** Aktivieren Sie die **Reduce Pump Frequency (10%)** Option in der Software und öffnen Sie den Shutter des Pumplasers. Überprüfen Sie die Position des Strahls auf dem PU1-Spiegel mit der IR-Detektorkarte. Drehen Sie den Laser, bis der Strahl den Spiegel zentral trifft.
- Sie sollten den Strahl jetzt auf der Justierhilfe sehen. Falls nicht, nutzen Sie die IR-Detektorkarte, um dem Strahl nach dem PU1-Spiegel zu folgen. Lockern Sie leicht die Klemme des PR1-Spiegels und drehen Sie den Spiegel, bis der Strahl auf der Justierhilfe erscheint (Bewegen Sie die Spiegelkomponente dabei nicht über die Rasterplatte). Ziehen Sie die Klemme dann wieder fest. Nutzen Sie nun die kinematischen Handschrauben des PU1-Spiegels, um den Strahl auf der Justierhilfe zu zentrieren.

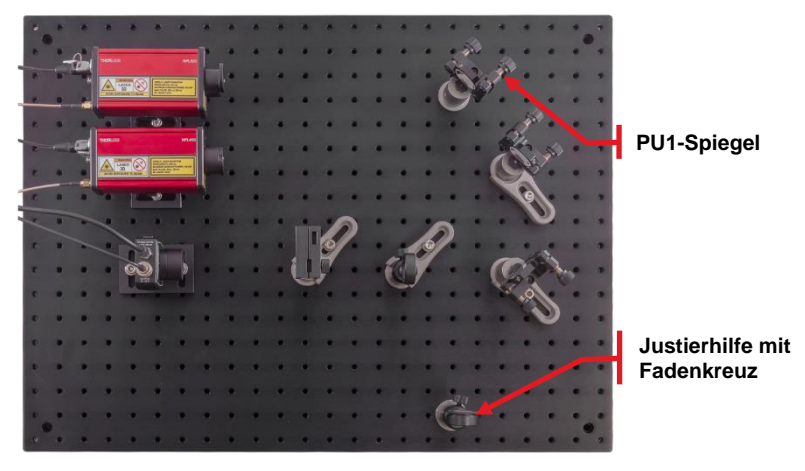

*Abbildung 64 Aufbau nach Positionierung des PU1-Spiegels.*

- <span id="page-79-0"></span>• **LASER AUS** Stellen Sie den letzten Spiegel (im Folgenden PU2-Spiegel genannt) auf dem 9ten Loch der Rasterplatte vom PU1-Spiegel aus zu Ihnen hin gezählt (9 Zoll oder 22,5 cm Abstand zwischen den Stielmitten). Der Spiegel sollte parallel zum PR2-Spiegel gewinkelt sein, wie in [Abbildung 65](#page-80-0) gezeigt. Sichern Sie die Spiegelposition mit einer CF125 Klemme und einer 1/4"-20 x 1/2" (M6 x 12 mm) Schraube und Unterlegscheibe.
- Nachdem die beiden Spiegel aufgestellt wurden, ist ein weiterer Beamwalk notwendig. Diesmal ist allerdings nur die konstante Strahlhöhe von Interesse, da die andere Achse später so justiert wird, dass Abfrage- und Pumplaser in der Probe überlappen. Gehen Sie wie folgt vor:
	- o **BEIDE LASER AN** Setzen Sie die IR-Detektorkarte in den Küvettenhalter ein.
	- o Lösen Sie leicht die CF125 Klemme des PU2-Spiegels, und drehen Sie den Spiegel (ohne laterale Bewegung) bis Pump- und Abfragestrahl auf der IR-Karte übereinanderliegen. Ziehen sie die Klemme wieder fest. Nutzen Sie die kinematischen Handschrauben des PU2-Spiegels, um den Pumpstrahl auf der IR-Karte mit dem Abfragestrahl zu überlagern.
	- o Nehmen Sie die IR-Karte aus dem Halter und stellen Sie die Justierhilfe mit Fadenkreuz hinter dem Küvettenhalter auf, sodass der Pumpstrahl horizontal auf dem Fadenkreuz zentriert ist. Nutzen Sie die obere Handschraube des PU2-Spiegels, um den Strahl vertikal zu zentrieren.
	- o Stellen Sie die Justierhilfe mit Loch etwa 5 cm hinter dem PU2-Spiegel auf und passen Sie die Position so an, dass der Strahl horizontal auf dem Loch zentriert ist. Der Aufbau sollte an diesem Punkt so aussehen, wie in [Abbildung 65](#page-80-0) gezeigt.
- o Nutzen Sie die obere Handschraube des PU1-Spiegels, um den Strahl vertikal auf dem Loch der ersten Justierhilfe zu zentrieren.
- o Nutzen Sie die obere Handschraube des PU2-Spiegels, um den Strahl vertikal auf dem Fadenkreuz der zweiten Justierhilfe zu zentrieren.
- o Wiederholen Sie die beiden vorherigen Schritte iterativ, bis der Strahl gleichzeitig auf beiden Justierhilfen zentriert ist und entfernen Sie dann die Justierhilfen von der Rasterplatte.

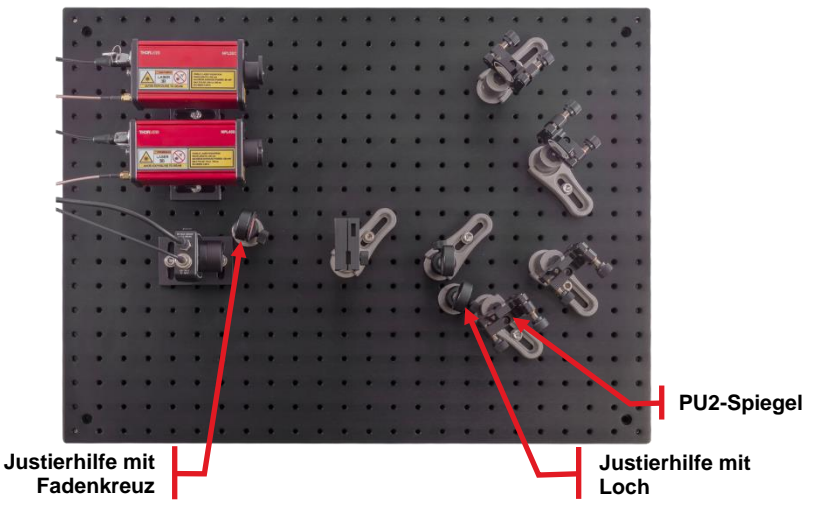

<span id="page-80-0"></span>*Abbildung 65 Aufbau für den Beamwalk zur Einstellung der Strahlhöhe des Pumplasers.*

- Setzen Sie die IR-Karte in den Küvettenhalter ein. Stellen Sie die 60 mm Linse zwischen den PU2-Spiegel und den Küvettenhalter. Die Seite, von der aus man den Haltering sehen kann, sollte in Richtung Spiegel zeigen. Bewegen Sie die Linse entlang des Strahlengangs, bis der Strahl des Pumplasers so gut wie möglich auf der Oberfläche der Karte fokussiert ist.
- Bewegen Sie die Linse nun senkrecht zum Strahlengang, bis Pump- und Abfragelaser die gleiche horizontale Position auf der IR-Karte haben. Sichern Sie die Linsenposition dann mit einer CF125 Klemme und einer 1/4"-20 x 1/2" (M6 x 12 mm) Schraube plus Unterlegscheibe.

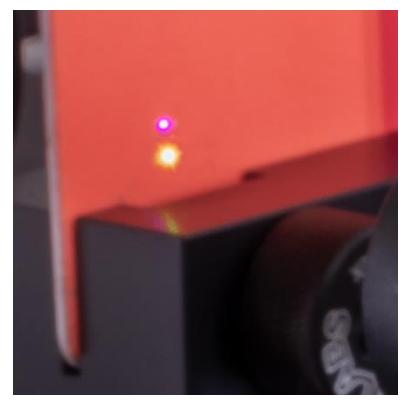

*Abbildung 66 Vertikal ausgerichtete Strahlen*

• Passen Sie die Höhe der Linse so an, dass die beiden Laserstrahlen auf der IR-Karte überlappen.

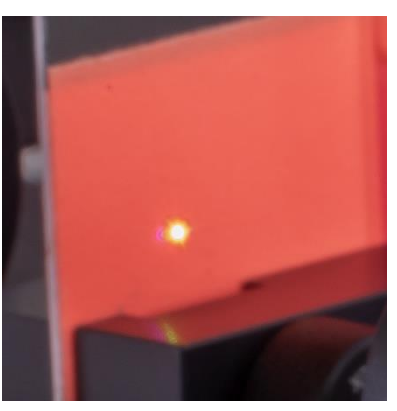

*Abbildung 67 Überlappende Strahlen*

- Nehmen Sie die IR-Karte aus dem Halter und stellen Sie die Irisblende zwischen dem Küvettenhalter und dem Detektor auf. Die Aufgabe der Iris ist es, den Pumplaser nach der Probe zu blockieren, sowohl aus Lasersicherheitsgründen als auch um ein Streuen in den Detektor zu verhindern. Deshalb sollte die Iris so nah wie möglich am Küvettenhalter stehen.
- Nutzen Sie die IR-Karte, um die Position und Höhe der Irisblende so einzustellen, dass der Abfragelaser auf der Iris zentriert ist und sichern Sie die Position mit einer CF125 Klemme und einer 1/4"-20 x 1/2" (M6 x 12 mm) Schraube plus Unterlegscheibe. Schließen Sie die Iris und öffnen Sie sie dann langsam wieder, während Sie das Detektorsignal in der Software beobachten. Sobald das Signal bei weiterem Öffnen der Iris nicht mehr ansteigt, haben Sie den optimalen Öffnungsdurchmesser der Iris gefunden. Überprüfen Sie dann mit der IR-Karte,

dass der Pumplaser tatsächlich durch die Blende geblockt wird, siehe [Abbildung](#page-82-0)  [68.](#page-82-0)

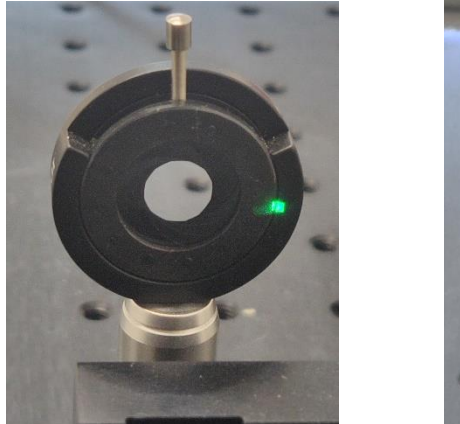

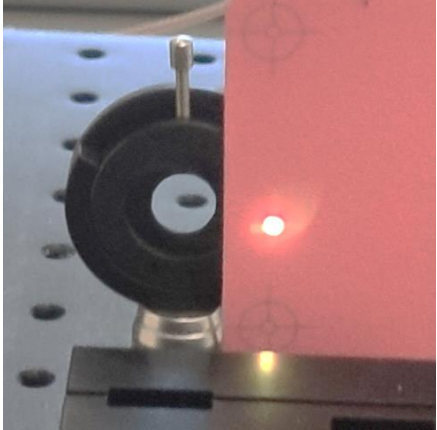

<span id="page-82-0"></span>*Abbildung 68 Irisblende in optimaler Position. Der Abfragelaser (im Foto nicht zu sehen) fällt durch die Öffnung der Iris, während der Pumplaser (grüner Punkt im linken Bild) geblockt wird. Bitte beachten Sie, dass Sie den Pumplaser nur mit der IR-Karte sehen können, während Sie eine Laserschutzbrille tragen (rechtes Bild). Falls Sie den grünen Strahl sehen können, tragen Sie entweder keine Brille oder eine falsche.*

Sie haben jetzt die Vorjustierung des Aufbaus abgeschlossen. Dieser sollte nun so aussehen, wie i[n Abbildung 69](#page-83-0) gezeigt.

**Beachten Sie:** Ab diesem Punkt sollte ausschließlich der PU2-Spiegel für Anpassungen genutzt werden. Die drei anderen Spiegel dürfen nicht mehr verändert werden.

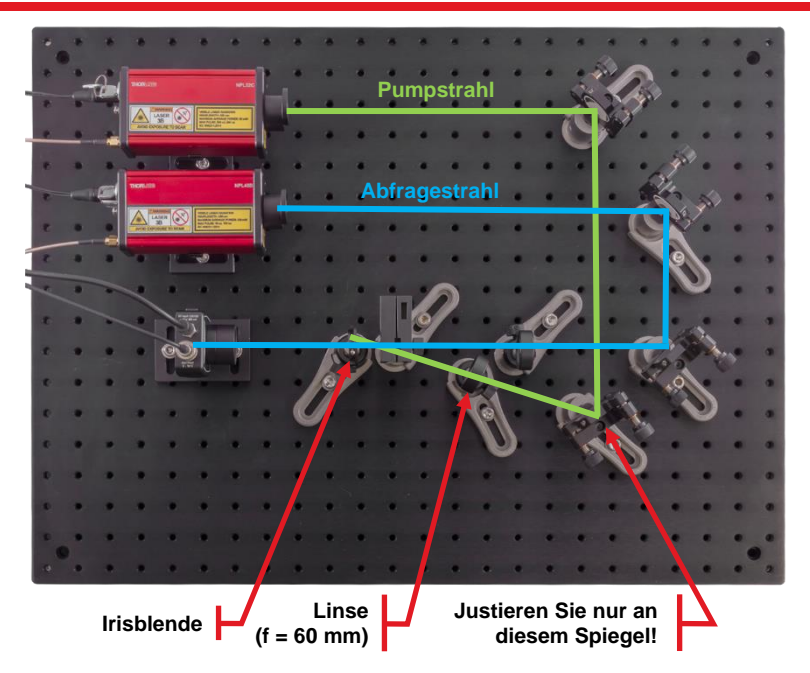

*Abbildung 69 Vollständiger Aufbau*

### <span id="page-83-1"></span><span id="page-83-0"></span>**9.2.4. Finden und Optimieren des TA-Signals**

Das TA-Signal kann nur gemessen werden, wenn die Brennpunkte von Pump- und Abfragelaser innerhalb der Probenflüssigkeit überlappen. Um diesen Überlapp sicherzustellen, gehen Sie wie folgt vor:

- Stellen Sie sicher, dass die Shutter beider Laser geöffnet sind und dass die Reduce Pump Frequency Option in der Software deaktiviert ist.
- Stellen Sie die Pulsbreite des Pumplasers auf das Maximum.

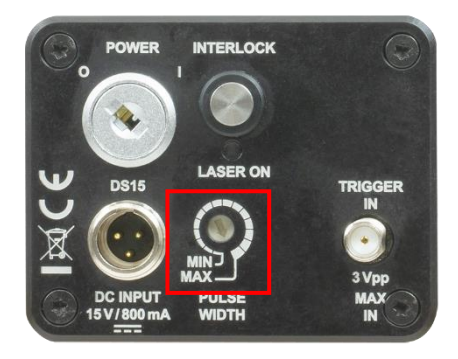

- Stellen Sie die Verstärkung des Detektors auf 10 dB
- Setzen Sie den Delay Pump Probe Wert in der Software auf 200 ns. Dieser Wert verschiebt den Abfragelaser gegen den Pumplaser, was die Voraussetzung dafür ist, dass ein TA-Signal gemessen werden kann, sobald der Laserüberlapp hergestellt ist.

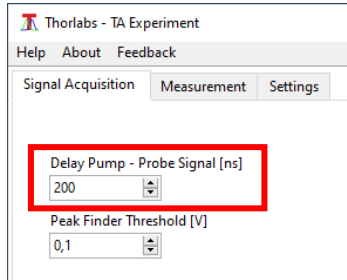

- Stellen Sie eine Küvette mit Probenflüssigkeit in den Küvettenhalter und fixieren Sie die Küvette mit der Handschraube. Verwenden Sie eine Probe, bei der ein hohes TA-Signal zu erwarten ist, etwa die 0,8 mMol/l ZnTPP Lösung (enthalten im Probenkit).
- Stellen Sie die Pulsbreite des Abfragelasers so ein, dass zwischen 0,5 V und 0,9 V im Detektorsignal erreicht werden, so wie im Bild unten gezeigt.

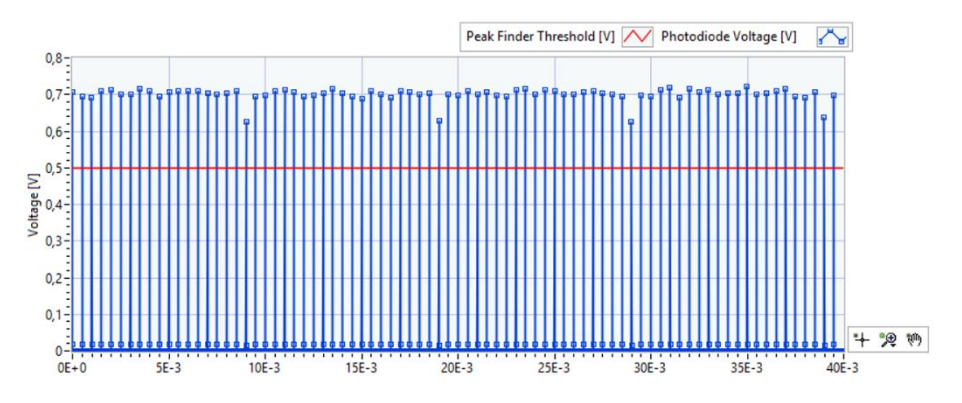

- Setzen Sie den Peak Finder Threshold Wert etwa 0,2 V niedriger als die Peakhöhe im Detektorsignal, siehe Bild oben.
- Etwa 4% des Pumplaserlichts werden an der vorderen Fläche der Küvette reflektiert. Folgen Sie dem Reflex mit der IR-Karte und stellen Sie einen TPSM1(/M) Schirm an eine geeignete Stelle, um den Reflex zu blockieren und sichern Sie ihn mit einer 1/4-20 x 1/4" (M6 x 6 mm) Schraube plus Unterlegscheibe. Stellen Sie sicher, dass der Schirm keinen anderen Strahlengang blockiert.
- Ein zweiter Reflex kommt von der Linse zwischen dem PU2-Spiegel und dem Küvettenhalter. Dieser ist aber deutlich schwächer, da die Linse antireflexionsbeschichtet ist. Sollten Sie diesen Reflex dennoch blockieren wollen, dann gehen Sie wie oben vor und benutzen Sie den zweiten TPSM1(/M) Schirm. Abhängig von der Linsenorientierung geht der Reflex entweder am PU2- Spiegel vorbei oder wird ein zweites Mal von diesem reflektiert. In [Abbildung 70](#page-86-0) ist ein Beispiel für die Positionierung der Schirme gezeigt.

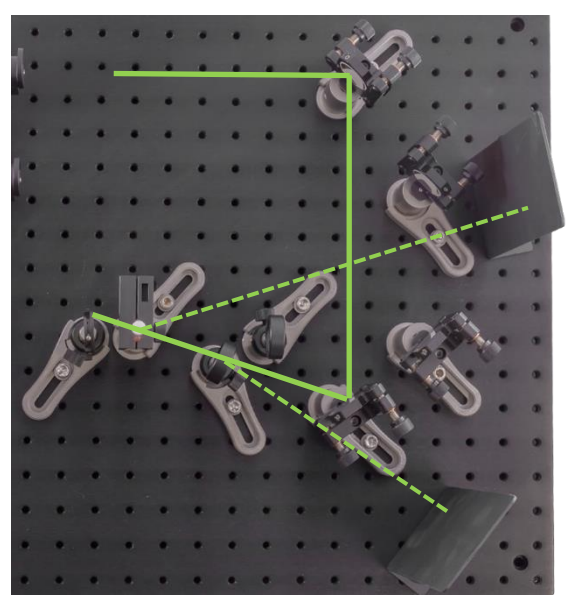

*Abbildung 70 Positionierung der TPSM1(/M) Schirme, um die Reflexe des Pumplasers zu blockieren (gestrichelte Linien).*

- <span id="page-86-0"></span>• Beobachten Sie das TA-Signal im unteren Graph der Software-Oberfläche. Dort wird das aktuelle TA-Signal sowie ein Durchschnitt der letzten 10 Datenpunkte angezeigt.
- Drehen Sie nun vorsichtig die untere kinematische Schraube des PU2-Spiegels in beide Richtungen, bis Sie einen Anstieg des TA-Signals beobachten können. Drehen Sie die Schraube langsam in eine Richtung. Wenn Sie nach einer kompletten Umdrehung keinen Signalanstieg sehen, kehren Sie zur Originalposition zurück und drehen Sie dann langsam in die andere Richtung. Sobald Sie einen Signalanstieg beobachten, maximieren Sie das Signal und wiederholen Sie den Vorgang dann mit der oberen kinematischen Schraube des PU2-Spiegels.

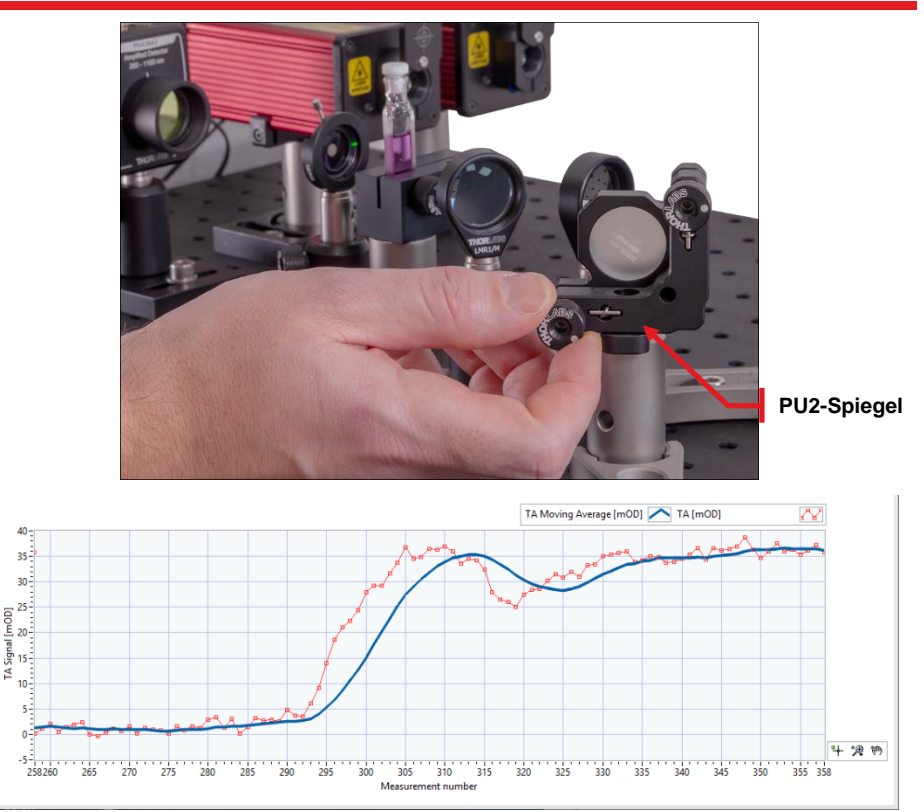

*Abbildung 71 Signaloptimierung mittels des PU2-Spiegels.*

- Sollten Sie kein Signal deutlich über 0 finden können, dann tauschen Sie die Probenküvette gegen die IR-Karte aus und justieren Sie den PU2-Spiegel so, dass die Strahlen von Pump- und Abfragelaser auf der Karte überlagern. Setzen Sie dann die Probenküvette wieder ein und versuchen Sie es erneut.
- Sobald Sie das Signal mittels der kinematischen Schrauben maximiert haben, notieren Sie sich den Signalwert. Im ersten Versuch sollten Sie mindestens 5mOD Signal erhalten. Der nächste Schritt wird das Signal auf etwa 40 mOD erhöhen. Natürlich hängt die Signalstärke von der Probenzusammensetzung und den Softwareeinstellungen ab.

Im nächsten Schritt optimieren Sie die Position der Fokussierlinse für den Pumpstrahl.

• Bewegen Sie die Linse zwischen dem PU2-Spiegel und dem Küvettenhalter einige Millimeter in Richtung des PU2-Spiegels. Achten Sie dabei darauf, dass sich die Position der Strahlen auf der Küvette nicht stark ändert. Verwenden Sie dann die untere Schraube des PU2-Spiegels, um das Signal zu maximieren. Falls Sie den Strahlüberlapp und das TA-Signal verlieren, tauschen Sie die Probe

gegen die IR-Detektorkarte aus und bewegen Sie die Linse senkrecht zum Strahlengang, bis die Strahlen auf der Karte überlappen. Setzen Sie dann die Probe wieder ein und fahren Sie normal fort.

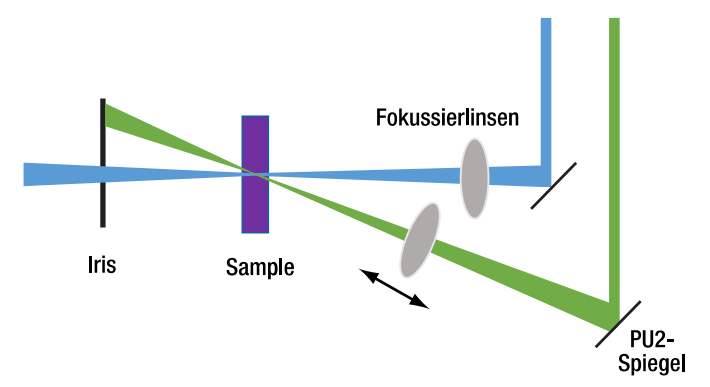

#### *Abbildung 72 Manuelle Justierung der Pumplaser-Fokussierlinse*

- Vergleichen Sie das maximale Signal vor und nach dem Bewegen der Linse. Falls sich das Signal erhöht hat, bewegen Sie die Linse etwas näher an den PU2- Spiegel. Falls das Signal kleiner geworden ist, bewegen Sie die Linse in Richtung des Küvettenhalters und maximieren Sie das Signal dann mit der unteren Schraube des PU2-Spiegels.
- Wiederholen Sie den obigen Schritt, bis Sie die optimale Position der Linse gefunden haben. Ein TA-Signal von 40 mOD oder mehr ist ein gutes Ergebnis für die 0,8 mMol/l ZnTPP Probe. Unter idealen Bedingungen (frische Probe, perfekte Justage) können ungefähr 70 mOD erreicht werden.

Sie haben nun sichergestellt, dass sich die Brennpunkte von Pump- und Abfragelaser in der Probe überlappen und damit eine Konfiguration des Aufbaus erreicht, die für die zeitaufgelöste Absorptionsspektroskopie verwendet werden kann.

# **Kapitel 10 Experimente und Aufgaben**

# **10.1. Justage des Aufbaus**

Der Überlapp zwischen Pump- und Abfragelaser ist ein wichtiger Faktor, um ein hohes zeitaufgelöstes Absorptionssignal zu erreichen.

Um dies zu zeigen, optimieren Sie das TA-Signal für zwei verschiedene Linsen im Strahlengang des Pumplasers, von denen eine zu einem höheren Signal führen wird.

### **Experiment:**

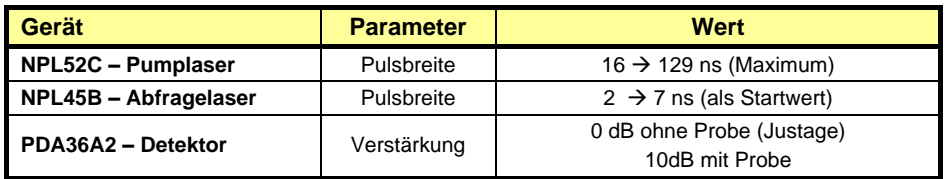

Notieren Sie das maximale TA-Signal nach Justage und Optimierung wie in Kapitel [9.2.4](#page-83-1) beschrieben.

Schalten Sie die Laser aus und entfernen Sie die 60 mm Linse zwischen dem PU2-Spiegel und dem Probenhalter.

Platzieren Sie die 75 mm Linse zwischen PU2-Spiegel und Probenhalter. Der Abstand zum Probenhalter sollte etwa 75 mm betragen.

Schalten Sie die Laser ein und optimieren Sie das TA-Signal mit der neuen Linse wie in Kapitel [9.2.4](#page-83-1) beschrieben. Notieren Sie den optimierten TA-Signal-Wert.

### **Auswertung:**

Vergleichen Sie die optimierten TA-Signal-Werte für die beiden Linsen. Mit welcher Linse wird ein höheres Signal erreicht? Was könnte der Grund sein?

### **Interpretation:**

Mit der 60 mm Linse sollte ein höheres Signal erreicht werden als mit der 75 mm Linse, da mehr Intensität der Laser im Überlappbereich konzentriert ist.

Eine genauere Beschreibung findet sich in Kapitel [6.2.](#page-37-0) Aufgrund der Elliptizität beider Laser ist es von Vorteil, einen der beiden Brennpunkte so klein wie möglich zu machen, damit sich der Großteil der Intensität innerhalb des Fokus des anderen Lasers befindet. Ein schematischer Vergleich zwischen einem schwach und stark fokussierten Pumplaser ist in [Abbildung 73](#page-90-0) gezeigt. Obwohl die Überlapp-Region im stark fokussierten Fall etwas kleiner ist, ist die Intensitätsdichte des Pumplasers viel höher, was insgesamt zu einem höheren TA-Signal führt.

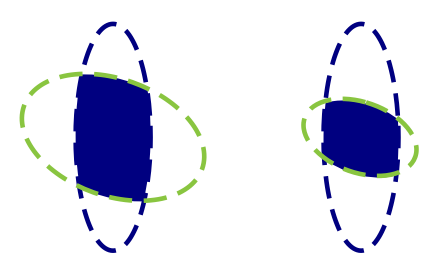

#### <span id="page-90-0"></span>*Abbildung 73 Laser-Überlapp für einen schwach fokussierten (links) und einen stark fokussieren (rechts) Pumplaser (grün) und einen unveränderten Abfragelaser (blau).*

### <span id="page-90-1"></span>**10.2. Ermittlung der Zerfallszeit des Angeregten Zustands von ZnTPP**

Nachdem Sie den Überlapp der Laser innerhalb des Probenvolumens wie in Kapitel [9.2.4](#page-83-1) beschrieben sichergestellt haben, können Sie nun die Zerfallszeit des angeregten Zustands wie folgt messen.

### **Experiment:**

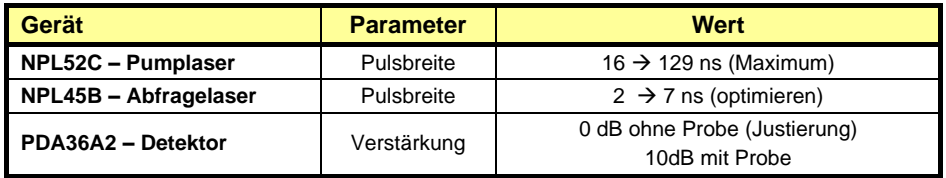

- Stellen Sie sicher, dass sich die 60 mm Linse im Strahlengang des Pumplasers befindet.
- Überprüfen Sie, dass die Checkbox für die **Baseline Correction** aktiviert ist und dass die Checkbox für die **Reduced Pump Frequency (10%)** deaktiviert ist (siehe [Abbildung 74\)](#page-91-0). Wechseln Sie dann in den Measurement-Reiter.

ł

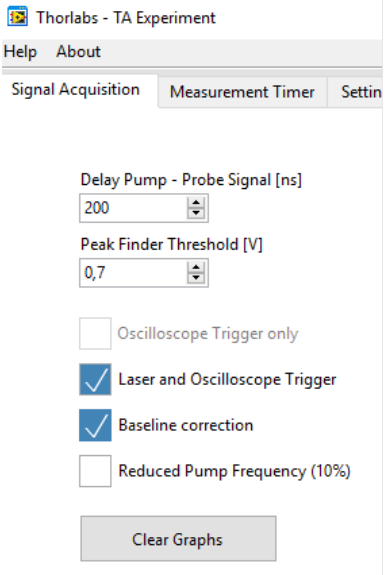

#### <span id="page-91-0"></span>*Abbildung 74 Empfohlene Einstellungen vor dem Wechsel in den Measurement-Reiter.*

- Setzen Sie die Grenzen für die Verzögerung (Delay). Wir empfehlen einen Messbereich von -400 ns bis 5000 ns.
- Setzen Sie die Anzahl der gemittelten Messzyklen (Number of Average Cycles). Wir empfehlen einen Wert von 5 für ein gutes Gleichgewicht zwischen Rauschunterdrückung und Messdauer. Eine Messung mit den empfohlenen Einstellungen, wie in [Abbildung 75](#page-92-0) gezeigt, dauert etwa 10 Minuten.
- Wählen Sie das Dezimaltrennzeichen, dass der Analyse-Software entspricht, die sie später nutzen wollen.

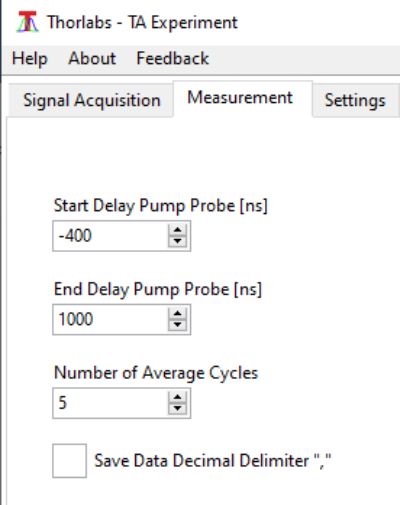

#### <span id="page-92-0"></span>*Abbildung 75 Empfohlene Einstellungen für die zeitaufgelöste Absorptionsmessung.*

- Starten Sie die Messung. Sie werden zur Eingabe eines Dateinamen und -pfades für die Messdatei aufgefordert.
- Sobald die Messung gestartet ist, zeigt die Software folgende Informationen:
	- o Den aktuellen Messzyklus und die aktuelle Verzögerung zwischen Pump- und Abfragepuls (siehe [Abbildung 76\)](#page-93-0)
	- o Alle Messkurven der einzelnen Messzyklen (dünne farbige Linien) und die Mittelung aller bisher gemessenen Zyklen (dicke blaue Linie), siehe [Abbildung 77.](#page-93-1)
- Die Kurven sollten einen schnellen Anstieg des TA-Signals bei einer Verzögerung zwischen 0 ns und 150 ns aufweisen, gefolgt von einem exponentiellen Abfall, wie i[n Abbildung 76](#page-93-0) und [Abbildung 77](#page-93-1) gezeigt.
- Nachdem die Messung beendet ist, werden die Ergebnisse in zwei .csv-Dateien in dem am Anfang der Messung ausgewählten Pfad gespeichert. Eine Datei enthält die gemittelte Kurve, während in der anderen ( traces.csv) die Kurven der einzelnen Messzyklen gespeichert sind. Zusätzlich wird eine .xml-Datei erzeugt, die die Messparameter und den Inhalt des Informationsfeldes enthält.

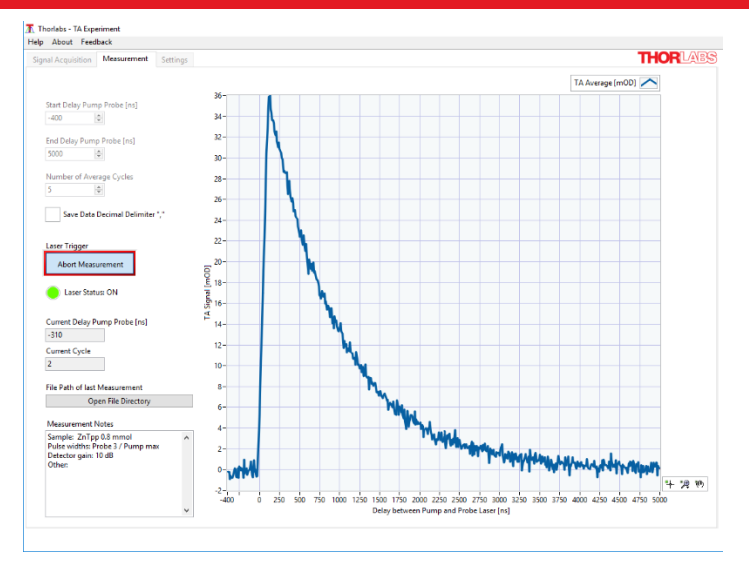

*Abbildung 76 Screenshot während einer Messung.*

<span id="page-93-0"></span>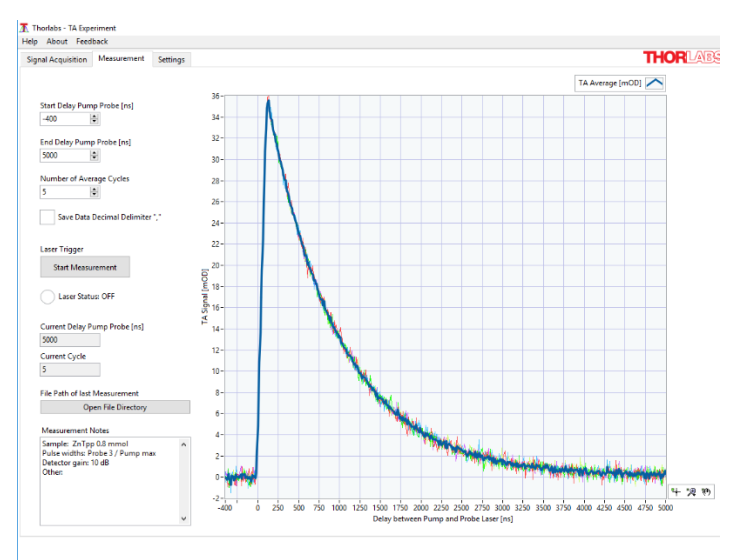

<span id="page-93-1"></span>*Abbildung 77 Screenshot einer beendeten Messung.*

### <span id="page-94-1"></span>**10.3. Datenanalyse**

Aus den Ergebnissen der in Kapitel [10.2](#page-90-1) beschriebenen Messung kann die Lebensdauer des angeregten Zustands von ZnTPP ermittelt werden, indem eine Exponentialfunktion an die Datenpunkte gefittet wird. Sie können dafür eine beliebige Auswertungssoftware benutzen, hier ist im Folgenden beschrieben, wie der Auswerteprozess mit dem Freeware-Programm SciDAVis funktioniert:

- Starten Sie SciDAVis, ein neues Projekt mit einer leeren Tabelle wird automatisch geöffnet.
- Wählen Sie **File** → **Import ASCII** aus der Menü-Leiste
- Wählen Sie im Importdialogfenster alle Messungen aus, die sie grafisch darstellen wollen und füllen Sie die Parameter so aus, wie in [Abbildung 78](#page-94-0) gezeigt. Sie können die **Remember Settings** Checkbox aktivieren, sodass Sie die Parameter nur einmal einstellen müssen. Stellen Sie sicher, dass Sie das Dezimaltrennzeichen auswählen, das Sie auch in der Messsoftware eingestellt hatten.

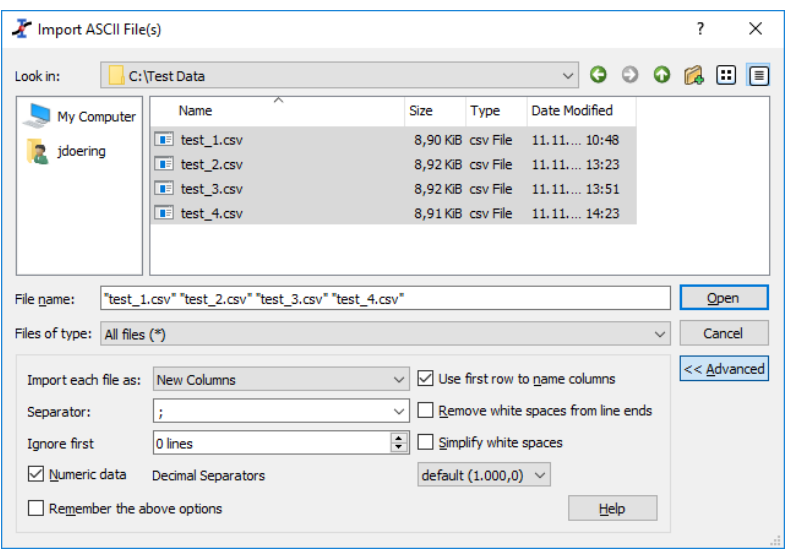

#### *Abbildung 78 Empfohlene Einstellungen für den SciDAVis Import-Dialog.*

- <span id="page-94-0"></span>• Der ASCII-Import erstellt eine separate X-Spalte für jede Messung. Falls Sie für alle Messungen die Gleichen Start- und Endverzögerungen verwendet haben, können Sie alle X-Spalten bis auf die erste entfernen.
- Sie können die Spalten über den Description-Reiter auf der rechten Seite umbenennen.

• Markieren Sie die ganze Tabelle und wählen Sie **Plot** → **Scatter** aus der Menüleiste aus, um Ihre Messwerte grafisch darzustellen. In dem Graphen, der sich öffnet sollten Sie die exponentiell abfallenden Kurven sehen, so wie in [Abbildung 79](#page-95-0) gezeigt.

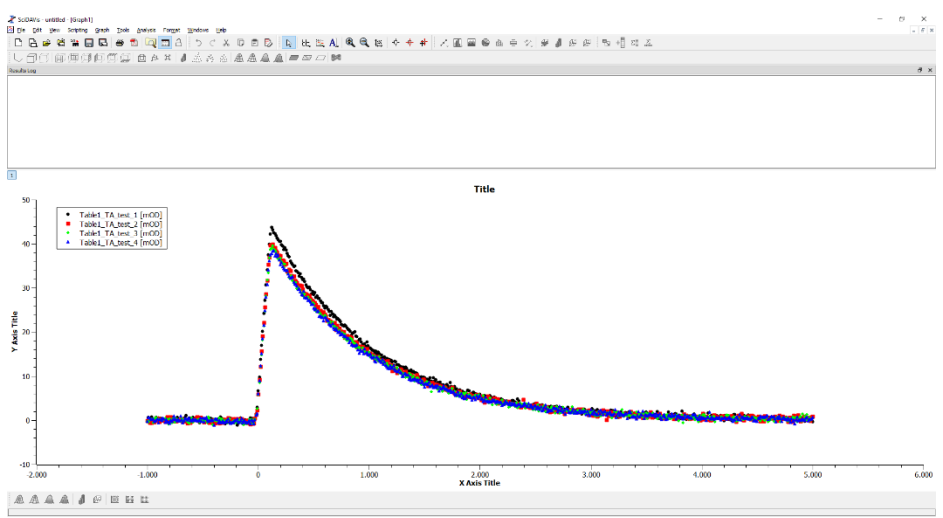

*Abbildung 79 Beispielmessung aufgetragen mit Hilfe von SciDAVis.*

<span id="page-95-0"></span>• Wählen Sie **Analysis** → **Fit Wizard…** aus der Menüleiste. Im folgenden Dialogfeld wählen Sie **Category: Built-In** und **Function: ExpDecay1**. Dies wird eine exponentielle Funktion, ähnlich zu Formel (6) in Kapitel [5.1,](#page-22-0) an die Datenpunkte fitten. Überprüfen Sie dann das **Fit using built-in function** Feld, welches so aussehen sollte wie in [Abbildung 80](#page-96-0) gezeigt, und drücken Sie den **Fit>>** Button.

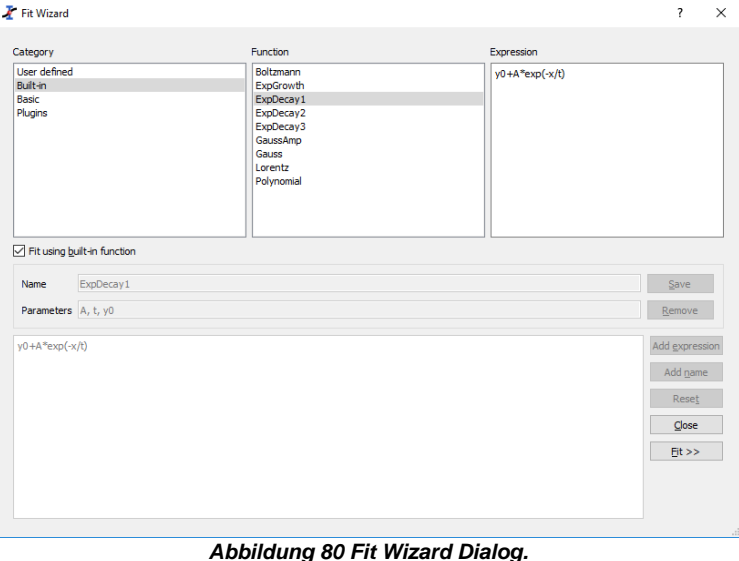

<span id="page-96-0"></span>• Im nächsten Dialogfeld können Sie die Startwerte der Fitparameter sowie andere Einstellungen festlegen, wie i[n Abbildung 81](#page-97-0) gezeigt.

- Sie sollten sinnvolle Startwerte für die drei Fitparameter festlegen. Die in [Abbildung 81](#page-97-0) gezeigten Werte sind normalerweise ein gute Wahl für die Proben, die für das Kit vorgeschlagen sind, sieh[e Kapitel 7.](#page-40-0) Hierbei beschreibt **A** das TA-Signal zu Beginn des exponentiellen Abfalls in mOD (normalerweise zwischen 10 und 60), **t** ist die Zerfallszeit in Nanosekunden (normalerweise zwischen 500 und 1000) und **y0** ist der Offset der Kurve, welcher nahe 0 liegt.
- Der **From x=** Wert sollte der Verzögerungswert des Datenpunkts mit dem höchsten TA-Signals sein. Dieser ist normalerweise zwischen 100 ns und 500 ns, muss aber für jede Messung neu überprüft werden.
- Nachdem Sie den **Fit** Button klicken, wird der Fit durchgeführt. Die Ergebnisse werden im Dialogfeld sowie im Resultate-Log angezeigt. Außerdem wird der Fit in den Graphen eingezeichnet, so wie i[n Abbildung 83](#page-98-0) gezeigt.
- Zusätzlich dazu haben Sie die Option, eine neue Tabelle mit den Ergebnissen zu erstellen. Klicken Sie dazu zuerst den **Custom Output** Button und dann im nächsten Fenster den **Parameters Table** Button, wie in [Abbildung 82](#page-98-1) gezeigt. Ein Beispiel für die so erstellte Parameter-Tabelle ist in [Abbildung 84](#page-99-0) gezeigt.

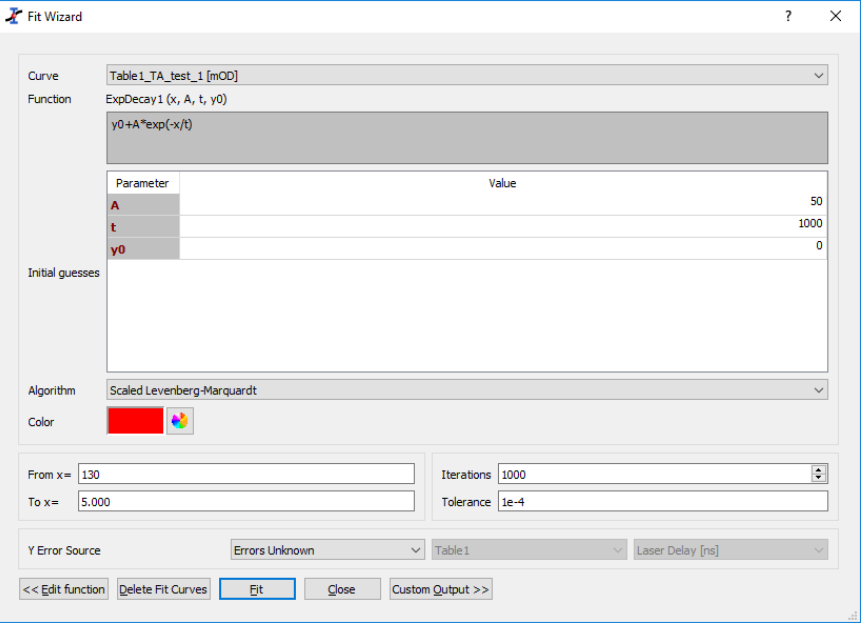

<span id="page-97-0"></span>*Abbildung 81 Einstellungen für den Fit.*

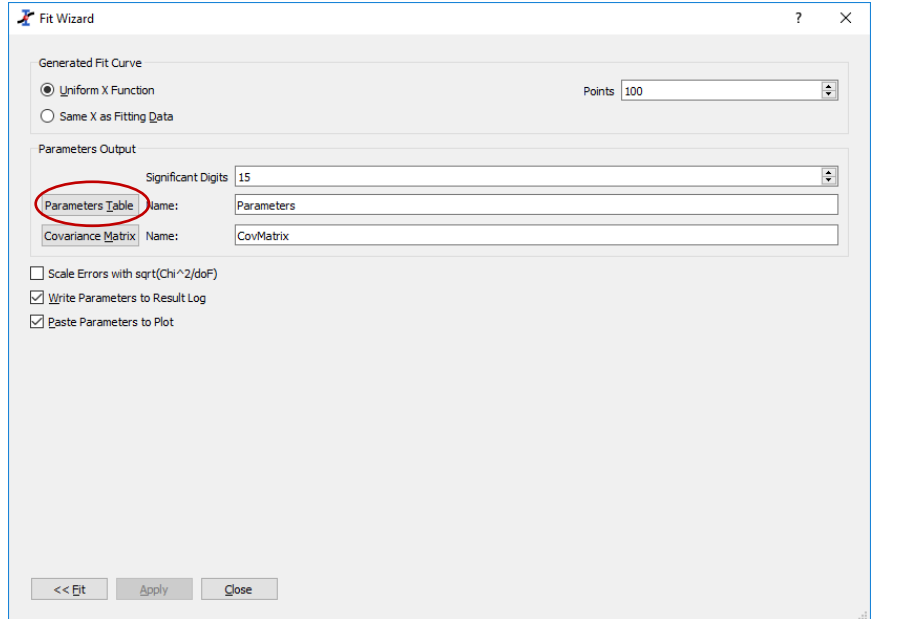

<span id="page-98-1"></span>*Abbildung 82 Custom Output Option im Fit Wizard, der Parameters Table Button ist markiert.*

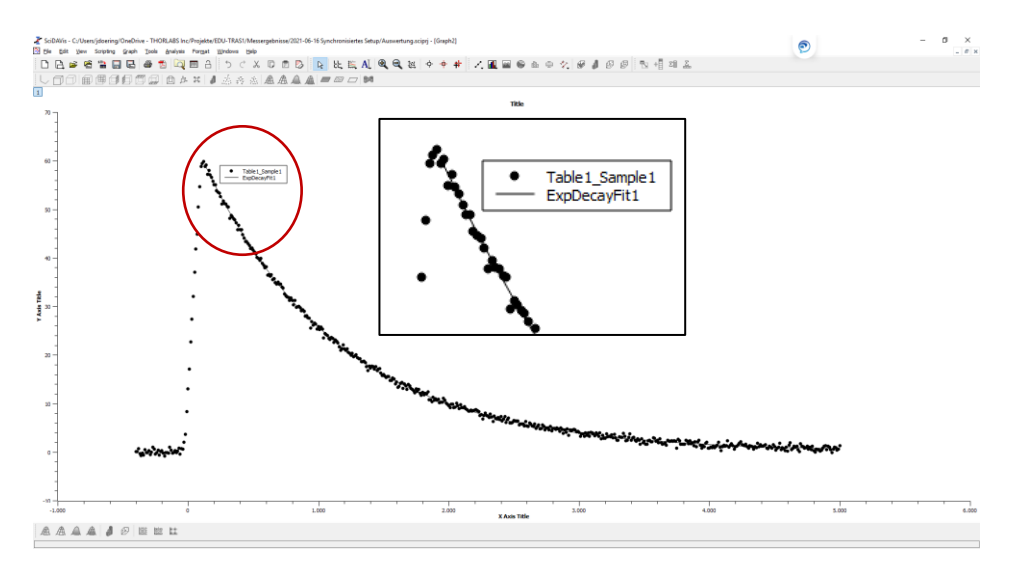

<span id="page-98-0"></span>*Abbildung 83 Beispiel eines Graphen nach dem Fitten. Wie im vergrößerten Inset zu sehen, wird die gefittete Funktion als durchgezogene Linie zum Graphen hinzugefügt.*

| <b>囲</b> Parameters9     |             |             |                                                        |      |         | $\begin{array}{c c c c c c} \hline \multicolumn{3}{c }{\mathbf{C}} & \multicolumn{3}{c }{\mathbf{C}} & \multicolumn{3}{c }{\mathbf{X}} \\\hline \multicolumn{3}{c }{\mathbf{C}} & \multicolumn{3}{c }{\mathbf{D}} & \multicolumn{3}{c }{\mathbf{X}} \\\hline \multicolumn{3}{c }{\mathbf{D}} & \multicolumn{3}{c }{\mathbf{S}} & \multicolumn{3}{c }{\mathbf{S}} \end{array} \end{array}$ |  |
|--------------------------|-------------|-------------|--------------------------------------------------------|------|---------|----------------------------------------------------------------------------------------------------|--|
| Parameter <sup>[X]</sup> | H Value [Y] | Error[yEr]  | Description                                            | Type | Formula |                                                                                                    |  |
| 1 A                      | 66,7434     | 0,153267    |                                                        |      | Apply   |                                                                                                    |  |
| 2 <sub>t</sub>           | 1.042,43    | 3,69766e-06 |                                                        |      |         |                                                                                                    |  |
| $3$ yo                   | 0,115268    | 0,0426125   | Type:                                                  | Text |         | $\checkmark$                                                                                                    |  |
|                          |             |             | Format:                                                | Text |         | $\checkmark$                                                                                                    |  |
|                          |             |             | Selected column type:<br>Text<br>Example: Hello world! |      |         |                                                                                                    |  |

*Abbildung 84 Beispiel für die Parameter-Tabelle eines Fits*

### <span id="page-99-0"></span>**10.4. Unterschiedliche Konzentrationen von ZnTPP**

In den bisherigen Abschnitten wurde eine einzelne Probe mit einer festen ZnTPP-Konzentration untersucht. In diesem Abschnitt wird der Einfluss der ZnTPP-Konzentration auf die Messergebnisse ermittelt, indem drei unterschiedliche Proben untersucht werden.

- Welchen Einfluss auf das Signal beobachten Sie für unterschiedliche Konzentrationen
- Wie können diese Effekte durch die Aufbau-Parameter oder die Reaktionschemie erklärt werden?

### **Experiment:**

Bereiten Sie mindestens drei Probenlösungen mit unterschiedlichen ZnTPP-Konzentrationen vor. Empfohlen sind 0,2 mMol/l, 0,4 mMol/l, and 0,8 mMol/l. Genaue Anweisungen zur Probenpräparation sind in [Kapitel 7](#page-40-0) gegeben.

Führen Sie eine zeitaufgelöste Absorptionsmessung (beschrieben in Abschnitt [10.2\)](#page-90-1) für jede Konzentration durch. Nutzen Sie die 0,4 mMol/l Probe für die letzte Messung der Serie.

### **Auswertung:**

• Erstellen Sie einen Graphen, in dem die Messkurven für alle gemessen Konzentrationen verglichen werden, siehe Abschnit[t 10.3.](#page-94-1) Was beobachten Sie?

- Bestimmen Sie die Fit-Parameter für alle Kurven, wie in Abschnitt [10.3](#page-94-1) beschrieben. Können Sie Trends in den Daten beobachten?
- Tragen Sie die Zerfallszeit über die Konzentration auf. Was sehen Sie?
- Ist der Fit mit einer Exponentialfunktion ausreichend? Wird der Y-Achsen-Offset als freier Fit-Parameter benötigt?

#### **Interpretation:**

Die Ergebnisse einer Beispielmessung sind in [Abbildung 85](#page-100-0) und [Tabelle 2](#page-100-1) gezeigt.

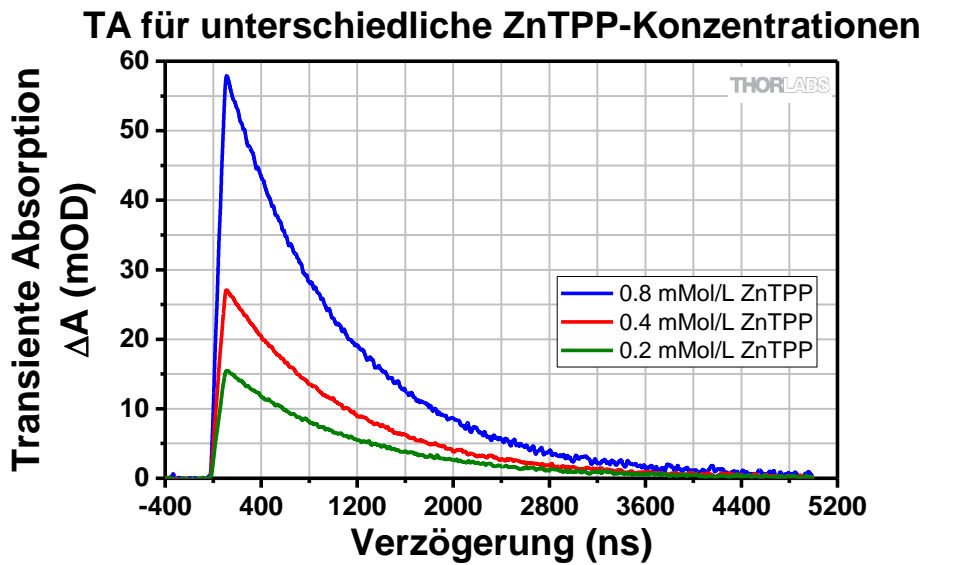

<span id="page-100-0"></span>*Abbildung 85 Grafische Darstellung einer Beispielmessung für drei unterschiedliche Konzentrationen von ZnTPP*

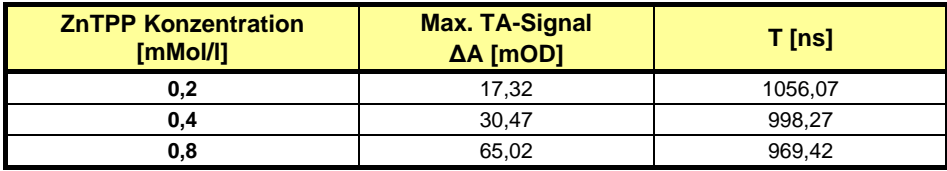

*Tabelle 2 Ergebnisse des Exponential-Fits für eine Beispielmessung von drei unterschiedlichen ZnTPP-Konzentrationen.*

<span id="page-100-1"></span>Beachten Sie die folgenden Beziehungen:

- Der Maximalwert des TA-Signals steigt mit steigender Konzentration.
- Die Lebensdauer des angeregten Zustands sinkt mit steigender Konzentration.

Der erste Effekt ist intuitiv. Eine größere ZnTPP-Konzentration bedeutet mehr Moleküle im gleichen Probenvolumen. Deshalb werden vom Pumplaser mehr Moleküle in den Triplett-Zustand angeregt (solange das System nicht gesättigt ist). Dies führt zu einer höheren Absorption des Abfragelasers und damit zu einem höheren TA-Signal.

Der zweite Effekt entsteht dadurch, dass eine hohe ZnTPP-Konzentration eine weitere Zerfallsmöglichkeit für den Triplett-Zustand eröffnet. Durch häufigeres Triplett-Triplett-Quenching verringert sich bei höheren Konzentrationen die Lebensdauer der Triplett-Zustände. Eine genauere Beschreibung findet sich in Abschnitt [5.4.](#page-27-0)

Die Interpretation von Fit-Funktionen und freien Parametern ist eine wichtige Lernerfahrung. Ob ein Y-Offset-Parameter notwendig ist oder nicht, hängt von den Daten ab und kann nicht generell beantwortet werden. Für ZnTPP in Benzonitril werden keine Nebenreaktionen im beobachteten Zeitbereich erwartet, daher ist ein einfacher Exponentialfit ohne Offset anwendbar.

## **10.5. Mischungen aus C<sup>70</sup> and ZnTPP**

In diesem Abschnitt wird der Einfluss zusätzlicher Chemikalien auf die Reaktionskinetik untersucht, hier der Elektronen-Akzeptor C70. Dafür werden vier oder mehr Proben mit unterschiedlichen Mischverhältnissen von ZnTPP und C<sup>70</sup> vermessen.

- Welchen Einfluss auf das Signal beobachten Sie für unterschiedliche Mischverhältnisse?
- Wie können diese Effekte durch die Aufbau-Parameter oder die Reaktionschemie erklärt werden?

### **Experiment:**

- Bereiten Sie mindestens vier Probenlösungen mit unterschiedlichen Mischverhältnissen von ZnTPP und C<sup>70</sup> vor (für eine genaue Beschreibung, siehe [Kapitel 7\)](#page-40-0). Wir empfehlen eine ZnTPP-Konzentration von 0,4 mMol/l und ZnTPP-C70-Verhältnisse von 1:0, 1:0,1, 1:0,5 und 1:1.
- Führen Sie für jedes Mischverhältnis eine zeitaufgelöste Absorptionsmessung durch, wie in Abschnitt [10.2.](#page-90-1) beschrieben.

### **Auswertung:**

- Stellen Sie die Kurven für alle Mischverhältnisse in einem einzelnen Graphen dar, siehe Abschnitt [10.3.](#page-94-1) Was beobachten Sie?
- Bestimmen Sie die Fit-Parameter für alle Kurven, wie in Abschnitt [10.3](#page-94-1) beschrieben. Können Sie Trends in den Daten beobachten?
- Tragen Sie die Lebensdauer über das Mischverhältnis auf? Was sehen Sie?
- Bestimmen Sie die Reaktionskonstante k aus dem Graphen. Wie gehen Sie dazu vor?

### **Interpretation:**

In [Abbildung 86](#page-102-0) ist eine Beispielmessung gezeigt. [Tabelle 3](#page-102-1) enthält die zugehörigen Fit-Parameter und [Abbildung 87](#page-103-0) zeigt die Ermittlung der Reaktionskonstante.

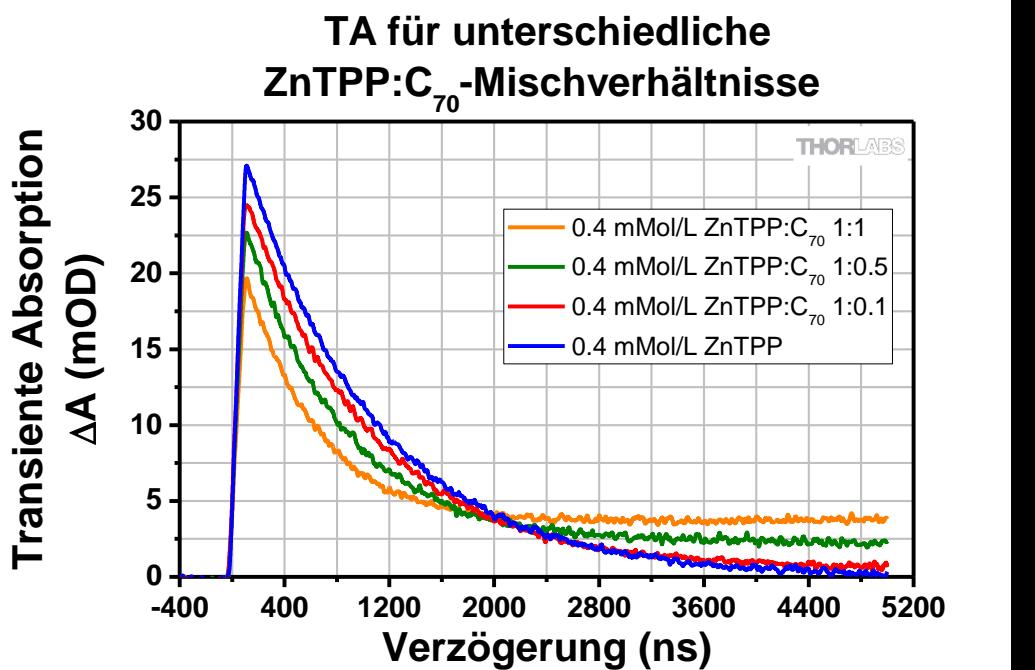

<span id="page-102-0"></span>*Abbildung 86 Grafische Darstellung einer Beispielmessung für 4 unterschiedliche ZnTPP-C70-Mischverhältnisse.*

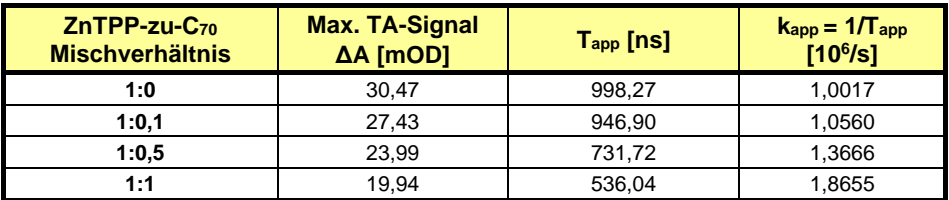

<span id="page-102-1"></span>*Tabelle 3 Ergebnisse für die Fit-Parameter einer Beispielmessung von 4 unterschiedlichen ZnTPP-C70-Mischverhältnissen.*

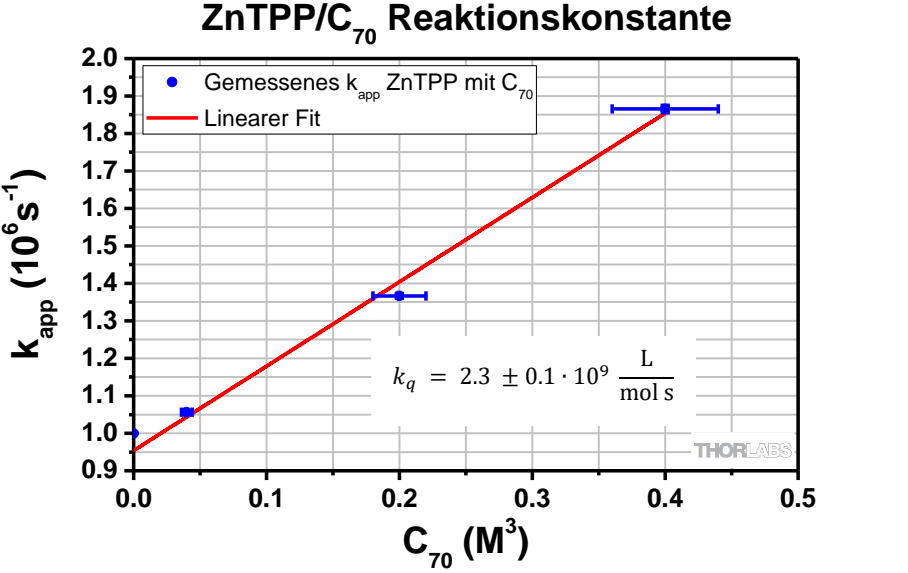

<span id="page-103-0"></span>*Abbildung 87 Graph und Berechnung der Reaktionskonstante für eine Beispielmessung von 4 unterschiedlichen ZnTPP-C70-Mischverhältnissen.*

Sie sollten die folgenden Beziehungen beobachten:

- Der Maximalwert des TA-Signals nimmt mit steigendem C70-Inhalt ab.
- Die Lebensdauer nimmt ebenfalls mit steigendem C<sub>70</sub>-Inhalt ab.

Der erste Effekt wird dadurch verursacht, dass der Pumpstrahl von den  $C_{70}$ -Molekülen absorbiert wird. Je mehr  $C_{70}$  vorhanden ist, desto mehr Pump-Photonen werden von  $C_{70}$ absorbiert. Dadurch können weniger ZnTPP-Moleküle in den Triplett-Zustand angeregt werden, was die Absorption des Abfragelasers verringert. Dadurch sinkt die Differenz zwischen der Absorption im gepumpten und ungepumpten Zustand (das TA-Signal) mit steigender C<sub>70</sub>-Konzentration.

Der zweite Effekt wird durch einen zusätzlichen Reaktionspfad verursacht. C<sup>70</sup> ist ein starker Elektronen-Akzeptor und reduziert die Lebensdauer des angeregten ZnTPP-Zustands mittel photoinduziertem Elektronentransfer (PET). Eine genauere Beschreibung findet sich in Abschnitt [5.5.](#page-28-0) Eine höhere C70-Konzentration führt dadurch zu einer geringeren Lebensdauer.

Die Reaktionskonstante k<sub>g</sub> kann berechnet werden, indem die inversen Lebensdauern über der C<sub>70</sub>-Konzentration aufgetragen werden und ein linearer Fit angesetzt wird (siehe Abschnitt [5.5\)](#page-28-0). Dies ist in [Abbildung 87](#page-103-0) gezeigt. Die Steigung der Fit-Gerade ist  $k_q$  in Einheiten von 10<sup>9  $\frac{L}{mol s}$ . Im Fall der Beispielmessung liegt der Wert  $k_q = 2.3 \pm 0.1$ </sup>  $10^9 \frac{L}{mols}$  in der Nähe des Literaturwerts von  $k_q = 2.4 \cdot 10^9 \frac{L}{mols}$  gemessen von Nojiri et al.<sup>27</sup> (mit anderen Konzentrationen). Wie in Abschnitt [11.2](#page-106-0) beschrieben, können die ausgewerteten Messwerte T<sub>1</sub> von den hier gezeigten Beispielmessungen abweichen und somit die Reaktionskonstante  $k_a$  stark beeinflussen. Reaktionskonstanten zwischen  $1-3 \frac{L}{mol s}$ sind je nach Probenpräparation und Zustand zu erwarten.

<sup>&</sup>lt;sup>27</sup> T. Nojiri, A. Watanabe, and O. Ito, "Photoinduced Electron Transfer between  $C_{60}/C_{70}$  and Zinc Tetraphenylporphyrin in Polar Solvents," *Journal of Physical Chemistry A*, vol. 102, no. 27, pp. 5215 - 5219, 1998.

# **Kapitel 11 Spezifikationen and Tabellen**

In diesem Kapitel finden Sie die Spezifikationen und Daten, die Sie für die Auswertung und Interpretation der Messergebnisse benötigen.

### **11.1. Nanosekunden-Puls-Laser**

In der folgenden Tabelle sind typische Pulsbreiten für die beiden genutzten Laser aufgeführt. Einen Überblick über die Spezifikationen der Laser kann auf deren Produktwebseite gefunden werden:

[https://www.thorlabs.com/newgrouppage9.cfm?objectgroup\\_id=10823](https://www.thorlabs.com/newgrouppage9.cfm?objectgroup_id=10823)

Zusätzliche Spezifikationen sind in den folgenden Abschnitten aufgeführt.

### **11.1.1.NPL52C**

Die Zentralwellenlänge beträgt 520 nm  $\pm$  10 nm. Die Pulsbreite kann mit dem Einstellring am Laser eingestellt werden. Die Genauigkeit der Pulsbreite variiert typischerweise um  $± 1$  ns im niedrigen Pulsbreitenbereich und um  $± 5$  ns im hohen Pulsweitenbereich.

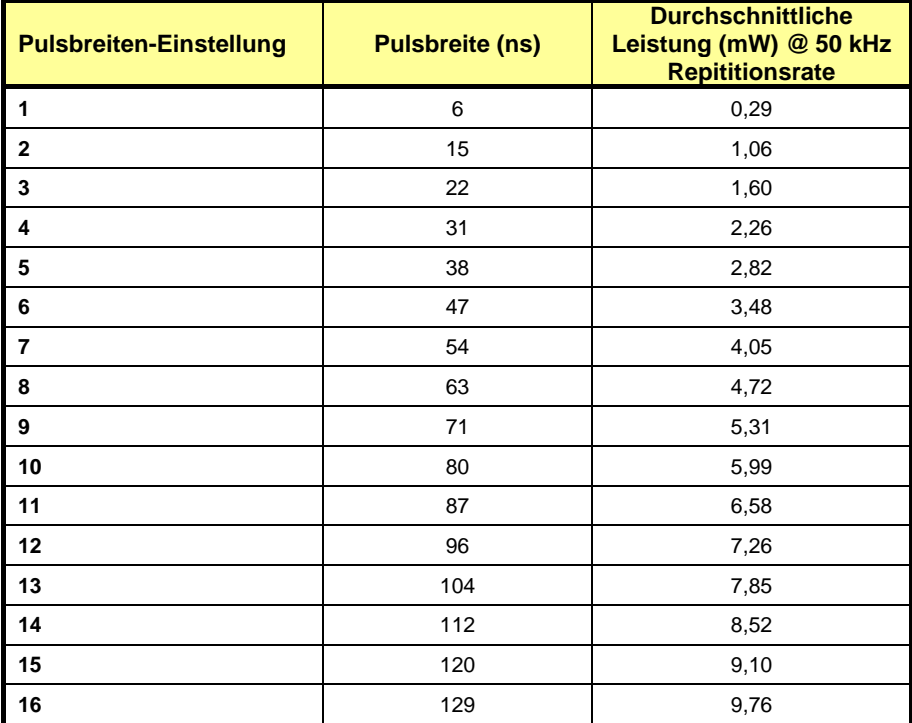

### **11.1.2.NPL45B**

Die Zentralwellenlänge beträgt 450 nm  $\pm$  10 nm. Die Genauigkeit der Pulsbreite variiert typischerweise um  $\pm 1$  ns im niedrigen Pulsbreitenbereich und um  $\pm 3$  ns im hohen Pulsweitenbereich.

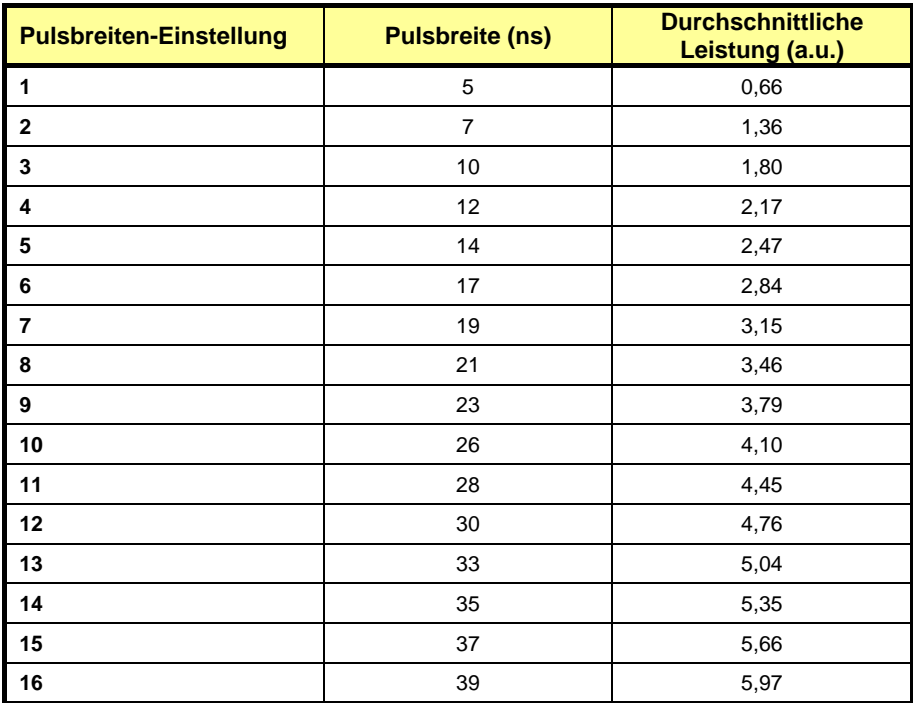

## <span id="page-106-0"></span>**11.2. Reproduzierbarkeit der Experimente**

Dieser Abschnitt und [Tabelle 5](#page-122-0) geben einen Überblick über weitere Messparameter und ihren Einfluss auf die Ergebnisse.

Den größten Einfluss auf die Zerfallszeit T<sub>1</sub> hat die Sauerstoffsättigung der Probe. ZnTPP in wasserfreiem Benzonitril zeigt aufgrund fehlender Quenching-Partner Zerfallszeiten, die fast doppelt so hoch sind wie die von sauerstoffgesättigten Proben. Neu hergestellte Proben zeigen Zerfallszeiten von 1300 ns im Vergleich zu 900 ns nach 24 Stunden Kontakt mit Luft. Um zwei Proben vergleichbar zu machen, sollte die Herstellung und Lagerung so ähnlich wie möglich sein.

Den größten Einfluss auf das maximale TA-Signal ΔA (abgesehen von schlechter Justierung) hat die Degradation von ZnTPP. Proben, die in hellen Umgebungen (Sonnenlicht/Raumbeleuchtung) gelagert werden, bleichen aus (von violett zu rot). Es ist daher sehr empfehlenswert, Proben lichtdicht zu lagern.

Weitere Parameter wurden getestet, hatten aber nur einen geringen Einfluss auf die  $T_1$ Zerfallszeiten. Die Probentemperatur, Justiergenauigkeit, Detektorverstärkung und wiederholte Messungen über einen Zeitraum von 24 Stunden beeinflussten die Zerfallszeit nur um 0.7% – 1.5%.

| <b>Parameter</b>                                                                                                | <b>Konfiguration</b>                                        | <b>Zerfallszeit</b><br>T1 | <b>Maximale</b><br><b>Transiente</b><br><b>Absorption ΔΑ</b> | <b>Relative</b><br><b>Anderung</b><br>von $T_1$ |  |
|----------------------------------------------------------------------------------------------------|-------------------------------------------------------------|---------------------------|--------------------------------------------------------------|-------------------------------------------------|--|
| Sauerstoffeintrag<br>in wasserfreies                                                                            | Frische Probe<br>(Hergestellt mit<br>wasserfreiem<br>ZnTPP) | 1300 ns                   | 85 mOD                                                       | 65%                                             |  |
| <b>Benzonitril</b>                                                                                              | Nach 1 Tag an<br>Luft                                       | 900 ns                    | 80 mOD                                                       |                                                 |  |
|                                                                                                    | Nach 1 Monat an<br>Luft und Licht                           | 850 ns                    | 40 mOD                                                       |                                                 |  |
|                                                                                                    | $10^{\circ}$ C                                              | 923 ns                    |                                                              |                                                 |  |
| Probentemperatur                                                                                                | $22^{\circ}$ C                                              | 909 ns                    |                                                              | 1,5%                                            |  |
| 24h Messung:                                                                                                    | Min                                                         | 917 ns                    |                                                              |                                                 |  |
| Durchgängige<br><b>Messwiederholun</b><br>a über einen<br>Zeitraum von 24<br>Stunden (nicht<br>neu hergestellt) | Max                                                         | 928 ns                    |                                                              | 1,2%                                            |  |
| Fehljustierung<br><b>TA-Signal</b>                                                                              | Justiert auf<br>60 mOD                                      | 833 ns                    | 60 mOD                                                       | 1,3%                                            |  |
| 60 mOD gg TA-<br>Signal 25 mOD                                                                                  | Fehljustiert auf<br>20 mOD                                  | 822 ns                    | 20 mOD                                                       |                                                 |  |
| Detektor-                                                                                                    | 10dB                                                        | 858 ns                    |                                                              |                                                 |  |
| Verstärkung<br>10 dB gg 40 dB                                                                                   | 40 dB                                                       | 864 ns                    |                                                              | 0,7%                                            |  |

*Tabelle 4 Weitere Messparameter*

# **11.3. Chemische Stabilität und Optische Transmission**

Um die chemische Stabilität der beteiligten Reaktionspartner und Lösungsmittel zu untersuchen, ist eine Analyse der Absorptionsspektren im ultravioletten und sichtbaren Bereich hilfreich.
Die UV-VIS Absorptionsspektren von ZnTPP, C70 und der Mischung sind i[n Abbildung 88](#page-108-0) gezeigt. Das spektrale Band von ZnTPP bei 420 nm ist das sogenannte Soret-Band<sup>28</sup> und die niedrigeren Banden bei 560 nm und 600 nm sind Q-Banden<sup>29</sup>. Der Vergleich von chemisch gemischten und mathematisch addierten Spektren in [Abbildung 88](#page-108-0) zeigt eine sehr gute Übereinstimmung. Dies weist darauf hin, dass alle Moleküle unabhängig bleiben und keine neuen Reaktionsprodukte bilden.

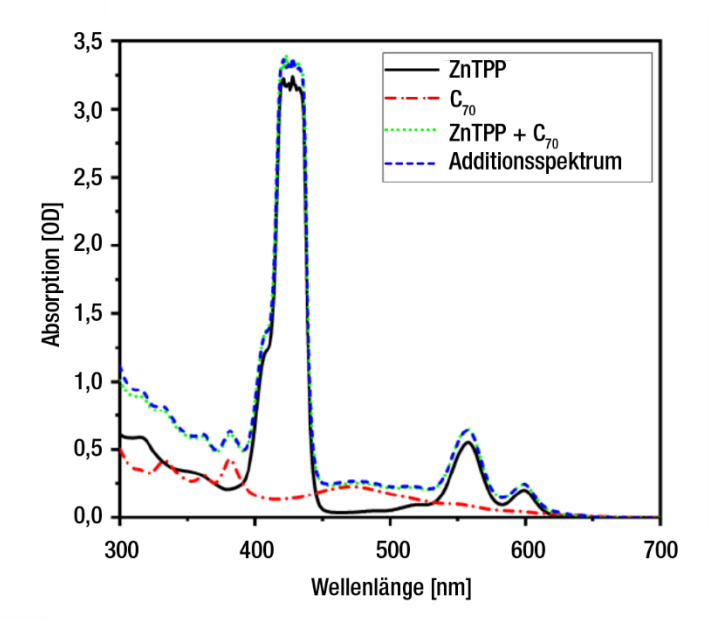

<span id="page-108-0"></span>*Abbildung 88 UV-VIS Spektren von ZnTPP, C70, ZnTPP + C<sup>70</sup> und das berechnete Additionsspektrum.*

<sup>28</sup> [https://en.wikipedia.org/wiki/Soret\\_peak](https://en.wikipedia.org/wiki/Soret_peak)

<sup>&</sup>lt;sup>29</sup> A. Lukaszewicz et al., "Photophysical processes in electronic states of zinc tetraphenyl porphyrin accessed on one- and two-photon excitation in the soret region," *Chemical Physics*, vol. 331, no. 2, pp. 359 - 372, 2007.

# **Kapitel 12 Fehlerbehandlung**

## **12.1. Verbindung der DAQ-Karte**

**Problem:** Beim Starten der Software erscheint folgende Fehlermeldung:

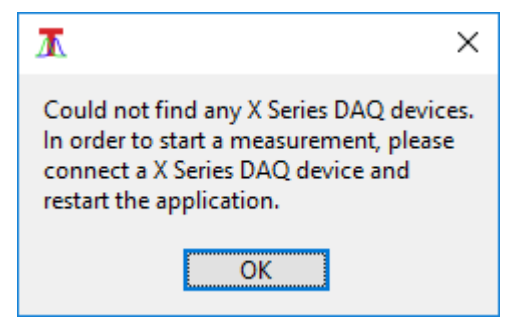

**Lösung:** Die DAQ-Karte ist wahrscheinlich nicht über USB mit dem PC verbunden oder nicht eingeschaltet. Falls dies doch der Fall ist und trotzdem die Front-LEDs der DAQ-Karte nicht leuchten, dann hat der Rechner die Karte nicht korrekt erkannt. In diesem Fall testen Sie einen anderen USB-Port am Rechner.

Nachdem die Verbindung mit der Karte hergestellt wurde, muss die Software neu gestartet werden, um die Karte zu erkennen.

### **12.2. Detektorsignal**

**Problem:** Nach dem Start der Laser-Trigger in der Software wird kein Detektorsignal angezeigt.

**Lösung:** Das Detektorsignal wird nur durch den Abfragelaser verursacht. Folgen Sie daher dem Strahlengang des Abfragelasers mit der IR-Detektorkarte um zu prüfen, ob der Strahl den Detektor trifft. Sie können dazu den Filter vor dem Detektor entfernen. Falls der Strahl den Detektor nicht trifft, muss die Justage des Strahlengangs neu durchgeführt werden. Dies ist in Abschnitt [9.2.2](#page-71-0) beschrieben.

Falls der Abfragelaser auf dem Detektor zentriert ist, aber dennoch kein typisches Signal wie in [Abbildung 29](#page-48-0) zu sehen ist, dann könnte der Detektor noch ausgeschaltet sein. Der Detektor hat zwei Netzschalter, einmal am Netzteil und einmal an der Seite des Gehäuses (grüne LED). Ein typisches "Signal" für einen ausgeschalteten Detektor ist i[n Abbildung 89](#page-110-0) gezeigt.

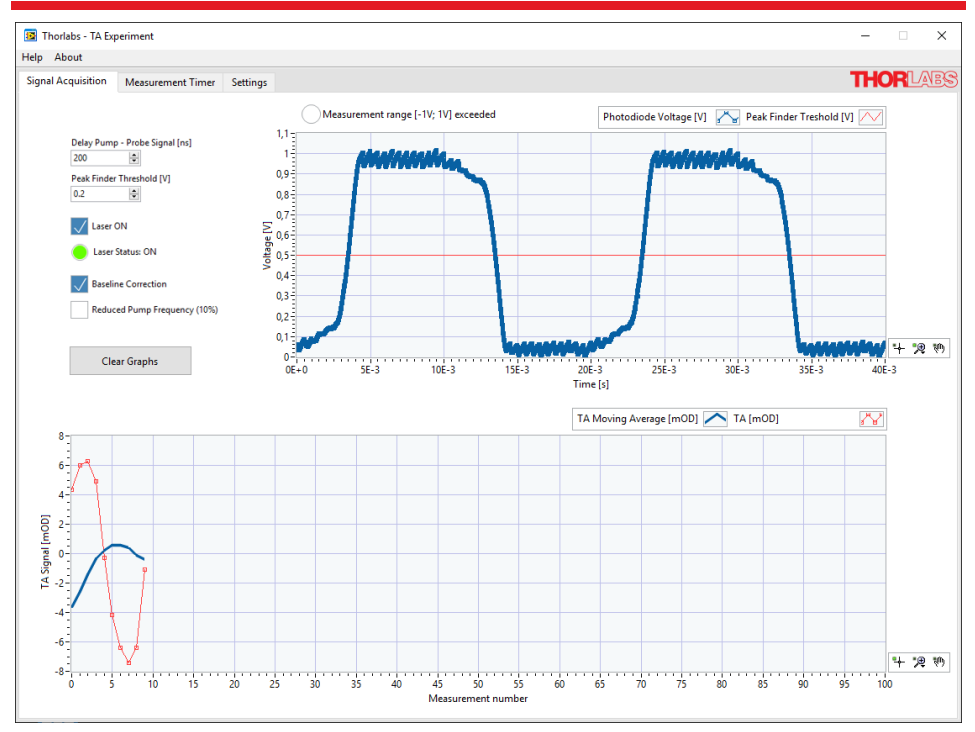

*Abbildung 89 Typisches Signal für einen ausgeschalteten Detektor.*

<span id="page-110-0"></span>Ein weiterer Grund für ungewöhnliche Signale ist die Eingangseinstellung am Abfragelaser (NPL45B). Um den externen Trigger zu nutzen, muss die Repetitionsrate (REP RATE) auf "D" eingestellt sein (USER TRIG), siehe unten.

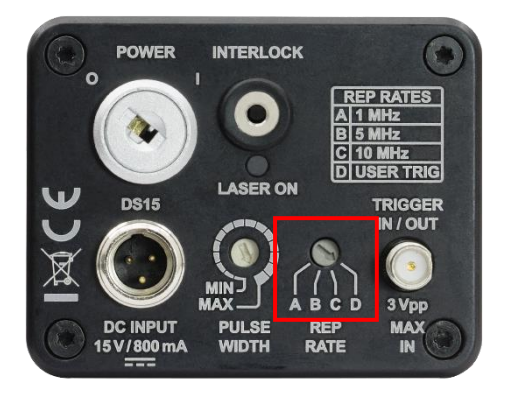

Überprüfen Sie auch die Kabelanschlüsse an der DAQ-Karte, siehe [Abbildung 57.](#page-71-1)

### **12.3. TA-Signal**

**Problem:** Die Strahlen überlappen perfekt auf der IR-Karte, aber das TA-Signal ist dennoch 0, nachdem die Probe eingesetzt wurde.

**Lösung:** Versuchen Sie den Überlapp mit den kinematischen Schrauben am PU2 Spiegelhalter fein zu justieren, wie in [Abbildung 71](#page-87-0) gezeigt.

Das Fenster, in dem Sie ein TA-Signal sehen können, ist relativ klein, probieren Sie daher beide kinematische Schrauben ein wenig vor- und zurückzudrehen, bis Sie ein kleines Signal sehen, dass Sie dann optimieren können. Eine Möglichkeit der Überprüfung ist es, die IR-Karte direkt vor und hinter die Küvette zu halten. Bei gutem Laserüberlapp sollten die Spots der beiden Laser auf der Karte in beiden Positionen den gleichen Abstand aufweisen.

Das erste Signal zu finden, kann etwas herausfordernd sein, aber nach einigen Wiederholungen wird es deutlich einfacher. Einige Tipps:

- Setzen Sie die Verzögerung im Signal Aquisition Reiter auf 200 ns.
- Benutzen Sie eine Probe mit hoher Konzentration von ZnTPP (0,8 mMol/l)
- Prüfen Sie den Peak-Finder-Threshold. Der Schwellwert muss unterhalb der Peaks liegen, die vom Detektor gemessen werden.
- Deaktivieren Sie die reduzierte Pumpfrequenz im Signal Aquisition Reiter.

### **12.4. Negative Werte für die Transiente Absorption**

**Problem:** Negative TA-Signal-Werte werden gemessen. Manche Proben oder Reaktionspfade können zu negativen Transienten Absorptionen führen. In diesem Kit sind allerdings Laser und Probe so gewählt, dass immer ein positives TA-Signal gemessen werden sollte.

**Lösung:** Ein negatives TA-Signal ist ein klares Zeichen dafür, dass Licht vom Pumplaser den Detektor erreicht. Wenn Sie Gleichung (3) betrachten, sehen Sie, dass eine höhere Intensität mit Pump im Vergleich mit der Intensität ohne Pump zu einem negativen TA-Signal führt. Dieser Effekt ist in [Abbildung 90](#page-112-0) zu sehen. Der erste Peak (ohne Pump) ist dort deutlich höher als der zweite (mit Pump).

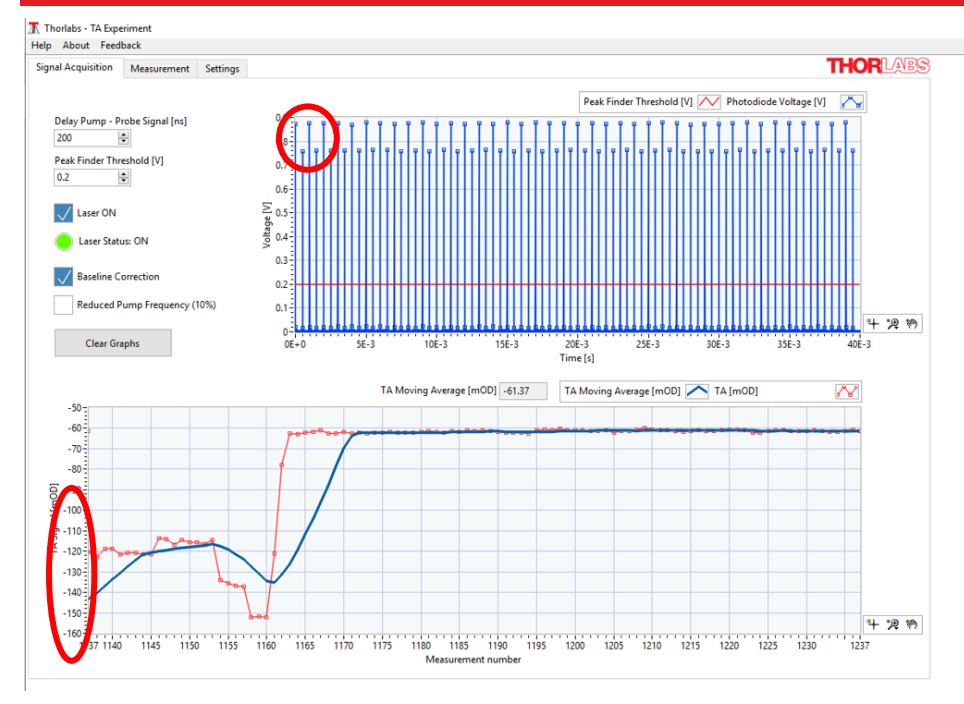

<span id="page-112-0"></span>*Abbildung 90 Beispiel für das Signalverhalten für einen in den Detektor streuenden Pumplaser. Hier verursacht durch Entfernen der Irisblende und des Filters vor dem Detektor.*

Der Aufbau ist so entworfen, dass der Pumpstrahl an der Irisblende geblockt wird und ungewünschte Wellenlängen mittels des Filters vor dem Detektor ausgeblendet werden. Falls diese Maßnahmen nicht durchgeführt werden, kann es zum erwähnten negativen TA-Signal kommen. Dieses Phänomen macht sich auch durch einen Dip des TA-Signals bei etwa -100ns bemerkbar

### **12.5. Negative Verzögerungen**

**Problem:** Das TA-Signal steigt schon bei -30 ns an. Wie kann das sein?

**Lösung:** Die DAQ-Karte kann Ihre internen Uhren nur mit einer Verzögerung von etwa 30 ns initialisieren. Diese Verzögerung zu Beginn setzt sich für alle Messwerte fort. Da für die Berechnung der Zerfallszeit allerdings nur relative Verzögerungen wichtig sind, kann diese kleine Abweichung vernachlässigt werden.

#### *Zeitaufgelöste Absorptionsspektroskopie Kapitel 12: Fehlerbehandlung*

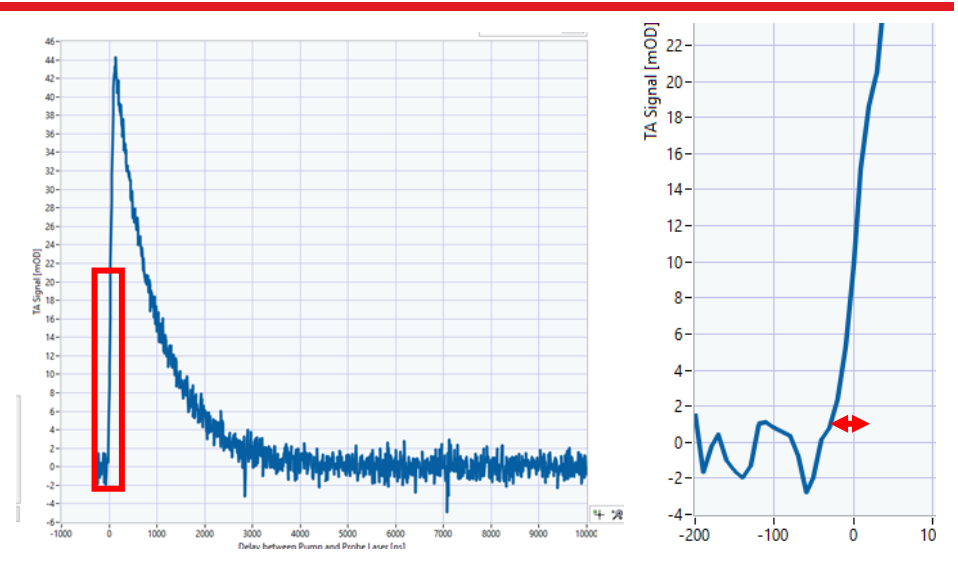

*Abbildung 91 Das TA-Signal wird mit einer Verzögerung von -30 ns generiert, da die Trigger-Uhren in der Datenerfassungskarte diese Ungenauigkeit aufweisen. Links: Eine Überblicksmessung des TA-Signals. Rechts: Vergrößerte Ansicht der steigenden Flanke des TA-Signals (in linker Abbildung rot markiert).* 

### **12.6. Fehlende Datenpunkte im Measurement Tab**

**Problem:** Die verzögerungsabhängige Messung weist fehlende Datenpunkte auf, wie in [Abbildung 92](#page-114-0) gezeigt.

**Lösung:** Der Peak-Finder Schwellwert ist wahrscheinlich zu nah an der Peakhöhe der Detektorspannung gesetzt. Reduzieren Sie den Schwellwert und starten Sie die Messung neu.

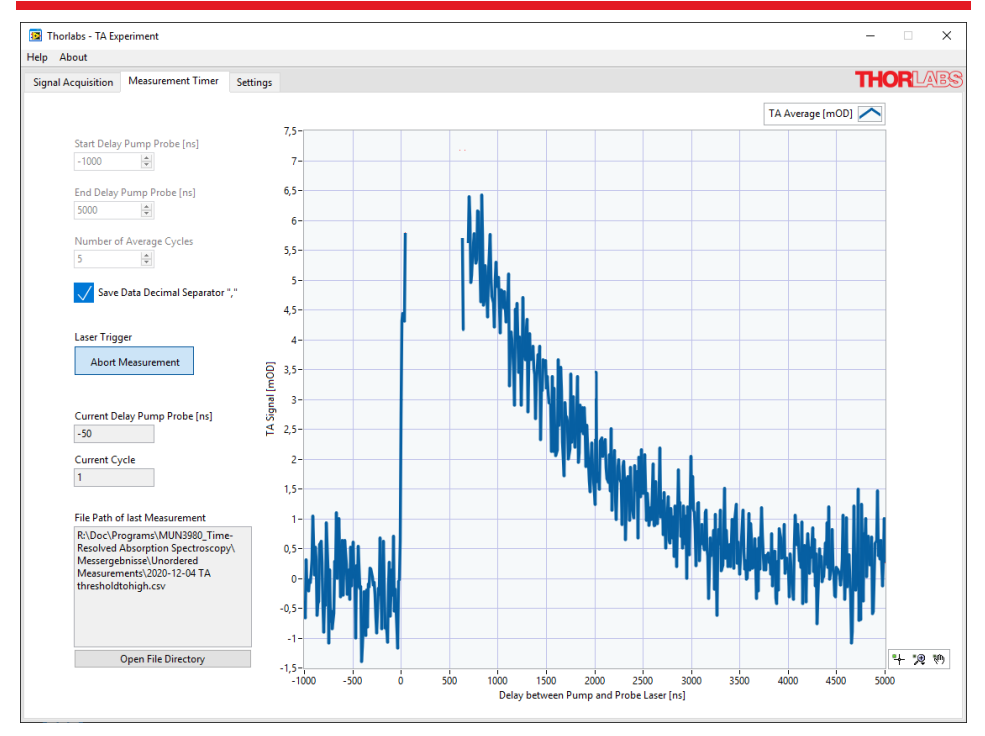

*Abbildung 92 Fehlende Datenpunkte wegen falschem Peak-Finder Schwellwert*

# <span id="page-114-0"></span>**12.7. Fluktuierende Messergebnisse**

**Problem:** Verschiedene Messzyklen in der verzögerungsabhängigen Messung weichen signifikant voneinander ab, sieh[e Abbildung 93.](#page-115-0)

**Lösung:** Wenn die Inhaltsstoffe beim Anmischen einer neuen Probe nicht gut genug vermischt werden, kann es zu Konzentrationsfluktuationen in der Probe kommen. Dies verursacht dann unterschiedliche TA-Signale und Abklingzeiten für Messungen an der gleichen Probe. Falls Sie ein Ergebnis wie in [Abbildung 93](#page-115-0) sehen, sollten Sie die Probe gründlicher durchmischen.

### *Zeitaufgelöste Absorptionsspektroskopie Kapitel 12: Fehlerbehandlung*

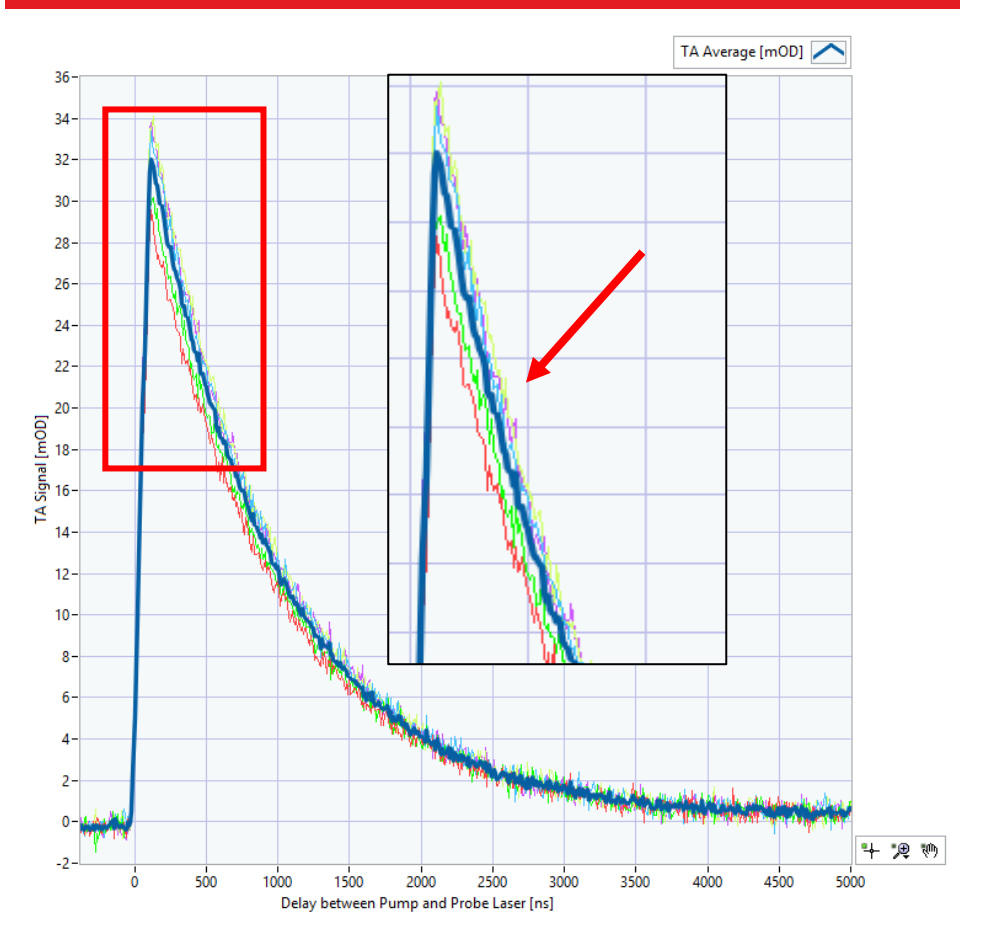

<span id="page-115-0"></span>*Abbildung 93 Abweichende Einzelmessungen (dünne Linien) weisen auf Konzentrationsfluktuationen in der Probe hin.*

# **Kapitel 13 Ideen für Weitere Experimente**

# **13.1. Faltung und Entfaltung**

Eine zusätzliche Lernübung ist die Faltung und Entfaltung von Daten. Ein typisches Pump-Probe Experiment beginnt mit der Messung der Instrumentantwortfunktion (IRF, instrument response function). Die IRF umfasst alle intrinsischen Eigenschaften des Aufbaus und wird mit dem echten Signal "gemischt" oder gefaltet. Die IRF kann verwendet werden, um das Signal zu extrahieren (entfalten) und die wahren oder genaueren Werte (etwa die Abklingzeiten) zu erhalten. Dieser Schritt ist nicht Teil dieses Kits, aber die Faltung- und Entfaltungsfunktionen eines Signals wird hier kurz erläutert. Auch die Pulsbreite kann im Aufbau eingestellt werden, um den Einfluss der Faltung auf die Daten zu zeigen.

Mathematisch wird die Faltung von zwei Funktionen f und g wie folgt definiert:

$$
f(x) * g(x) = \int_{-\infty}^{\infty} f(\tau)g(x - \tau)d\tau
$$

Eine schematische Zeichnung mit f als IRF und g als perfektem exponentiellem Abfall führt zu der Antwort des untersuchten Systems (die gefalteten Daten, welche gemessen werden). Letztendlich ist die Form von g von Interesse und die IRF wird benötigt, um das gemessene Signal zu entfalten.

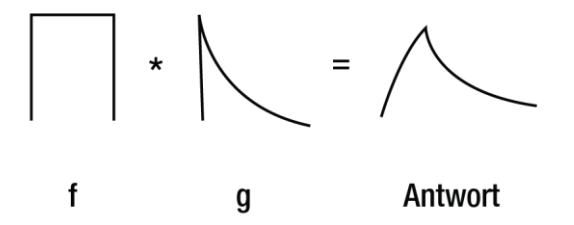

OriginLab® hat ein implementiertes Feature zur Faltung und Entfaltung von Daten. Für einen grundlegenderen Ansatz können andere Datenverarbeitungsprogamme verwendet werden. Eine typische Übung zur Vorbereitung könnte wie folgt aussehen:

Erstellen Sie eine Tabelle mit zwei Funktionen ähnlich zu den Kurven i[n Abbildung 94:](#page-117-0)

- Zwei rechteckige Abtastsignale
- Ein (z.B. exponentielles) Messsignal.

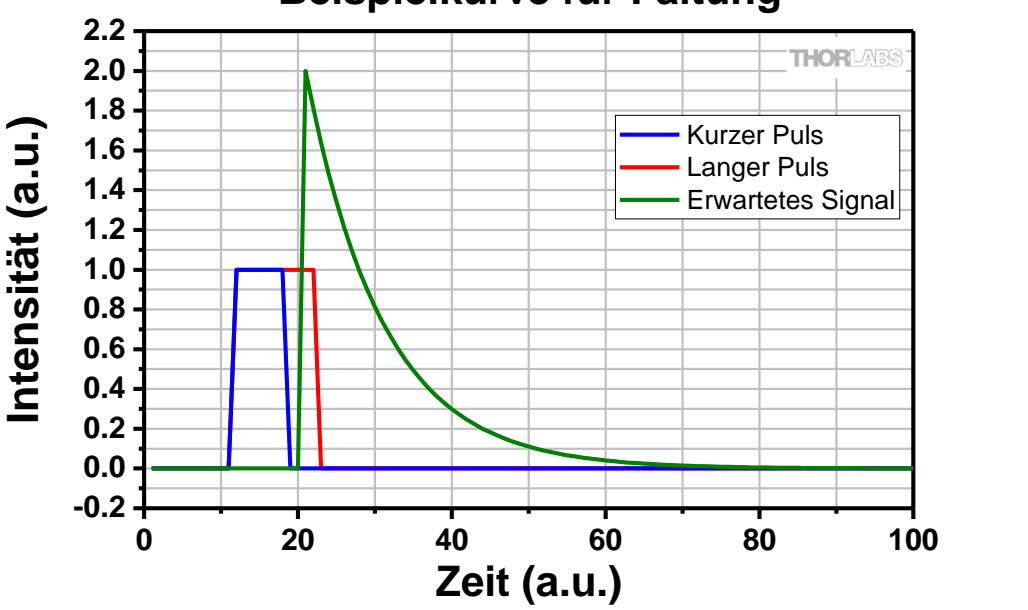

# **Beispielkurve für Faltung**

*Abbildung 94 Künstlich erzeugte Pulse (blau, rot) und ein künstlich erwartetes Exponentialsignal (grün).*

<span id="page-117-0"></span>Falten Sie die beiden Signale zum Beispiel mit der Voreinstellungsfunktion von Origin. Wählen Sie aus der Menüleiste: **Analyse -> Signalverarbeitung -> FFT -> Faltung**. Stellen Sie die exponentiellen Daten als **Messsignal** und den rechteckigen **Abtastimpuls** als Antwort ein.

Dies führt zu einem gefalteten Signal, wie in [Abbildung 95](#page-118-0) dargestellt.

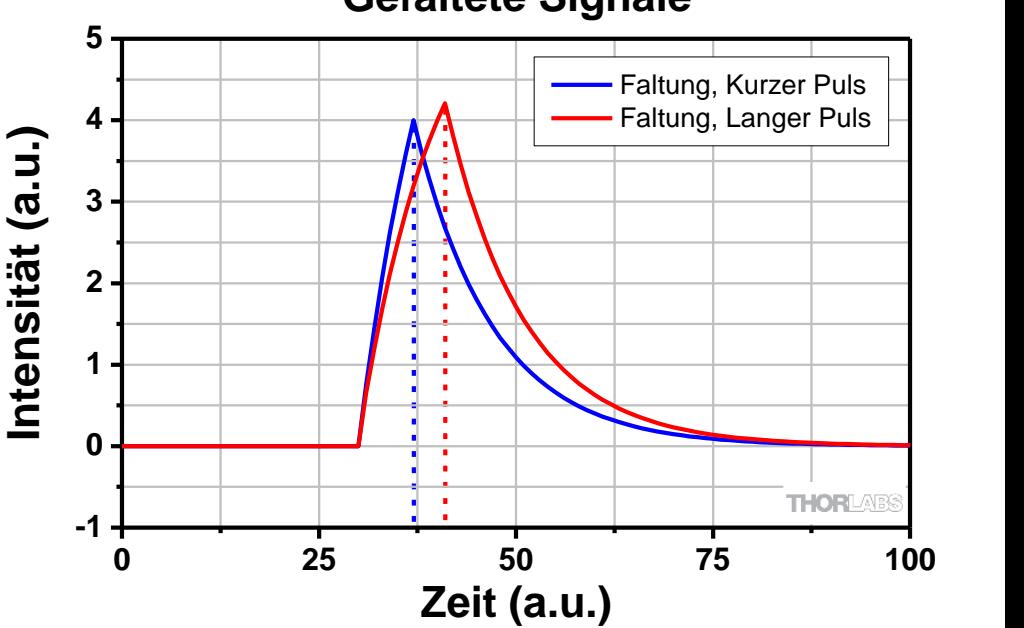

# **Gefaltete Signale**

<span id="page-118-0"></span>*Abbildung 95 Gefaltetes Signal von zwei unterschiedlich breiten Rechteckimpulsen mit einer Exponentialkurve.*

Die Berechnungen, die der Faltung zugrunde liegen, werden in vielen Quellen<sup>30</sup> erklärt und ihre Anwendung ist im Bereich der ultraschnellen Spektroskopie von großer Bedeutung.

Der Nutzer kann das Signal auch mit seiner ursprünglichen Pulsform entfalten und die Pulsform leicht deformieren, um zu sehen, warum die Entfaltung in hohem Maße von der Kenntnis der ursprünglichen Form des Abtastimpulses (IRF) abhängt. Ein Beispiel ist in [Abbildung 96](#page-119-0) zu sehen.

<sup>30</sup> Wikipedia (EN) bietet graphische Visualisierungen der Faltung und OriginLab® verfügt über eine Hilfe-Funktion. Diese Hilfen können auf den folgenden Webseiten gefunden werden: <https://en.wikipedia.org/wiki/Convolution> <https://www.originlab.com/doc/Tutorials/Convolution>

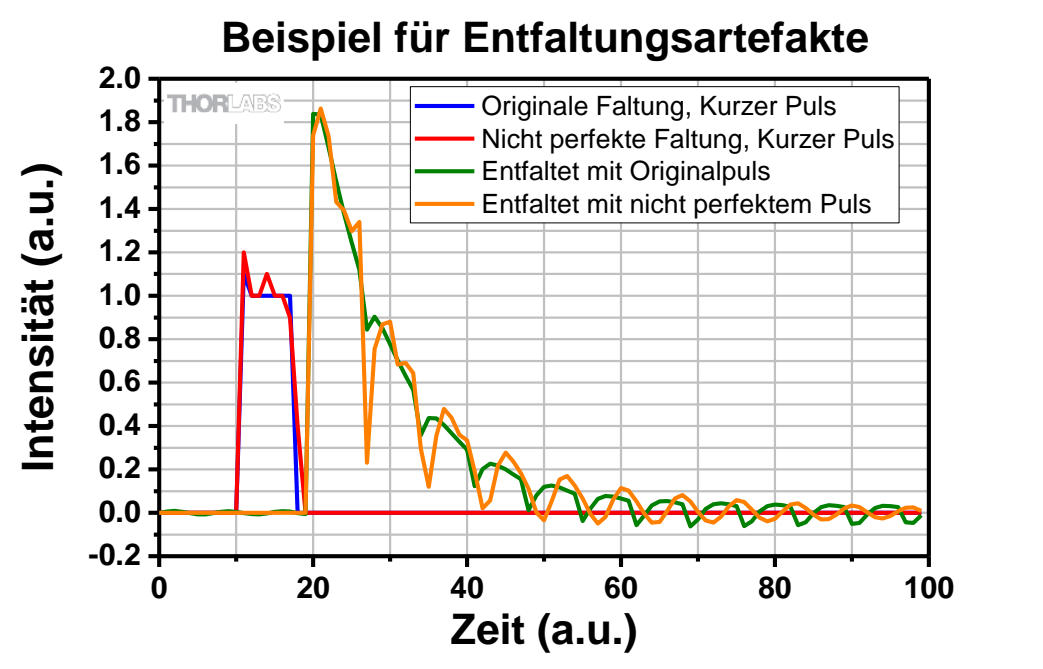

<span id="page-119-0"></span>*Abbildung 96 Entfaltung mit dem ursprünglichen Puls und einem künstlich verschlechterten Puls, um Entfaltungsartefakte zu demonstrieren.*

Das Messen der tatsächlichen Pulsbreiten und -formen der enthaltenen Nanosekundenlaser kann im Rahmen dieses Kits nicht durchgeführt werden. Das Verwenden von Standardpulsbreitendaten für die Laser bietet nicht denselben Lerneffekt, da die Pulsform beim Durchlaufen des Aufbaus variiert. Die Auflösung des Intensitätsprofils des Pumppulses nach Durchlaufen der Probe durch eine sehr schnelle Photodiode oder die Verwendung von Autokorrelationsverfahren könnte diese genauen Messungen ermöglichen. Da diese Methoden den Rahmen dieses Kits aber bei weitem überschreiten, wird ein Entfaltungsprozess am besten mit vorbereiteten Daten anstelle der gemessenen Daten demonstriert.

# **13.2. Pulsbreite der Laser**

In den bisherigen Experimenten wurde die transiente Absorption mit einer festen Pump-Pulsbreite gemessen. Der Pumplaser wurde auf einen Maximalwert von 129 ns und die Pulsbreite des Abfrageasers wurde auf eine niedrig gewählt (ca. 5-20 ns). Um die Pulsbreite des Pumplasers einzustellen, verwenden Sie den mitgelieferten Schlitzschraubenzieher<sup>31</sup>.

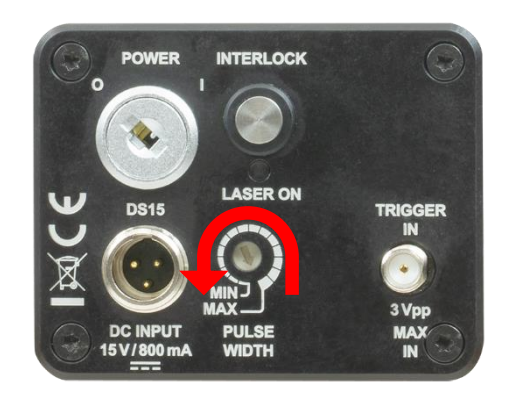

#### *Abbildung 97 Bild von der Rückseite des NPL52C. Stellen Sie die Pulsbreite mit dem mitgelieferten Schraubenzieher ein.*

- Stellen Sie die Pumplaser-Pulsbreite niedriger ein und beobachten Sie das Signal im Signal Acquisition Reiter der Software.
- Welchen Effekt beobachten Sie für die 0,4 mMol/l ZnTPP Probe? Vergleichen Sie die Anstiege in der Region von 0 ns bis 150 ns.
- Wie kann das beobachtete Signal interpretiert werden?
- Was bedeutet das in Bezug auf Messgenauigkeit und Auflösung?
- Geben Sie die 0,4mMol/l ZnTPP Probe in die Küvette im Probenhalter. Stellen Sie die Laserüberlappung so ein, dass das TA-Signal wie in Abschnitt [9.2.4](#page-83-0) gezeigt maximiert wird. Überprüfen Sie die Spannung an der Photodiode im Aquisition-Reiter in der Software, aktivieren Sie die Basislinienkorrektur und passen Sie die Verstärkung der Photodiode an, falls erforderlich. Starten Sie eine zeitgesteuerte Messung mit einer Verzögerung von -400 ns bis zu 1000 ns mit fünffacher Mittelung.
- Reduzieren Sie die Pulsbreite des Pumplasers um vier Stufen (stecken Sie den Schlitzschraubenzieher in die oben gezeigte Einstellscheibe und drehen Sie gegen den Uhrzeigersinn). Wenn Sie sich nicht sicher sind, wo Sie sich auf der Skala befinden (mit einer Laserschutzbrille schwer abzulesen), verwenden Sie die fluoreszierende Laserkarte und drehen Sie die Scheibe, bis Sie wieder die maximale Intensität erreicht haben. Das TA-Signal nimmt ab, wenn Sie die Pumppulsbreite reduzieren. Um dem verringerten TA-Signal entgegenzuwirken

<sup>31</sup> Als weiteren Schritt kann der Benutzer die genauen Pulsbreiten mit einem Thorlabs-Detektor DET025A messen und auf einem Oszilloskop darstellen (beides nicht im Kit enthalten). Eine typische Pulsform ist in [Abbildung 102](#page-126-0) gezeigt.

und das Signal-Rausch-Verhältnis zu verbessern, erhöhen Sie die Anzahl der zu mittelnden Spektren (7-10). Beachten Sie die Dauer des Pumplasers aus Abschnitt [11.1.1.](#page-105-0)

- Reduzieren Sie die Pumplaserintensität um weitere vier Stufen. Um dem verringerten TA-Signal entgegenzuwirken und das Signal-Rausch-Verhältnis zu verbessern, setzen Sie die Mittelung auf 12.
- Alternative Messung: Messen Sie die drei verschiedenen Pulsbreiten des Pumplasers, beginnend mit der kleinsten (Position 8 / Mitte der Skala) mit einer Mittelung von 12. Erhöhen Sie die Pulsbreite des Pumplasers um vier Stufen (Position 12) und reduzieren Sie das TA-Signal auf den vorherigen Wert, indem Sie die Strahlüberlappung verschlechtern. Führen Sie dann die nächste Messung durch. Erhöhen Sie die Pulsbreite des Pumplasers um vier Stufen (bis Position 16/ Maximum) und reduzieren Sie das TA-Signal auf den vorherigen Wert.

#### **Datenauswertung:**

- Stellen Sie alle drei gemessenen Kurven in einem Graphen dar.
- Alternative Messung: Stellen Sie alle drei gemessenen Kurven in einem Graphen dar.

#### **Interpretation:**

Ein Beispiel für einen Graphen ist in [Abbildung 98](#page-122-0) und [Abbildung 99](#page-123-0) zu sehen. Erstere Abbildung zeigt ein abnehmendes transientes Absorptionssignal bei geringer Pulsbreite des Pumplasers. Die Korrelation ist darauf zurückzuführen, dass zunächst weniger ZnTPP-Moleküle angeregt werden; siehe Abschnitt [5.3.](#page-26-0)

Wie in [Abbildung 95](#page-118-0) zu sehen ist, verschiebt sich das Maximum des Graphen aufgrund der Faltung der größeren Pulsbreite zu größeren Verzögerungen.

Die alternative Messung in [Abbildung 99](#page-123-0) zeigt einen steileren Abfall bei niedrigerer Pumppulsbreite (und bei gleicher TA-Signalstärke). Die aufgenommenen Daten sind eine Faltung von Pumplaser-Pulsbreite, Abfragelaser-Pulsbreite und dem Antwortsignal der transienten Absorption.

Die Pulsbreite des Pump- und Abfragelasers hat einen direkten Einfluss auf das aufgenommene Signal. Typische Elektronentransferprozesse finden im Femtosekundenbereich statt, so dass viele Pump-Probe-Experimente und deren Laserpulsbreiten in diesem Bereich liegen. Da sich Auflösung und Signalstärke gegenläufig verhalten, wurden bei allen Experimenten die höchste Pumplaser-Pulslbreite verwendet.

Wie in [Tabelle 5](#page-122-1) zu sehen ist, hat die Pulsdauer keinen wesentlichen Einfluss auf die Ergebnisse des Fits. Es besteht also eine gegenläufige Beziehung zwischen kürzeren Pulsen (die zur Beobachtung schnellerer Prozesse führen) und dem maximalen TA-Gesamtsignal (wodurch ein besseres Signal-Rausch-Verhältnis und kürzere Messzeiten erreicht werden).

Eine weitere Erkenntnis ist, dass die Pulsdauer der Abfragelasers, die zwischen 4 ns und 39 ns eingestellt werden kann, die Messdaten nicht wesentlich beeinflusst, da sie viel kleiner ist als die Pulsdauer des Pumplasers. Der interessierte Benutzer kann auch die Pulsdauer des Abfragelasers mit einem ähnlichen Verfahren analysieren, indem er beide Pulsbreiten auf die kleinsten oder größtmöglichen Werte einstellt.

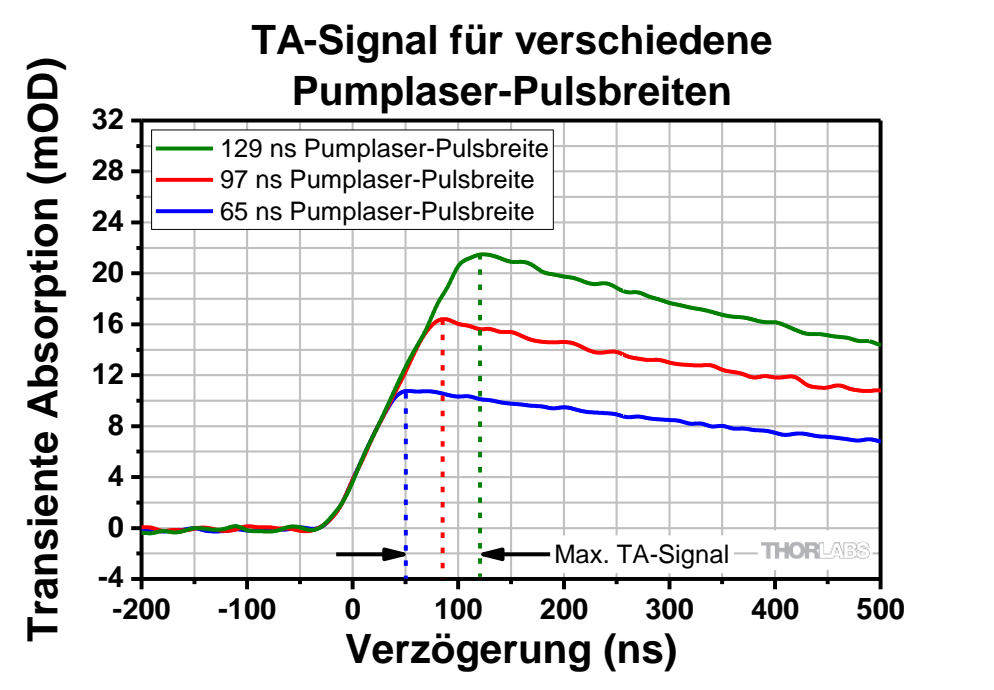

<span id="page-122-0"></span>*Abbildung 98 Graph von 0,4 mMol/l ZnTPP in Benzonitril, gemessen mit drei verschiedenen Pumplaser-Pulsbreiten.* 

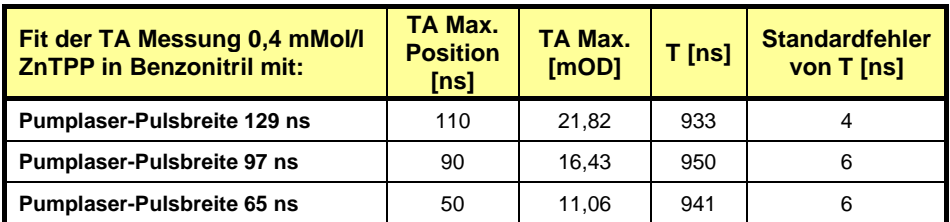

<span id="page-122-1"></span>*Tabelle 5 Resultierende Fit-Parameter für einen exponentiellen Abfall (ohne Y-Achsen-Offset). Der Standardfehler (SF) des Fits gibt nicht automatisch den gesamten Fehler der Messung wieder. Die mehrfache Wiederholung der Messung sollte bei der Auswertung der Fehlerberechnung ebenfalls berücksichtigt werden.* 

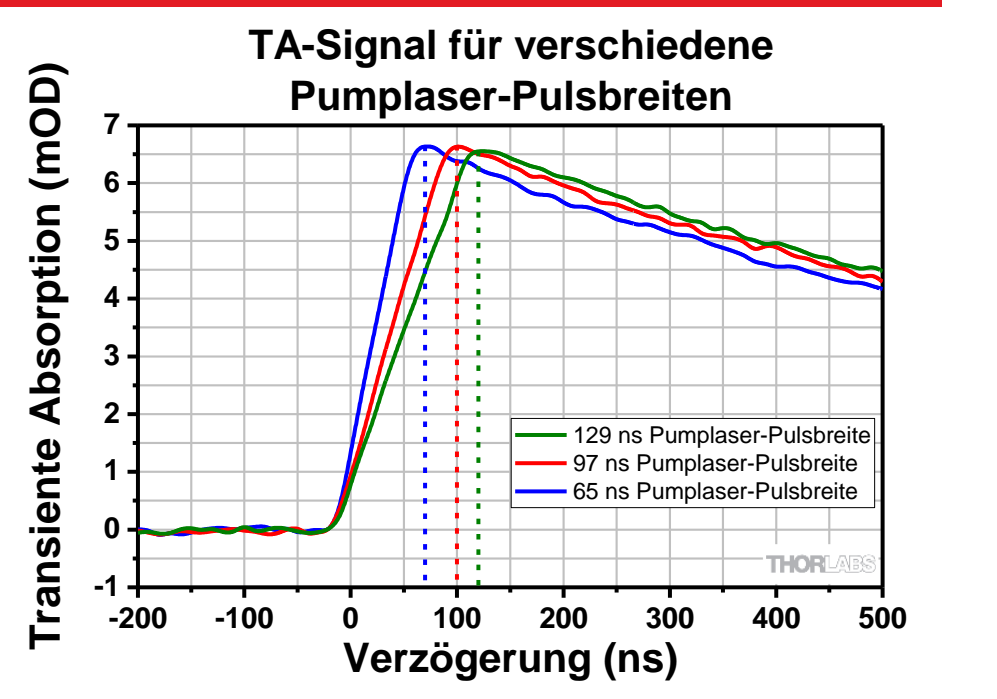

<span id="page-123-0"></span>*Abbildung 99 Graph der transienten Absorptionsdaten von 0,4 mMol/l ZnTPP in Benzonitril, gemessen mit drei verschiedenen Pumplaser-Pulsbreiten. Die Laserüberlappung wurde so eingestellt, dass sie bei jeder Messung dem maximalen TA-Signal (6,5 mOD) entspricht, um die Auswirkungen der Pulsbreiten zu veranschaulichen.*

# **13.3. Optimierung der Strahlbrennpunkte**

In diesem Kit wird der Pumpstrahl mit einer Ø1" Linse fokussiert (Brennweite entweder 60 mm oder 75 mm). Um eine noch höheres transientes Absorptionssignal zu erreichen, kann man zu einer Linse mit noch niedrigerer Brennweite übergehen, muss dann aber aufgrund der geometrischen Beschränkung des Aufbaus eine Ø0,5" Linse verwenden. Außerdem ist die Justierung des Aufbaus mit einer Ø0,5" Linse wegen der Strahlenbegrenzung viel schwieriger. Ein Beispiel für einen solchen Aufbau ist in [Abbildung 100](#page-124-0) dargestellt.

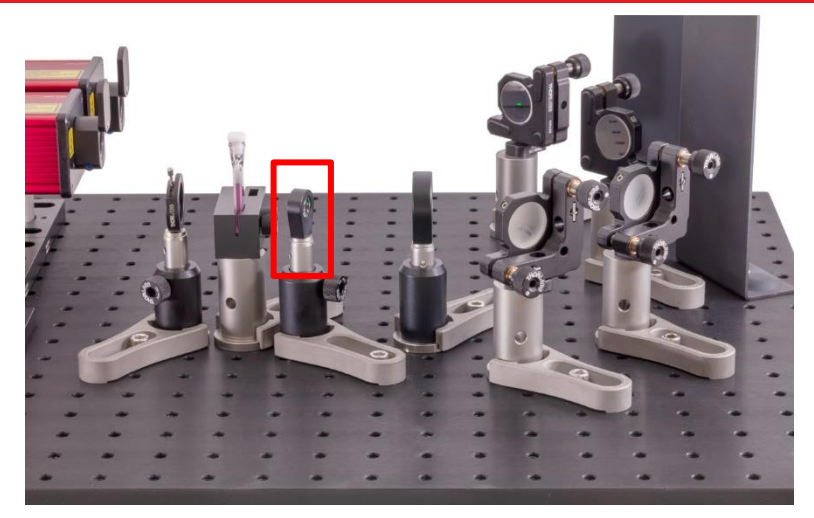

*Abbildung 100 Aufbau mit einer Ø0.5" Linse (f = 40 mm, durch rotfarbenes Rechteck markiert) im Strahlengang des Pumplasers für maximales TA-Signal.*

<span id="page-124-0"></span>Trifft ein kollimierter Gaußscher Strahl mit dem Strahlradius W<sub>0</sub> auf eine fokussierende Linse mit der Brennweite f, so kann der Strahlradius W<sup>f</sup> der Strahltaille (Fokus) nach der Linse mit der folgenden Gleichung berechnet werden:

$$
W_f = \lambda \frac{f}{\pi W_0}
$$

Eine kleine Brennweite führt also zu einer kleineren Strahltaille. Da mehr Licht in der Strahltaille des Abfragelasers das TA-Signal erhöht, können wir ein höheres transientes Absorptionssignal bei kleinerer Brennweite des Pumpstrahls sehen.

Benötigte Teile für den Test mit kleinerer Fokuslinse:

1x LMR06(/M) Halbzoll-Linsenhalter und  $\varnothing$ 0.5" Linse mit f = 40mm oder 50 mm. Der Abstand zum Probenhalter lässt noch kleinere Brennweiten nicht zu.

# **Kapitel 14 Berechnungen zum Laserschutz**

In diesem Lehr- und Lernkit verwenden wir zwei verschiedene Nanosekunden-Pulslaser, den NPL45B und den NPL52C. Jede Institution, die dieses Lehrkit verwendet, sollte einen Laserschutzbeauftragten haben, der die Sicherheitsanforderungen festlegt. Wir geben hier zusätzlich einen Ansatz zur Berechnung der Risikobewertung auf der Grundlage der Laser, die in diesem Kit verwendet werden. In diesem Kapitel zeigen wir:

- Die Laserklassenanalyse für den NPL52C Laser
- Analyse der Laserschutzbrille für den NPL45B Laser
- Analyse der Laserschutzbrille für den NPL52C Laser

Die Laserklasse des NPL45B und des NPL52C ist die Klasse 3B, wie auf der Webseite der Produkte und in den mit den Geräten gelieferten Dokumentationen beschrieben. Da die tatsächliche Berechnung aber einige lehrreiche Informationen enthält, ist sie im Folgenden beschrieben. Es ist nur die Analyse des NPL52C gezeigt, für den NPL45B ist der Vorgang aber sehr ähnlich.

Die Berechnung der Laserschutzbrillen erklärt, warum die LG3 Laserschutzbrille sowohl für den NPL45B als auch für den NPL52C als die geeignete Wahl angesehen wurde. In [Abbildung 101](#page-125-0) sind die Schutzbewertungen sowie ein Graph zur optischen Dichte des LG3 Brillenglases aufgeführt.

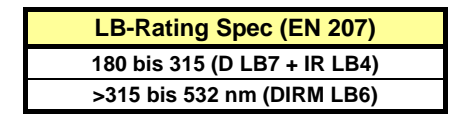

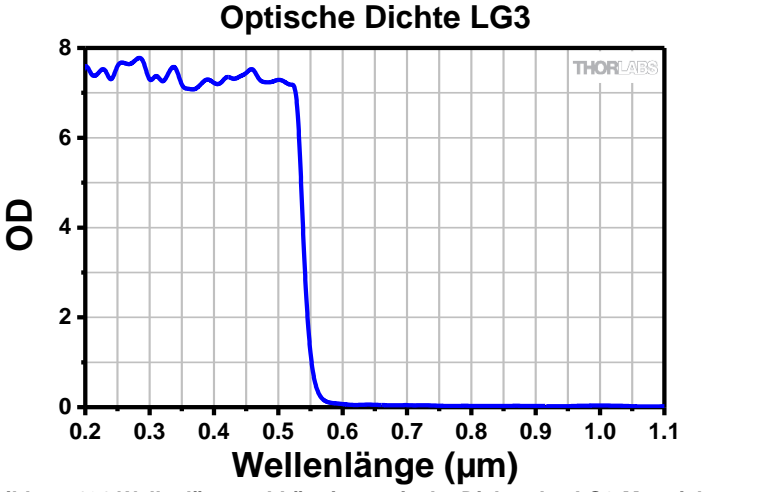

<span id="page-125-0"></span>*Abbildung 101 Wellenlängenabhängige optische Dichte des LG3 Materials.*

# **14.1. Laserklassenanalyse für NPL52C**

Dies sind die Spezifikationen des Lasers, welche auf der Webseite zu finden sind:

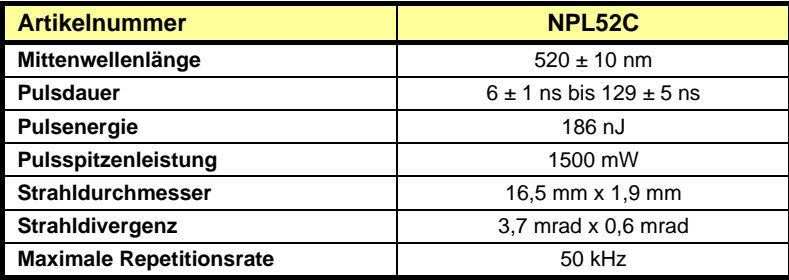

[Abbildung 102](#page-126-0) zeigt die typische Pulsform des NPL52C Lasers für verschiedene Pulsbreiten-Einstellungen.

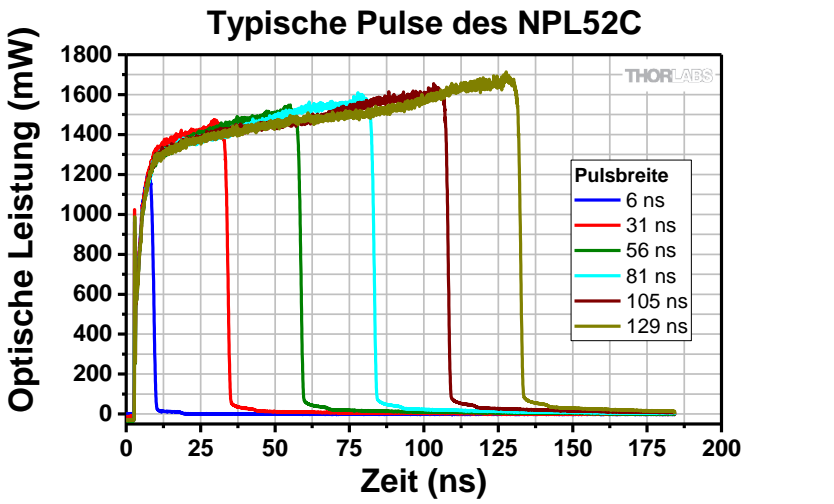

<span id="page-126-0"></span>*Abbildung 102 Typische Pulsform für verschiedene Pulsbreiten-Einstellungen des NPL52C Lasers.*

Die gezeigte Berechnung folgt der EN60825-1:2014 Norm (ab hier nur "die Norm" genannt). Wir werden hier keine ausführliche Erklärung bezüglich jeder Größe und jedes Korrekturfaktors geben. Hierzu verweisen wir Sie auf die Norm.

Für diese Berechnung folgen wir im Wesentlichen dem Beispiel B.3.5 aus der Norm.

• Die "Zeitbasis T" beschreibt die Emissionszeit, welche für die Berechnung der Lasersicherheit berücksichtig werden muss (siehe 3.85 aus der Norm). Für Klasse 3B mit Wellenlängen größer als 400 nm, beträgt die Zeitbasis 100 Sekunden (siehe 4.3 e) aus der Norm).

Im Folgenden werden wir verifizieren, dass der Laser nicht den "GZS", den Grenzwert zugänglicher Strahlung für die Laserklasse 3B, überschreitet. Für gepulste Laser muss jedoch nicht nur ein GZS berechnet werden. Stattdessen gibt es drei verschiedene GZS-Werte, welche wir betrachten werden:

- (i) Die Einzelpulsbetrachtung,  $GZS<sub>sinolo</sub>$
- (ii) Die mittlere Leistung einer Impulsfolge  $GZS<sub>Sinøle</sub>T$
- (iii) Die gesamte Impulsfolge  $GZS<sub>Single Train</sub>$

Wir berechnen zuerst jede einzelne dieser GZS und vergleichen diese dann mit den tatsächlichen Eigenschaften des Lasers.

Die Tabelle 2 der Norm definiert eine Zeit  $T_i$ , für die wir überprüfen müssen, ob mehr als ein Puls emittiert wird. Für die Wellenlänge des NPL52C ist diese Zeit definiert als  $T_i = 5 \cdot 10^{-6}$  s (siehe Tabelle 2 aus der Norm<sup>32</sup>). Die Repetitionsrate des NPL52C beträgt 50 kHz. Demnach emittiert der Laser alle  $\frac{1}{50}$ kHz = 2 · 10<sup>-5</sup> s einen Puls und es fällt nur ein Puls in die Zeit  $\scriptstyle T_i.$ 

a) Dem Abschnitt 4.3 f) 1) der Norm folgend, berechnen wir zunächst den GZS des Einzelpulses. Hierfür definiert die Tabelle 8 aus der Norm den GZS für Wellenlängen zwischen 400 und 700 nm für Pulsbreiten zwischen 10−9 Sekunden und 0,25 Sekunden. Dieser Wert wird mit 0,03 J angegeben (da die Pulsbreite des NPL52C kleiner als 0,06 Sekunden ist, vgl. Tabelle 8 der Norm).

$$
GZS_{\text{Single}} = 0.03 \text{ J}
$$

b) Dem Abschnitt 4.3 f) 2) der Norm folgend, untersuchen wir die mittlere Leistung einer Impulsfolge während der Zeit T. Wie oben angegeben ist  $T = 100$  s. Aus Tabelle 8 der Norm ergibt sich

$$
GZS_T = 0.5 W
$$

Da der Laser eine periodische Reihe von Pulsen aufweist, brauchen wir nicht über kürzere Zeiten zu mitteln. Um den Vergleich zu vereinfachen (siehe 4.3 f) 2) aus der Norm), wird das  $GZS_T$  durch Dividieren durch die Repetitionsrate umgewandelt, sodass er für einen einzelnen Puls gilt.

$$
GZS_{\text{Single,T}} = \frac{GZS_{\text{T}}}{\text{Rep Rate}} = \frac{0.5 \text{ W}}{50 \text{ kHz}} = 0.00001 \text{ J}
$$

 $32$  Bitte beachten Sie: In der EN60825-1:2007 Norm ist dieser Wert  $T_i = 18 \cdot 10^{-6}$  s. Das Resultat am Ende der hier gezeigten Rechnung bleibt aber auch mit diesem Wert erhalten.

c) Dem Abschnitt 4.3 f) 3) der Norm folgend, berücksichtigen wir die Energie des Einzelpulses mit dem Korrekturfaktor  $C_5$ . Also,

$$
GZS_{Single,Train} = GZS_{Single} \cdot C_5
$$

Um  $C_5$  zu berechnen, folgen wir Abschnitt 4.3 f) 3) aus der Norm: Da unsere Pulsbreite von 6 ns bis 129 ns kleiner als  $T_i$  ist und die Zeitbasis  $T$  größer als 0,25 s ist, wird der Korrekturfaktor wie folgend berechnet

$$
C_5=5\cdot N^{-0.25}
$$

wobei N der Anzahl der Pulse innerhalb der Zeit  $T_2 = 10$  s entspricht (siehe Tabelle 9 aus der Norm).  $C_5$  wird auf 0,4 gesetzt, falls aus der obigen Formel ein Ergebnis unter 0,4 resultiert (siehe 4.3 f) 3) aus der Norm). Um die Anzahl der Pulse innerhalb von 10 Sekunden zu berechnen, verwenden wir

$$
N = 10 \text{ s} \cdot 50 \text{ kHz} = 5 \cdot 10^5 \text{ Pulse}
$$

Dazu,

 $C_5 = 5 \cdot N^{-0.25} = 0.188$ 

Da der Wert kleiner als 0,4 ist, gilt

 $C_{\rm g} = 0.4$ 

Mit diesem Korrekturfaktor ergibt sich

$$
GZS_{\text{Single,Train}} = \text{GZS}_{\text{Single}} \cdot C_5 = 0.03 \text{ J} \cdot 0.4 = 0.12 \text{ J}
$$

All die berechneten GZS beziehen sich auf einen einzelnen Puls, weshalb wir sie vergleichen können. Um zu beurteilen, ob unser Laser noch in die Klasse 3B fällt oder nicht, müssen wir den restriktivsten Fall verwenden (d.h. die kleinste Zahl für die GZS). Vergleicht man die obigen Werte, so beträgt der GZS für Klasse 3B für unseren Laser 0.00001 J = 1 ⋅ 10<sup>-5</sup> J. Als nächstes berechnen wir die Laserenergie  $Q$  für jeden einzelnen Puls, anhand der folgenden Beziehung

$$
Q = \text{Pulsspitzenleistung} \cdot \text{Pulsbreite} = 1500 \, \text{mW} \cdot 129 \, \text{ns} = 1.94 \cdot 10^{-7} \, \text{J}
$$

Da 1,94 ⋅ 10<sup>-7</sup> J < 1 ⋅ 10<sup>-5</sup> J, überschreitet der Laser NPL52C nicht den Grenzwert zugänglicher Strahlung für Klasse 3B<sup>33</sup>.

Im Prinzip müsste auch der Strahldurchmesser sowie die Strahldivergenz mitberücksichtigt werden (siehe 4.3 c) und d) aus der Norm). Jedoch beschreibt die obige Berechnung den restriktivsten Fall, da eine Punktlichtquelle mit Divergenz ≤ 1,5 mrad angenommen wurde. Der NPL52C hat eine höhere Divergenz, was bedeutet, dass sich die Energie auf eine größere Fläche verteilt. Das würde in einem höheren Wert von  $T_2$ (siehe Tabelle 9 aus der Norm) und in einem zusätzlichen Faktor  $C_6$  resultieren, welcher den Grenzwert zugänglicher Strahlung nur erhöhen würde. Da wie oben gezeigt die tatsächliche Energie des Laserpulses des NPL52C bereits unter dem GZS liegt (strengster Fall), würde eine Berechnung, welche die Fläche und Strahldivergenz beinhaltet, nicht die Laserklasse erhöhen.

# **14.2. Analyse der Laserschutzbrille für NPL52C**

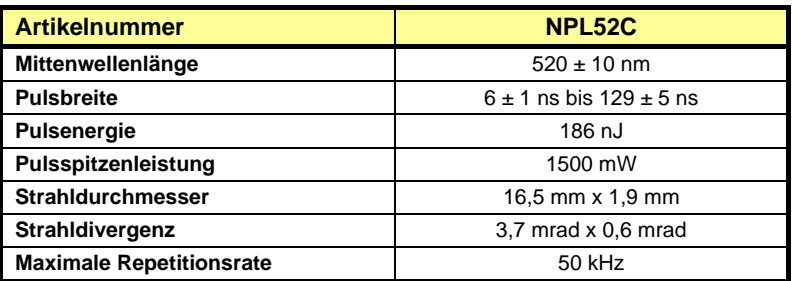

Wir zeigen wieder die Spezifikationen des NPL52C:

Um eine geeignete Schutzstufe für die Laserschutzbrillen auszuwählen, verwenden wir die Norm EN 207:2017 (ab hier nur "die EN207-Norm" genannt).

Als erstes wird ermittelt, dass der Laser gemäß Tabelle 4 der EN207-Norm in die Kategorie der gepulsten Laser **R** (Pulsbreite 10−9 s bis 10−6 s) fällt.

Um die Schutzstufe zu bestimmen, müssen wir den Einzelpuls sowie auch die mittlere Leistung prüfen. Daher folgen wir B.3.3.2 aus der Norm

#### **Einzelpuls (Impulsbetrieb):**

Die Energiedichte *H* des Strahls wird von der Energie des Impulses  $\theta$  und dem Strahlquerschnitt A abgeleitet. Das Strahlprofil des NPL52C ist mit den Achsen 16,5 mm und 1,9 mm stark elliptisch. Diese Werte beziehen sich auf einen Intensitätsabfall auf  $1/e^2$ .

<sup>33</sup> Genauer gesagt bedeutet diese Rechnung nicht, dass es sich bei dem Laser tatsächlich um einen Laser der Klasse 3B handelt. Dafür müsste die Rechnung mit der nächstkleineren Klasse 3R wiederholt werden. Gemäß 4.3 e) 1) der Norm ist die Zeitbasis für die Klasse 3R 0,25 s. Eine Rechnung mit diesem Wert ergibt, dass der Laser die erlaubte Strahlung für die Klasse 3R überschreitet. Deswegen wird der Laser als 3B klassifiziert.

D.h. dass nach 8,25 mm die Intensität auf der Hauptachse auf  $\frac{1}{e^2}$  = 13,5% abgefallen ist. Die EN207-Norm bezieht sich dagegen auf den Abfall 1/e. Für ein Gauß-Profil unterscheidet sich der Durchmesser zwischen 1/e und 1/e<sup>2</sup> um einen Faktor von  $\sqrt{2}$ . Deshalb beträgt der relevante Durchmesser

Strahldurchmesser,  $1/e$ : 11,7 mm x 1,3 mm

Um die Rechnung zu vereinfachen ohne dabei weniger streng zu werden, nehmen wir an, dass die gesamte Energie des Strahls sich innerhalb eines runden Strahlprofils mit einem Durchmesser von 1,3 mm befindet. Dies entspricht einem viel strengeren Fall als das tatsächliche Strahlprofil. Damit berechnen wir den Strahlquerschnitt als

$$
A = \pi \cdot \left(\frac{1.3 \text{ mm}}{2}\right)^2 = 1.42 \cdot 10^{-6} \text{ m}^2
$$

Dann

$$
H = \frac{Q}{A} = \frac{1500 \text{ mW} \cdot 129 \text{ ns}}{1,42 \cdot 10^{-6} \text{ m}^2} = 0,136 \frac{\text{J}}{\text{m}^2}
$$

Nach der EN207-Norm muss die Energiedichte mit zwei Korrekturfaktoren multipliziert werden,  $k$  und  $k_{T_i}$ . Der Faktor  $k$  enthält die Anzahl der Laserpulse  $N$ , welche innerhalb einer Zeit von 5 Sekunden emittiert werden. Daraus folgt:

$$
k = N^{0.25} = (50 \text{ kHz} \cdot 5 \text{ s})^{0.25} = 22.36
$$

Nach der EN207-Norm wird die obige Formel nur verwendet, wenn die Zeit zwischen zwei Pulsen länger ist als  $T_i$ , definiert nach der Tabelle B.2 aus der EN207-Norm. Für Wellenlängen zwischen 400 nm und 1050 nm, gilt  $T_i = 18 \cdot 10^{-6}$  s. Da 1/50 kHz = 2 ⋅  $10^{-5}$  s  $>$   $T_i$ , können wir die obige Formel verwenden. Zusätzlich gibt die EN207-Norm an, dass für diesen Fall  $k_{T_i} = 1$  gilt. Daraus können wir nun die korrigierte Energiedichte ableiten

$$
H' = H \cdot k_{T_i} \cdot k = 3.05 \frac{\text{J}}{\text{m}^2}
$$

Als nächstes wird die benötigte Schutzstufe aus Tabelle 1 der EN207-Norm ermittelt, siehe [Abbildung 103.](#page-131-0) Wir wählen die Spalte, die unserem Laser entspricht (Wellenlänge "315-1400 nm" und die Laserkategorie R) und wählen die kleinste Zahl die nicht unterhalb des berechneten Wertes für H' liegt. In diesem Fall benötigen wir die Schutzklasse R LB3, wie durch das rot markierte Feld i[n Abbildung 103](#page-131-0) angezeigt.

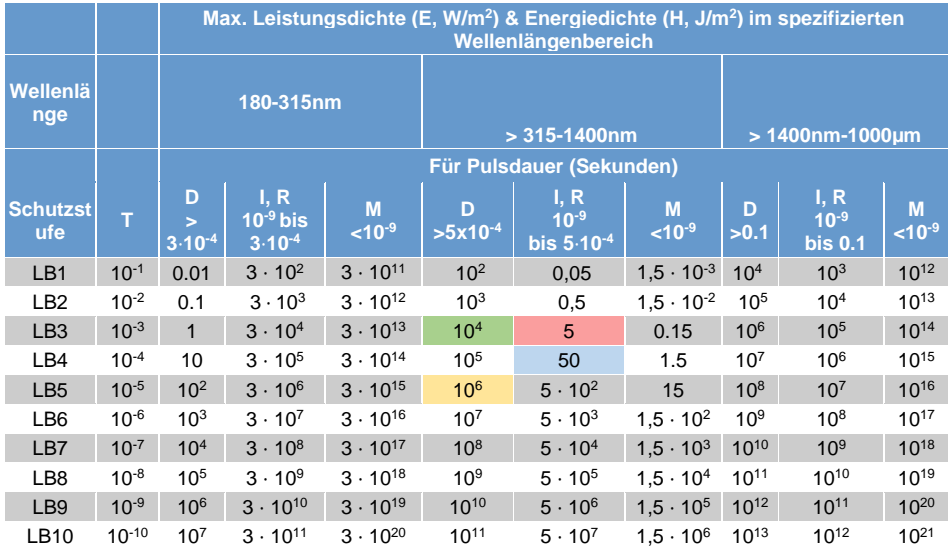

*Abbildung 103 Tabelle 1 der EN207:2017 Norm.*

### <span id="page-131-0"></span>**Mittlere Leistung:**

Die mittlere Leistungsdichte  $E_m$  des Laserstrahls wird aus der mittleren Laserleistung  $P_m$ und dem Strahlquerschnitt A abgeleitet, siehe B.3.3.3 aus der EN207-Norm. Damit gilt

$$
E_m = \frac{P_m}{A} = \frac{1500 \text{ mW} \cdot 129 \text{ ns} \cdot 50 \text{ kHz}}{1,42 \cdot 10^{-6} \text{ m}^2} = 6824.7 \frac{\text{W}}{\text{m}^2}
$$

Erneut betrachten wir die Schutzstufe aus der Tabelle 1 der Norm und sehen, dass für den NPL52C eine Schutzstufe D LB3 notwendig ist, siehe grüne Box in [Abbildung 103.](#page-131-0)

Fazit: Die Laserschutzbrille LG3, bewertet als DIRM LB6, ist geeignet für den NPL52C<sup>34</sup>.

Bemerkung: Es mag überraschen, dass in der Laserschutzbrillenberechnung nicht die Linsen vorkommen, die im Kit enthalten sind. Insbesondere verwenden wir für jeden Laser eine Linse, um auf die Probe zu fokussieren. Wäre eine Positionierung der Augen im Brennpunkt der schlimmstmögliche Fall? Die Antwort lautet "Nein"! Die gefährlichste Strahlcharakteristik der Laser im sichtbaren Bereich sind die nahezu perfekt parallelen Strahlen. Im sichtbaren Bereich sind die Hornhaut und die Augenlinse fast komplett transparent. Deswegen wäre ein perfekt paralleler Strahl am gefährlichsten, da er auf

<sup>&</sup>lt;sup>34</sup> DIRM LB6 bedeutet, dass die Schutzbrille als D LB6, I LB6, R LB6 und M LB6 klassifiziert sind. Basierend auf der obigen Rechnung benötigen wir zumindest R LB3 und D LB3. Da LB6 höher ist als LB3, sind die LG3 Laserschutzbrillen für den NPL52C-Laser geeignet.

einen kleinen Bereich der Netzhaut (also der Rückseite des Auges) fokussiert werden würde.

Kurzgefasst: Durch die Annahme eines perfekt parallelen Strahls betrachten wir bereits den schlimmstmöglichen Fall und brauchen daher die Linsen im Aufbau nicht zu berücksichtigen. Obwohl sie das Licht fokussieren, werden dadurch keine höheren Intensitäten auf der Retina erreicht als bei einem parallelen Strahl.

### **14.3. Bestimmung der Laserklasse NPL45B**

Die NPL45B's Spezifikationen sind:

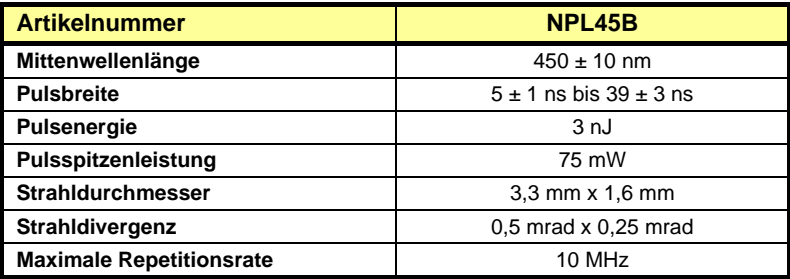

Um eine geeignete Schutzstufe für Laserschutzbrillen auszuwählen, beziehen wir uns auf die EN 207:2017 Norm (ab hier nur "die EN207-Norm" genannt).

Der NPL45B Laser fällt gemäß Tabelle 4 der EN207-Norm in die Kategorie von gepulsten Lasern, Kategorie **R** (Pulslängen 10−9 s bis 10−6 s).

Zur Bestimmung der Schutzstufe müssen wir den Einzelpuls sowie die mittlere Leistung prüfen. Wir richten uns nach B.3.3.2 aus der EN207-Norm.

#### **Einzelpuls (Impulsbetrieb):**

Die Energiedichte  $H$  des Strahls wird von der Energie des Impulses  $0$  und des Strahlquerschnitts A abgeleitet. Das Strahlprofil des NPL45B ist mit den Achsen 3,3 mm und 1,6 mm (volle Strahlbreite) leicht elliptisch. Diese Werte beziehen sich auf einen Intensitätsabfall von  $1/e^2$ . D.h. dass nach 1,65 mm mm die Intensität auf der Hauptachse auf  $\frac{1}{e^2}$  = 13,5% abgefallen ist. Die Norm bezieht sich allerdings auf einen Abfall von 1/e. Für ein Gauß-Profil unterscheidet sich der Durchmesser zwischen  $1/e$  und  $1/e^2$  um einen Faktor von  $\sqrt{2}$ . Deshalb beträgt der relevante Durchmesser

Strahldurchmesser,  $1/e$ : 2,33 mm x 1,13 mm

Um die Rechnung zu vereinfachen ohne dabei weniger streng zu werden, nehmen wir an, dass die gesamte Energie des Strahls sich innerhalb einer runden Strahlprofils mit einem Durchmesser von 1,13 mm befindet. Dies entspricht einem strengeren Fall als das tatsächliche Strahlprofil. Damit berechnen wir den Strahlquerschnitt als

$$
A = \pi \cdot \left(\frac{1,13 \text{ mm}}{2}\right)^2 = 1,01 \cdot 10^{-6} \text{ m}^2
$$

Damit

$$
H = \frac{Q}{A} = \frac{75 \text{ mW} \cdot 39 \text{ ns}}{1,14 \cdot 10^{-6} \text{ m}^2} = 2,91 \cdot 10^{-3} \frac{\text{J}}{\text{m}^2}
$$

Nach der EN207-Norm muss die Energiedichte mit zwei Korrekturfaktoren multipliziert werden,  $k$  und  $k_{T_i}$ . Der Faktor  $k$  kann hier nicht so berechnet werden wie zuvor für den NPL52C Laser. Da nach der Tabelle B.2. der EN207-Norm 1/10 MHz =  $1 \cdot 10^{-7}$  s  $\, < \, T_{i}$ mit  $T_i = 18 \cdot 10^{-6}$  s gilt, ist der Faktor k gegeben als

$$
k = (5 \,\mathrm{s} \cdot 55.56 \cdot 10^3 \,\mathrm{Hz})^{0.25} = 22.96
$$

Die hier angewandte Maximalfrequenz ist der Tabelle B.2 der EN207-Norm zu entnehmen. Der Faktor  $k_{T_i}$  wird als Anzahl der Impulse während der Zeit  $T_i = 18 \cdot 10^{-6}$  s angegeben. Deswegen gilt:

$$
k_{T_i} = 10 \text{ MHz} \cdot 18 \cdot 10^{-6} \text{ s} = 180 \text{ Pulse}
$$

Daraus können wir nun die korrigierte Energiedichte herleiten

$$
H' = H \cdot k_{T_i} \cdot k = 12{,}02 \frac{J}{m^2}
$$

Als nächstes wird die benötigte Schutzstufe aus Tabelle 1 der EN207-Norm ermittelt, siehe [Abbildung 103.](#page-131-0) Wir wählen die Spalte, die unserem Laser entspricht (Wellenlänge "315-1400 nm und die Laserkategorie R) und wählen die kleinste Zahl die nicht unterhalb des berechneten Wertes für *H'* liegt. In diesem Fall benötigen wir die Schutzklasse **R LB4**, wie durch das blau markierte Feld in [Abbildung 103](#page-131-0) angezeigt.

#### **Mittlere Leistung:**

Die mittlere Leistungsdichte  $E_m$  des Laserstrahls wird aus der mittleren Laserleistung  $P_m$ und dem Strahlquerschnitt A abgeleitet, siehe B.3.3.3 aus der EN207-Norm. Damit

$$
E_m = \frac{P_m}{A} = \frac{75 \text{ mW} \cdot 39 \text{ ns} \cdot 10 \text{ MHz}}{1,01 \cdot 10^{-6} \text{ m}^2} = 29095.5 \frac{\text{W}}{\text{m}^2}
$$

Erneut betrachten wir die Schutzstufe in Tabelle 1 aus der EN207-Norm und sehen, dass der NPL45B eine Schutzstufe **D LB5** benötigt, siehe gelbe Box in [Abbildung 103.](#page-131-0)

Fazit: Die Laserschutzbrille LG3, bewertet als DIRM LB6, ist geeignet für die NPL45B<sup>35</sup>.

<sup>35</sup> DIRM LB6 bedeutet, dass die Schutzbrille als D LB6, I LB6, R LB6 und M LB6 klassifiziert sind. Basierend auf der obigen Rechnung benötigen wir zumindest R LB4 und D LB5. Da LB6 höher ist als LB4 und LB5, sind die LG3 Laserschutzbrillen für den NPL45B-Laser geeignet.

# **Kapitel 15 Definition von Laserpulsen**

### **15.1. Puls-Parameter**

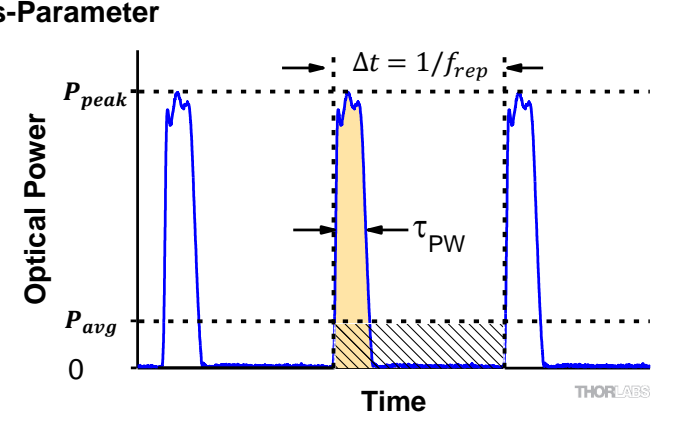

*Abbildung 104 Schematische Darstellung der Pulsparameter.*

<span id="page-134-0"></span>[Abbildung 104](#page-134-0) zeigt die verwendeten Parameter zur Beschreibung von gepulster Laseremission. Die Pulsenergie (E) ist der orange schattierte Bereich unter der Pulskurve. Gleichwertig dazu ist die diagonal schraffierte Fläche.

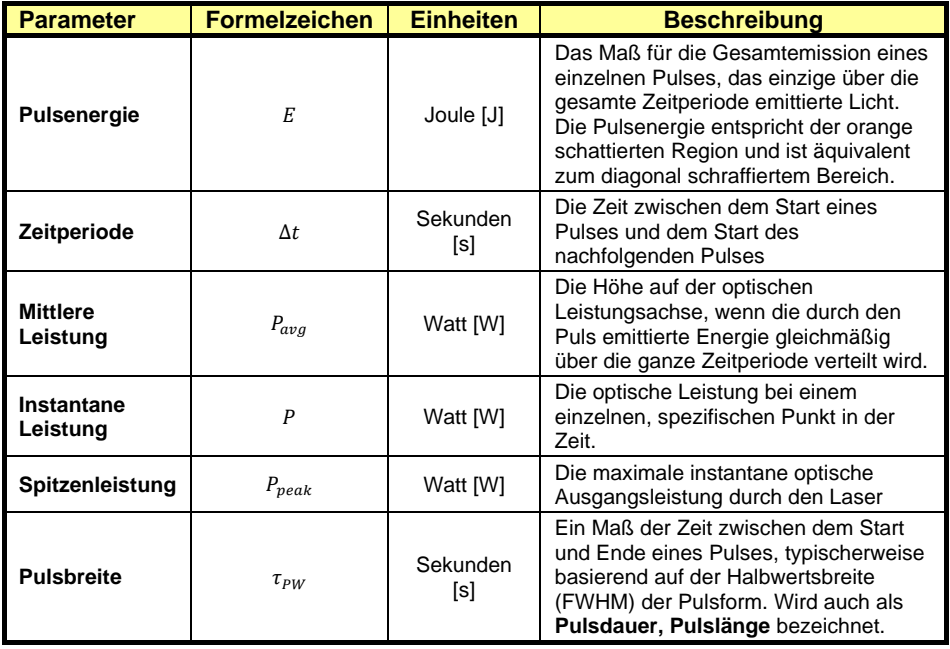

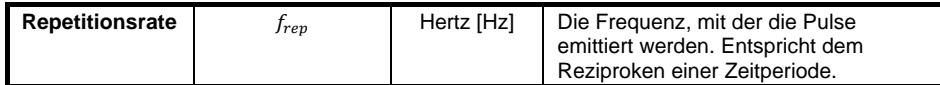

# **15.2. Formeln**

- Zeitperiode und Repetitionsrate sind reziprok:  $\Delta t = \frac{1}{\epsilon}$  $\frac{1}{f_{\text{rep}}}$  and  $f_{\text{rep}} = \frac{1}{\Delta}$ Δt
- Pulsenergie aus der mittleren Leistung berechnet:  $E = \frac{P_{avg}}{r}$  $\frac{f_{avg}}{f_{rep}} = P_{avg} \cdot \Delta t$
- Mittlere Leistung aus der Pulsenergie berechnet:  $P_{avg} = \frac{E}{\Delta t}$  $\frac{E}{\Delta t} = E \cdot f_{rep}$
- Spitzenleistung aus der Pulsenergie bestimmt:  $P_{peak} \approx \frac{E}{\tau_{min}}$  $\tau_{PW}$
- Spitzenleistung und mittlere Leistung berechnet:

$$
P_{peak} = \frac{P_{avg}}{f_{rep} \cdot \tau_{\mathit{PW}}} = \frac{P_{avg} \cdot \Delta t}{\tau_{\mathit{PW}}} \quad \text{ and} \quad P_{avg} = P_{peak} \cdot f_{rep} \cdot \tau_{\mathit{PW}} = \frac{P_{peak} \cdot \tau_{\mathit{PW}}}{\Delta t}
$$

Spitzenleistung aus der mittleren Leistung und dem Tastverhältnis berechnet<sup>36</sup>:

$$
P_{peak}=\frac{P_{avg}}{\tau_{PW}/\Delta t}=\frac{P_{avg}}{duty\ cycle}
$$

 $36$  Das Tastverhältnis  $\tau/\Delta t$  ist der Zeitanteil, indem eine Lichtemission stattfindet.

# **Kapitel 16 Danksagung**

Dieses Kit ist aus einer Kooperation mit Tiago Buckup aus der Gruppe von Marcus Motzkus an der Universität Heidelberg heraus entstanden. Ihre Motivation ist es, Studenten die Pump-Probe-Methode näherzubringen. Da Sie kein Lehrkit für ultraschnelle zeitaufgelöste Spektroskopie finden konnten, gingen Sie eine Partnerschaft mit Thorlabs zur Nutzung der Nanosekunden-Laser ein. Besonderer Dank gilt Tiago Buckup für die Entwicklung des Prototyps und die Auswahl idealer Proben, die ungefährliche Experimente ermöglichen. Die Rückmeldungen von seinen Studenten und aus seinen Praktikumskursen waren eine große Hilfe bei der Weiterentwicklung des Kits und der Erstellung dieser Anleitung.

**Haben Sie auch Ideen für ein Experiment, das Sie entweder bereits umgesetzt haben oder umsetzen möchten? Melden Sie sich bei uns, wir freuen uns über Kooperationen!**

# **Kapitel 17 Gesetzliche Bestimmungen**

Thorlabs bietet allen Endnutzern in der EG die Möglichkeit, Produkte am Ende der Nutzung ohne anfallende Entsorgungskosten zurückzugeben, wie durch die WEEE (Waste Electrical and Electronic Equipment Directive) der Europäischen Gemeinschaft und die entsprechenden nationalen Gesetze verlangt.

- Dieses Angebot gilt für elektrische und elektronische Komponenten von Thorlabs, welche:
- nach dem 13. August 13 2005 verkauft wurden
- mit dem nebenstehenden durchgestrichenen Mülltonnen-Logo versehen sind
- an ein Unternehmen oder Institut in der EG verkauft wurden
- momentan von einem Unternehmen oder Institut in der EG besessen werden
- noch intakt sind, also nicht zerlegt und nicht kontaminiert

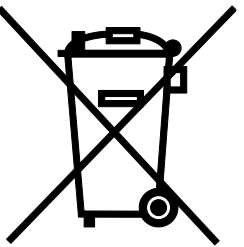

Da sich die WEEE auf in sich geschlossene, funktionierende elektrische oder elektronische Produkte bezieht, gilt der oben beschriebene Service nicht für folgende Thorlabs Produkte:

- Fremdteile, die durch den Benutzer eingebaut wurden
- Komponenten
- Mechaniken und Optiken
- Teile, die beim Zerlegen von Einheiten übriggeblieben sind (Leiterplatten, Gehäuse usw.).

Wenn Sie ein Thorlabs Produkt zur Entsorgung geben möchten, dann setzen Sie sich bitte mit Thorlabs oder Ihrem Händler in Verbindung.

#### *Verantwortung für die Müllentsorgung*

Wenn Sie ein Produkt nach Ende seines Lebenszyklus nicht an Thorlabs zurückgeben, so übergeben Sie es einem Unternehmen, welches auf Müllentsorgung spezialisiert ist. Entsorgen Sie das Produkt nicht in einem Mülleimer oder auf einer öffentlichen Müllhalde.

#### *Ökologischer Hintergrund*

Es ist bekannt, dass elektrische und elektronische Produkte bei ihrer Zersetzung die Umwelt verschmutzen, indem sie giftige Stoffe abgeben. Das Ziel der europäischen RoHS-Verordnung ist es, die Menge solcher Stoffe in den elektronischen Produkten in Zukunft zu verringern.

Das Ziel der WEEE-Verordnung ist es, das Recycling solcher Produkte durchzusetzen, da ein kontrolliertes Recycling der Produkte am Ende ihres Lebenszyklus negative Folgen für die Umwelt vermeidet.

# **Kapitel 18 Thorlabs Weltweit**

Für technischen Support oder Kaufanfragen besuchen Sie bitte [www.thorlabs.com/contact,](file://///thorlabs.local/DFS/public/Evelynn%20Wyatt/Miscellaneous%20Projects/Templates/www.thorlabs.com/contact) um unsere aktuellsten Kontaktinformationen zu finden.

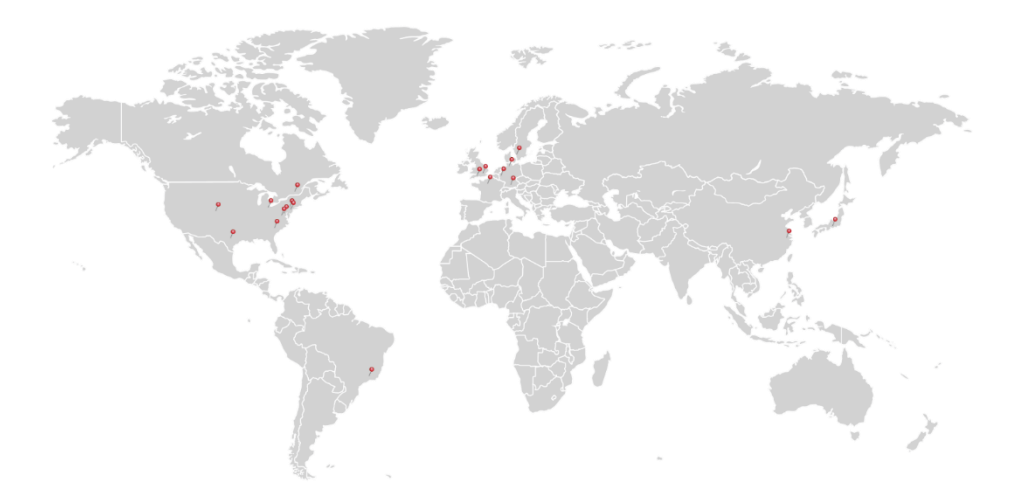

### **USA, Canada, and South America**

Thorlabs, Inc. sales@thorlabs.com techsupport@thorlabs.com

#### **Europe**

Thorlabs GmbH europe@thorlabs.com

#### **France**

Thorlabs SAS sales.fr@thorlabs.com

#### **Japan**

Thorlabs Japan, Inc. sales@thorlabs.jp

#### **UK and Ireland**

Thorlabs Ltd. sales.uk@thorlabs.com techsupport.uk@thorlabs.com

#### **Scandinavia**

Thorlabs Sweden AB scandinavia@thorlabs.com

#### **Brazil**

Thorlabs Vendas de Fotônicos Ltda. brasil@thorlabs.com

#### **China**

Thorlabs China chinasales@thorlabs.com

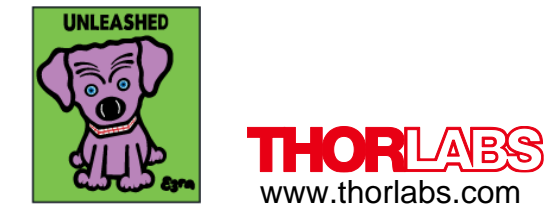